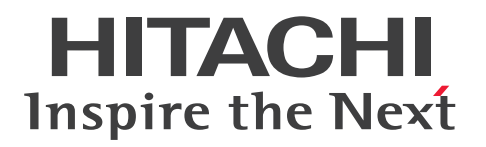

**JP1 Version 11**

## **Integrated Management: Getting Started (Integrated Console)**

**3021-3-A06-30(E)**

### <span id="page-1-0"></span>**Notices**

#### **■ Relevant program products**

For details about the supported OS versions, and about the OS service packs and patches required by JP1/Integrated Management - Manager and JP1/Integrated Management - View, see the *Release Notes* for the relevant product. *JP1/Integrated Management - Manager (for Windows)* P-2A2C-8EBL JP1/Integrated Management - Manager version 11-50

The above product includes the following:

P-CC2A2C-9MBL JP1/Integrated Management - Manager version 11-50 (for Windows Server 2016, Windows Server 2012 and Windows Server 2008 R2)

P-CC2A2C-6HBL JP1/Integrated Management - View version 11-50 (for Windows Server 2016, Windows 10, Windows 8.1, Windows 8, Windows Server 2012, Windows 7, and Windows Server 2008 R2)

*JP1/Integrated Management - Manager (for AIX)* P-1M2C-8EBL JP1/Integrated Management - Manager version 11-50

The above product includes the following:

P-CC1M2C-9MBL JP1/Integrated Management - Manager version 11-50 (for AIX)

P-CC2A2C-6HBL JP1/Integrated Management - View version 11-50 (for Windows Server 2016, Windows 10, Windows 8.1, Windows 8, Windows Server 2012, Windows 7, and Windows Server 2008 R2)

*JP1/Integrated Management - Manager (for Linux)* P-812C-8EBL JP1/Integrated Management - Manager version 11-50

The above product includes the following:

P-CC812C-9MBL JP1/Integrated Management - Manager version 11-50 (for Linux 7, Linux 6 (x64), Oracle Linux 7, Oracle Linux 6 (x64), CentOS 7, CentOS 6 (x64))

P-CC9W2C-9MBL JP1/Integrated Management - Manager version 11-50 (for SUSE Linux 12)

P-CC2A2C-6HBL JP1/Integrated Management - View version 11-50 (for Windows Server 2016, Windows 10, Windows 8.1, Windows 8, Windows Server 2012, Windows 7, and Windows Server 2008 R2)

#### **■ Trademarks**

HITACHI, JP1 are either trademarks or registered trademarks of Hitachi, Ltd. in Japan and other countries.

Active Directory is either a registered trademark or a trademark of Microsoft Corporation in the United States and/or other countries.

IBM, AIX are trademarks of International Business Machines Corporation, registered in many jurisdictions worldwide. AMD, AMD Opteron, and combinations thereof, are trademarks of Advanced Micro Devices, Inc.

Linux(R) is the registered trademark of Linus Torvalds in the U.S. and other countries.

Microsoft is either a registered trademark or a trademark of Microsoft Corporation in the United States and/or other countries.

Oracle and Java are registered trademarks of Oracle and/or its affiliates.

Red Hat is a trademark or a registered trademark of Red Hat, Inc. in the United States and other countries.

RSA and BSAFE are either registered trademarks or trademarks of EMC Corporation in the United States and/or other countries.

All SPARC trademarks are used under license and are trademarks or registered trademarks of SPARC International, Inc., in the United States and other countries. Products bearing SPARC trademarks are based upon an architecture developed by Sun Microsystems, Inc.

SUSE is a registered trademark or a trademark of SUSE LLC in the United States and other countries.

UNIX is a registered trademark of The Open Group in the United States and other countries.

Windows is either a registered trademark or a trademark of Microsoft Corporation in the United States and/or other countries.

Windows Server is either a registered trademark or a trademark of Microsoft Corporation in the United States and/or other countries.

Other company and product names mentioned in this document may be the trademarks of their respective owners.

This product includes software developed by the Apache Software Foundation (http://www.apache.org/).

This product includes software developed by Ben Laurie for use in the Apache-SSL HTTP server project.

Portions of this software were developed at the National Center for Supercomputing Applications (NCSA) at the University of Illinois at Urbana-Champaign.

This product includes software developed by the University of California, Berkeley and its contributors.

This software contains code derived from the RSA Data Security Inc. MD5 Message-Digest Algorithm, including various modifications by Spyglass Inc., Carnegie Mellon University, and Bell Communications Research, Inc (Bellcore).

Regular expression support is provided by the PCRE library package, which is open source software, written by Philip Hazel, and copyright by the University of Cambridge, England. The original software is available from ftp:// ftp.csx.cam.ac.uk/pub/software/programming/pcre/

This product includes software developed by Ralf S. Engelschall <rse@engelschall.com> for use in the mod\_ssl project (http://www.modssl.org/).

This product includes software developed by Andy Clark.

This product includes software developed by Daisuke Okajima and Kohsuke Kawaguchi (http://relaxngcc.sf.net/).

This product includes software developed by IAIK of Graz University of Technology.

This product includes software developed by the Java Apache Project for use in the Apache JServ servlet engine project (http://java.apache.org/).

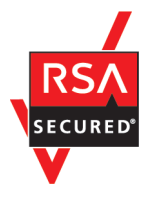

This product includes RSA BSAFE(R) Cryptographic software of EMC Corporation.

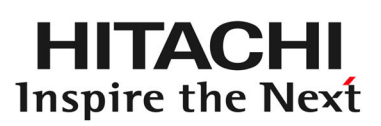

**@Hitachi, Ltd.** 

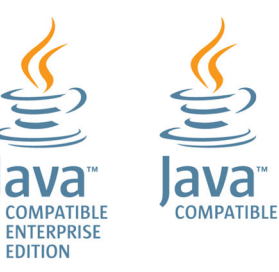

#### **■ Restrictions**

Information in this document is subject to change without notice and does not represent a commitment on the part of Hitachi. The software described in this manual is furnished according to a license agreement with Hitachi. The license agreement contains all of the terms and conditions governing your use of the software and documentation, including all warranty rights, limitations of liability, and disclaimers of warranty.

Material contained in this document may describe Hitachi products not available or features not available in your country.

No part of this material may be reproduced in any form or by any means without permission in writing from the publisher.

#### **■ Issued**

Nov. 2017: 3021-3-A06-30(E)

#### **■ Copyright**

Copyright (C) 2016, 2017, Hitachi, Ltd. Copyright (C) 2017, Hitachi Solutions, Ltd.

## <span id="page-4-0"></span>**Summary of amendments**

The following table lists changes in this manual (3021-3-A06-30(E)) and product changes related to this manual.

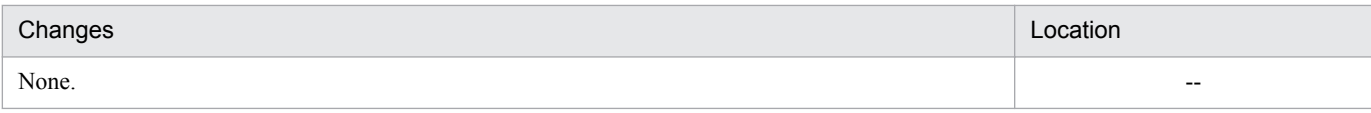

Legend:

--: Not applicable

In addition to the above changes, minor editorial corrections were made.

### <span id="page-5-0"></span>**Preface**

This manual describes the main way of setting up and operating JP1/Integrated Management - Manager and JP1/ Integrated Management - View, based on the system operation cycle. Users who want to learn about JP1/Integrated Management - Manager functions based on the intended use of each function should read this manual first. JP1/ Integrated Management - Manager and JP1/Integrated Management - View might be generically referred to as *JP1/IM*.

### ■ What you can do with JP1/IM

With the growing size and complexity of the systems underpinning an enterprise's business operations, management of system operation is a vital issue. JP1/IM optimizes system operations management by offering integrated management tailored to objectives and integration of operational tasks.

JP1/IM has the following features:

- **•** Integrated management using JP1 events (simply called *events* hereafter) and centralized system monitoring
- **•** Error detection and reporting
- **•** Integrating troubleshooting based on JP1/IM
- **•** Integrated management of the system hierarchy and host settings

With the above features, JP1/IM integrates monitoring and operation into a unified management process based on JP1/ IM, thus simplifying complex tasks.

The following figure shows the major JP1/IM functions.

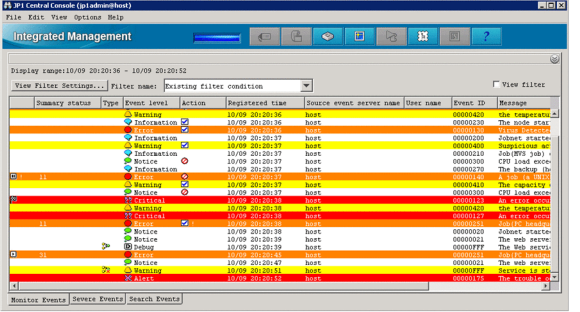

#### Central monitoring (central console) Centrally monitors the entire system by using JP1 events, and integrates all aspects of the operating cycle, from event monitoring to error detection, investigation, and resolution.

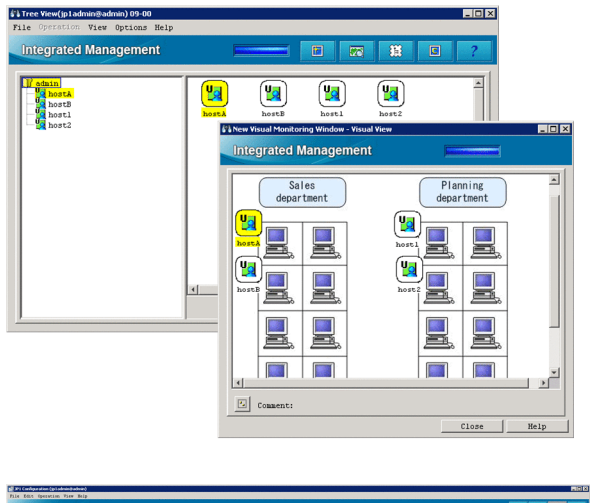

 $\begin{array}{c} \text{30rd} \\ \text{30rd} \\ \text{30rd} \\ \text{30rd} \\ \text{30rd} \\ \text{30rd} \end{array}$ 

#### Visual monitoring (central scope) Implements visual object-oriented system monitoring, which the system administrator can customize based on what he or she wants to do.

the system.

#### Configuration management (IM Configuration Management) Allows the manager to centrally manage the system hierarchy managed by JP1/IM (IM configuration) and settings of the hosts that make up

### **■ What is explained in this manual**

This manual is intended for professionals who want to use JP1/IM to manage and operate open platform systems, and those who are considering introducing JP1/IM. More specifically, it is intended for:

- **•** System administrators and operators who want an overview of the basic use of JP1/IM
- **•** Those who are considering implementation of JP1/IM to centrally monitor events that occur in their system

Users who have not purchased a support services contract can also use this manual.

The chapters of this manual describe how to install and set up programs, and configure the functions required for intended readers to start system monitoring in a basic configuration. Furthermore, appendixes in this manual explain advanced monitoring functions such as email notifications, visual monitoring, and other functions for efficient use of JP1/IM.

Operation procedures in this manual assume systems consisting of monitored hosts (agents) and management servers (managers) with JP1/Integrated Management - Manager installed. Agents and managers are configured hierarchically in two levels, as shown in the following figure:

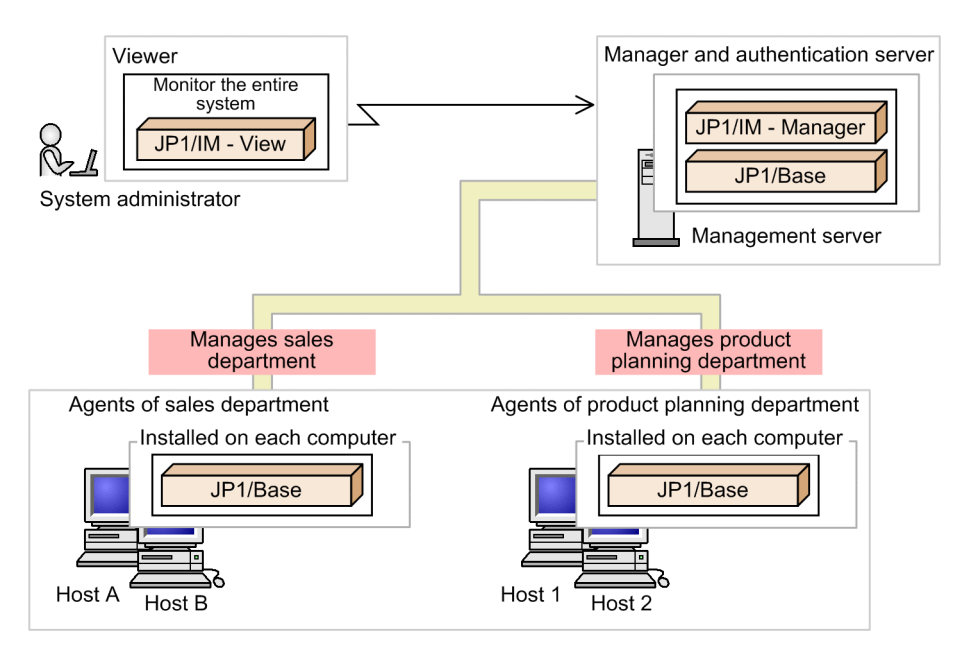

### ■ How to read this manual

The following environments are required to perform the operations in each window.

Operations on the manager:

Environment in which Windows Server 2008 R2 or Linux 6 (x64) is used

Operations on the viewer:

Environment in which Windows 7 is used

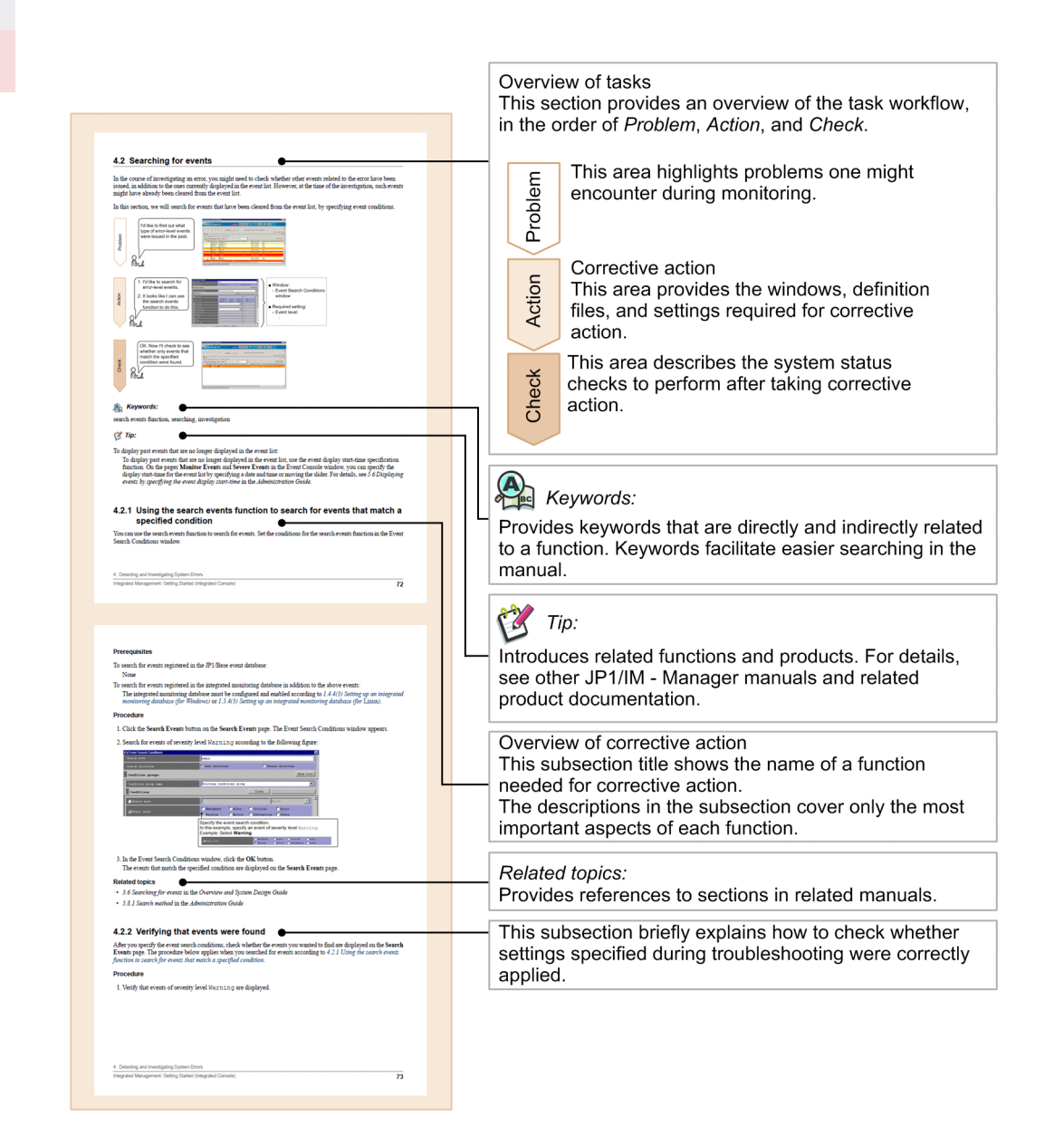

Some windows in this manual might differ from the windows of your product because of improvements made without prior notice.

The JP1/IM manual set consists of seven manuals, including this one. For details about the setup and operation methods introduced in this manual, read the pertinent descriptions in the manuals shown below.

The following shows an example of the reading sequence of manuals, based on user requirements:

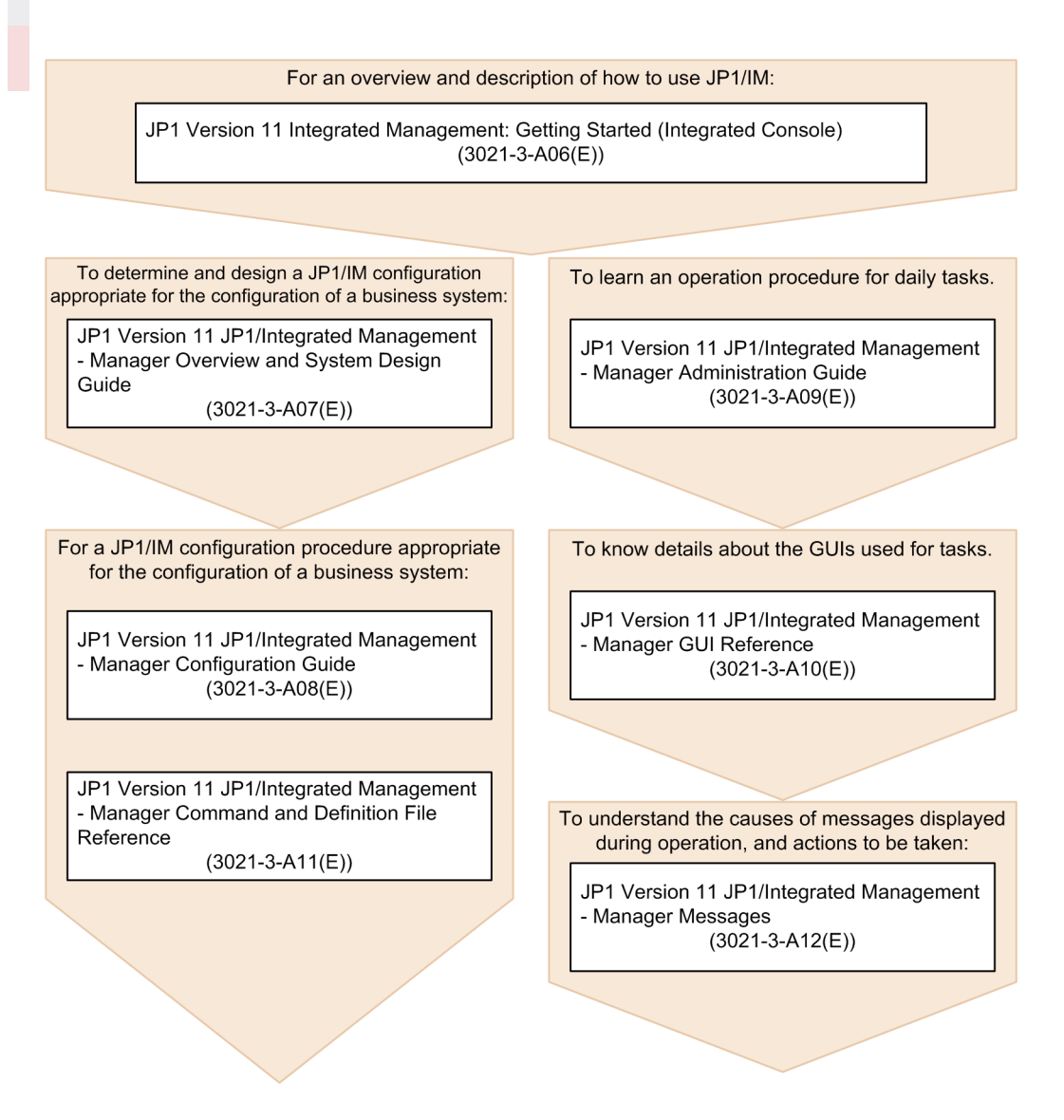

In this manual, the term *Administrator permissions* means the Administrator permissions for a local PC. If the user has Administrator permissions for the local PC, operations are the same no matter whether they are performed with a local user account, a domain user account, or in an Active Directory environment.

This manual uses the following replacement characters to represent installation folders for Windows versions of JP1/ IM and JP1/Base:

- **•** View-path
- **•** Manager-path
- **•** Console-path
- **•** Scope-path
- **•** Base-path

For details about these replacement characters, see *[F. Reference Material for this Manual](#page-93-0)*.

### **■ Conventions: Fonts and symbols**

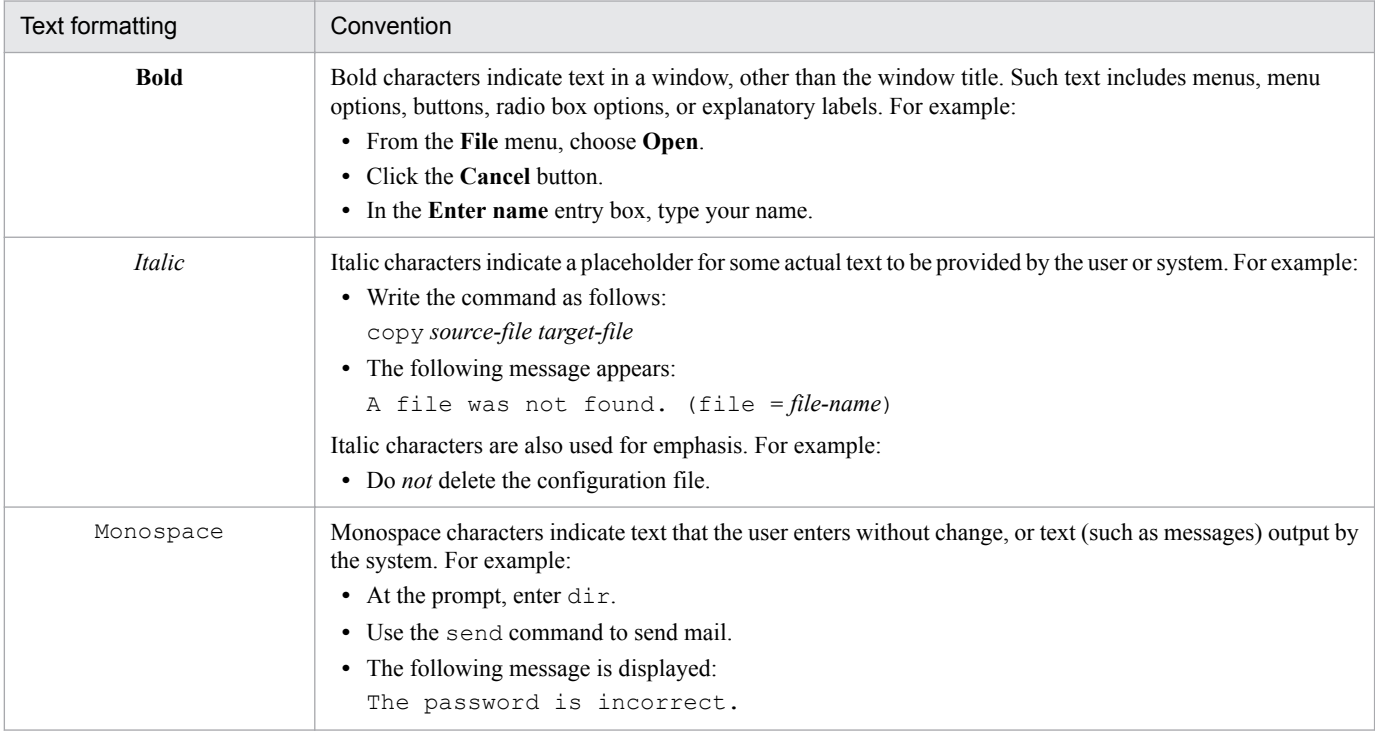

The following table explains the text formatting conventions used in this manual:

#### The following table explains the symbols used in this manual:

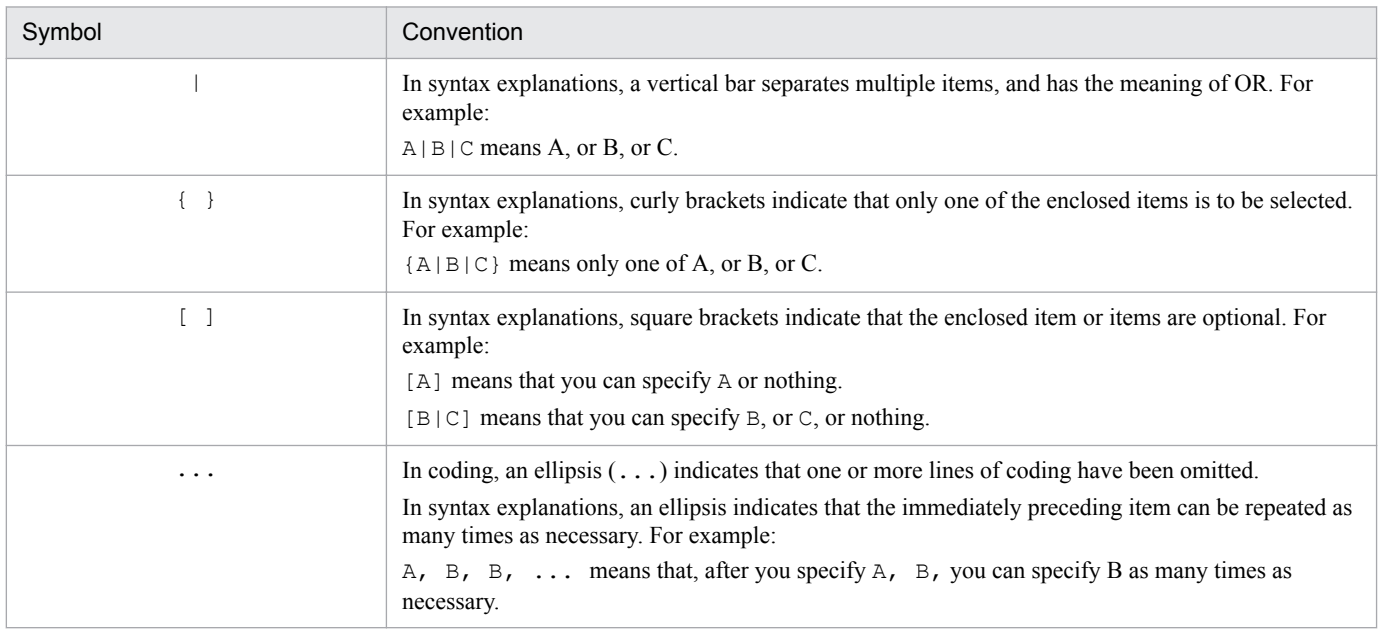

### **■ Conventions: Version numbers**

The version numbers of Hitachi program products are usually written as two sets of two digits each, separated by a hyphen. For example:

- **•** Version 1.00 (or 1.0) is written as 01-00.
- Version 2.05 is written as 02-05.
- **•** Version 2.50 (or 2.5) is written as 02-50.
- **•** Version 12.25 is written as 12-25.

The version number might be shown on the spine of a manual as *Ver. 2.00*, but the same version number would be written in the program as *02-00*.

# **Contents**

#### [Notices 2](#page-1-0) [Summary of amendments 5](#page-4-0) [Preface 6](#page-5-0)

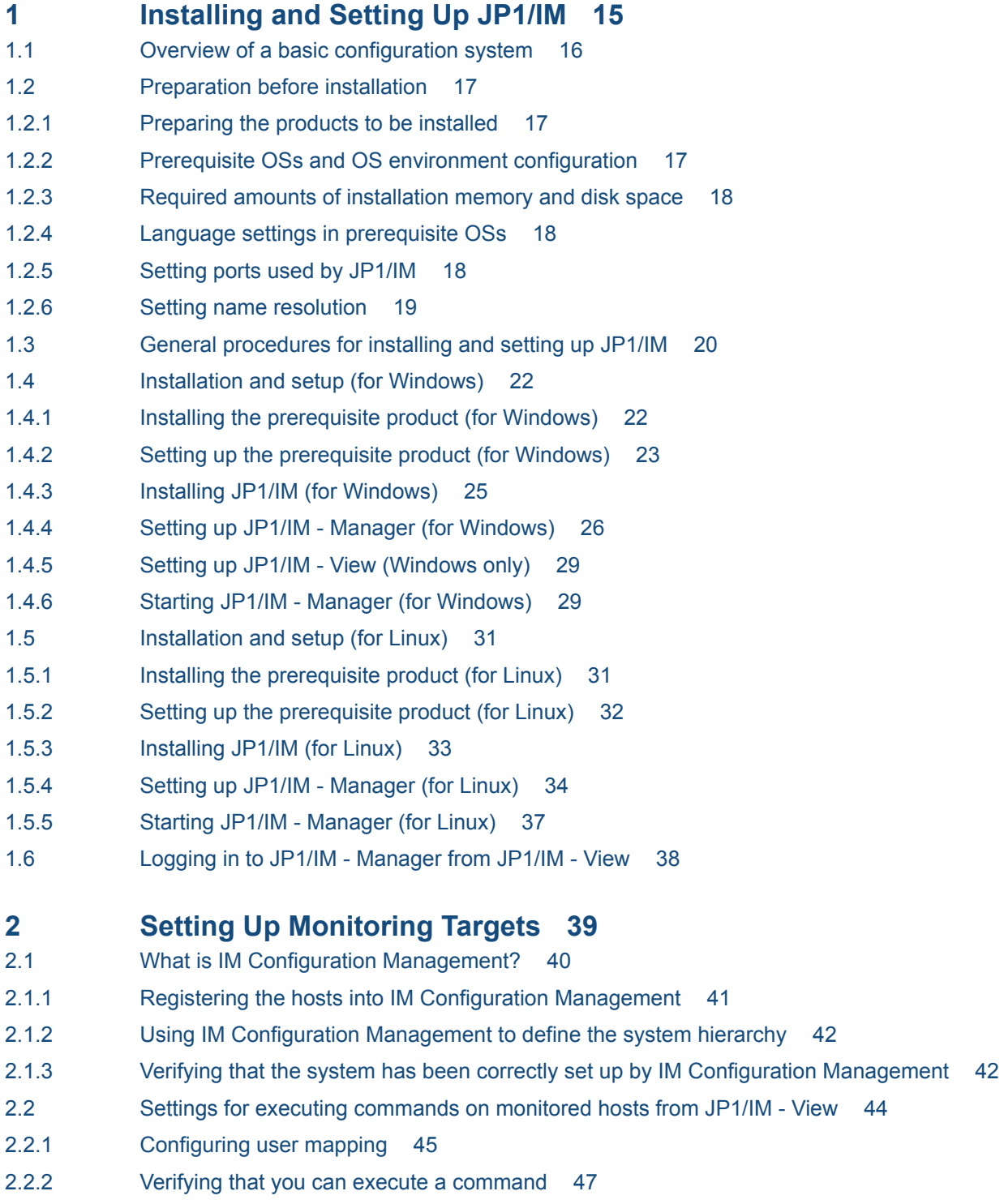

- 2.3 [Customizing settings for forwarding events from an agent to the manager 49](#page-48-0)
- 2.3.1 [Using IM Configuration Management to set a forwarding filter 50](#page-49-0)
- 2.3.2 [Verifying that the forwarding filter has been correctly set 52](#page-51-0)
- 2.4 [Using event conversion to monitor log files 53](#page-52-0)
- 2.4.1 [What is log file trapping for JP1/Base? 54](#page-53-0)
- 2.4.2 [Verifying that records can be converted to events by the log file trap 58](#page-57-0)

#### **3 [Monitoring a System 60](#page-59-0)**

- 3.1 [Monitoring only necessary events 61](#page-60-0)
- 3.1.1 [Using a view filter to filter events to be displayed 61](#page-60-0)
- 3.1.2 [Verifying that the events that match the view filter conditions are displayed 62](#page-61-0)
- 3.2 [Removing hosts undergoing maintenance from the items to be monitored 63](#page-62-0)
- 3.2.1 [Using common exclusion conditions in a filter to temporarily stop hosts from being monitored 64](#page-63-0)
- 3.2.2 [Verifying that events from unmonitored hosts are not displayed 65](#page-64-0)

#### **4 [Detecting and Investigating System Errors 68](#page-67-0)**

- 4.1 [Automatically executing a command whenever a specific event is issued 69](#page-68-0)
- 4.1.1 [Using the automated action function to execute a command whenever an event is issued 70](#page-69-0)
- 4.1.2 [Verifying that a command specified as an automated action was executed 71](#page-70-0)
- 4.2 [Searching for events 73](#page-72-0)
- 4.2.1 [Using the search events function to search for events that match a specified condition 73](#page-72-0)
- 4.2.2 [Verifying that events were found 74](#page-73-0)

#### **[Appendixes 75](#page-74-0)**

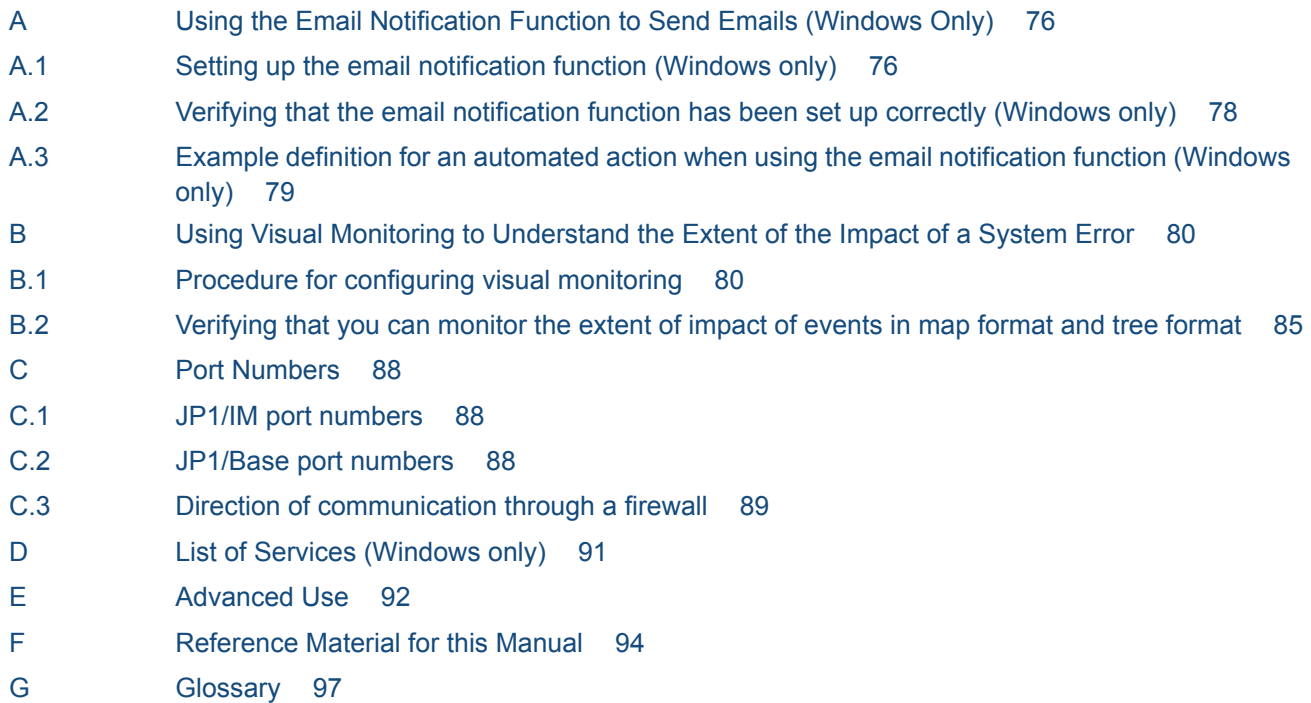

#### **[Index 100](#page-99-0)**

<span id="page-14-0"></span>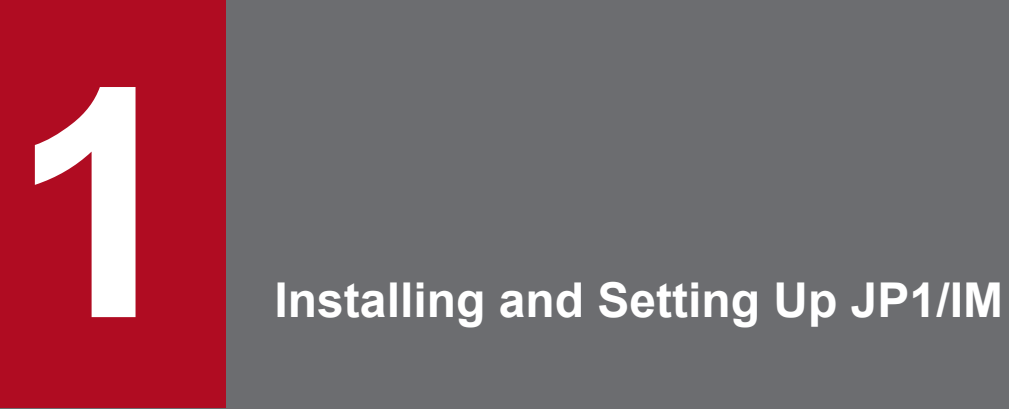

This chapter describes how to install and set up JP1/IM and JP1/Base.

### <span id="page-15-0"></span>**1.1 Overview of a basic configuration system**

This section describes a basic configuration system that will be built using this manual to install JP1/IM and start system monitoring. In this manual, the term *system* is used generally to indicate a system provided by JP1/IM - Manager.

A system consists of *managers* for administering the system, *agents* that are monitored, and *viewers* for monitoring and operating the system. In this manual, a basic configuration system is defined as a system that has a hierarchical twolevel structure, with agents at a lower level than the manager).

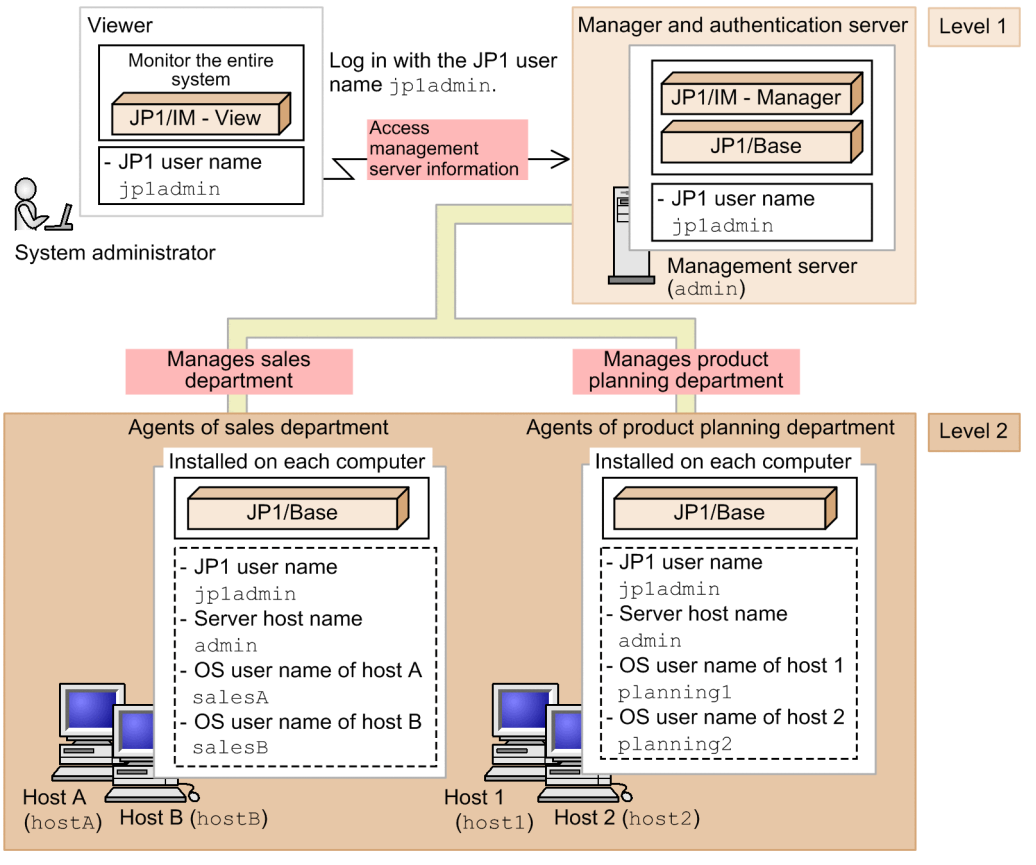

Legend:

 $\mathbb{R}^{n+1}$ : Information set by means of user mapping CD.

JP1 user name : JP1 user name used to log in

In this example, the system administrator logs in with the JP1 user name jp1admin. Then, on the viewer, the system administrator monitors the events that were transferred to the manager, which is the management server (admin), and the events that were issued by the manager. The events issued by the agents (host A and host B) that belong to the sales department and the agents ( $host1$  and  $host2$ ) that belong to the product planning department are transferred to the manager.

Each host in the figure has one NIC and only one IP address assigned. For details on settings if a host in the system has multiple NICs or if multiple IP addresses are assigned to an NIC, see the description of the communication protocols of JP1/Base in the *JP1/Base User's Guide*.

### <span id="page-16-0"></span>**1.2 Preparation before installation**

This section describes the preparations required before installing JP1/IM and its prerequisite product JP1/Base.

### **1.2.1 Preparing the products to be installed**

Before you start installation, prepare the products listed below. Note that this manual assumes that the version of all products to be installed is 11-00 or later.

Manager

- **•** JP1/Integrated Management Manager
- **•** JP1/Base

#### Agent

In this manual, to monitor agents by using JP1/Base, JP1/Base will be installed on the agents.

**•** JP1/Base

Viewer

**•** JP1/Integrated Management - View

#### **Related topics**

**•** *1.5 JP1/IM - Manager system configuration* in the *Overview and System Design Guide*

### **1.2.2 Prerequisite OSs and OS environment configuration**

### **(1) Prerequisite OSs**

The following are the OSs required for managers, agents, and viewers:

Manager

- **•** Windows Server 2016, Windows Server 2012, Windows Server 2008 R2 (64-bit)
- **•** AIX
- **•** Linux 7, Linux 6 (x64), Oracle Linux 7, Oracle Linux 6 (x64), CentOS 7, CentOS 6 (x64), SUSE Linux 12

Agent

- **•** Windows Server 2016, Windows 10, Windows 8.1, Windows 8, Windows Server 2012, Windows 7, Windows Server 2008 R2
- **•** HP-UX (IPF)
- **•** Solaris
- **•** AIX
- Linux 7, Linux 6 (x64), Oracle Linux 7, Oracle Linux 6 (x64), CentOS 7, CentOS 6 (x64), SUSE Linux 12

Viewer

**•** Windows Server 2016, Windows 10, Windows 8.1, Windows 8, Windows Server 2012, Windows 7, Windows Server 2008 R2 (64-bit)

<sup>1.</sup> Installing and Setting Up JP1/IM

<span id="page-17-0"></span>This manual describes how to install and set up Windows and Linux environments.

### **(2) Configuring the OS environment necessary for installation**

You must perform the following according to the *Release Notes* for JP1/IM - Manager, JP1/IM - View, and JP1/Base:

- **•** Apply the service packs and patches required by JP1/IM and JP1/Base to the OS.
- **•** (Linux only) Adjust kernel parameters according to the configuration of JP1/IM.

#### **Related topics**

- **•** *1.2.2 Configuring the system environment (for Windows)* in the *Configuration Guide*
- **•** *2.2.2 Configuring the system environment (for UNIX)* in the *Configuration Guide*.
- **•** Description of the communication protocols of JP1/Base in the *JP1/Base User's Guide*

### **1.2.3 Required amounts of installation memory and disk space**

The required amounts of installation memory and disk space vary depending on the operating environment. For details, see the *Release Notes* for JP1/IM - Manager, JP1/IM - View, and JP1/Base.

### **1.2.4 Language settings in prerequisite OSs**

Confirm that the same language is set in the OSs of the hosts on which JP1/IM - Manager, JP1/IM - View, and JP1/Base will be installed.

The table below shows the language settings for prerequisite OSs. Make sure that you set the language as shown below. Otherwise, characters might be garbled.

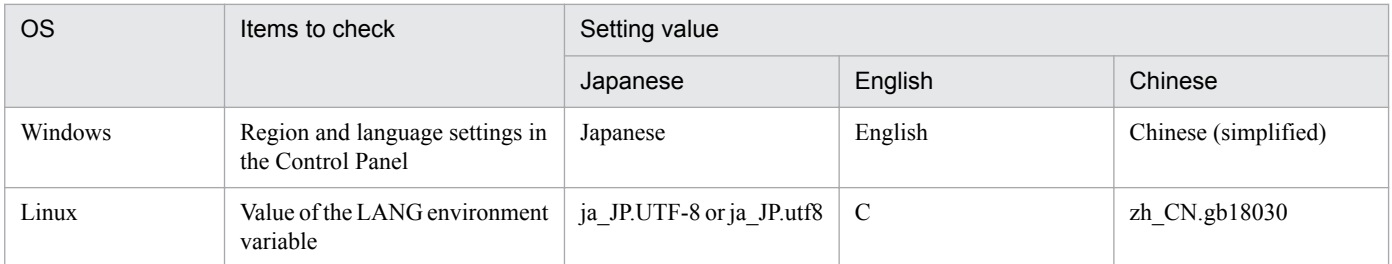

### **1.2.5 Setting ports used by JP1/IM**

If you use JP1/IM on a host set up as a firewall, make sure that traffic in the local host through all ports used by JP1/IM can pass through the firewall. For details about the direction of communication through a firewall, see *[C.3](#page-88-0) [Direction of communication through a firewall](#page-88-0)*.

<sup>1.</sup> Installing and Setting Up JP1/IM

### <span id="page-18-0"></span>**1.2.6 Setting name resolution**

#### **Setting name resolution**

Make sure that the hosts in the system can perform unique name resolution with each other.

#### **(Linux only) Confirming that the local host is available for name resolution**

Use the ping command to confirm that the host name of the local host can be resolved with an IP address (other than a loopback address) in the connected LAN environment. If name resolution is not possible, JP1/Base does not operate normally. Revise the hosts file settings.

#### **Related topics**

**•** Description of the communication protocols of JP1/Base in the *JP1/Base User's Guide*

1. Installing and Setting Up JP1/IM

### <span id="page-19-0"></span>**1.3 General procedures for installing and setting up JP1/IM**

This section describes the installation and setup procedures, for each host type (manager, agent, or viewer).

For a manager:

Install the prerequisite products, JP1/Base and JP1/IM - Manager. Set user authentication for JP1/Base to log in to JP1/IM - Manager, and then set up the IM database to use the JP1/IM - Manager functions described in this manual.

After installation and setup are complete, use IM Configuration Management to set the system hierarchy.

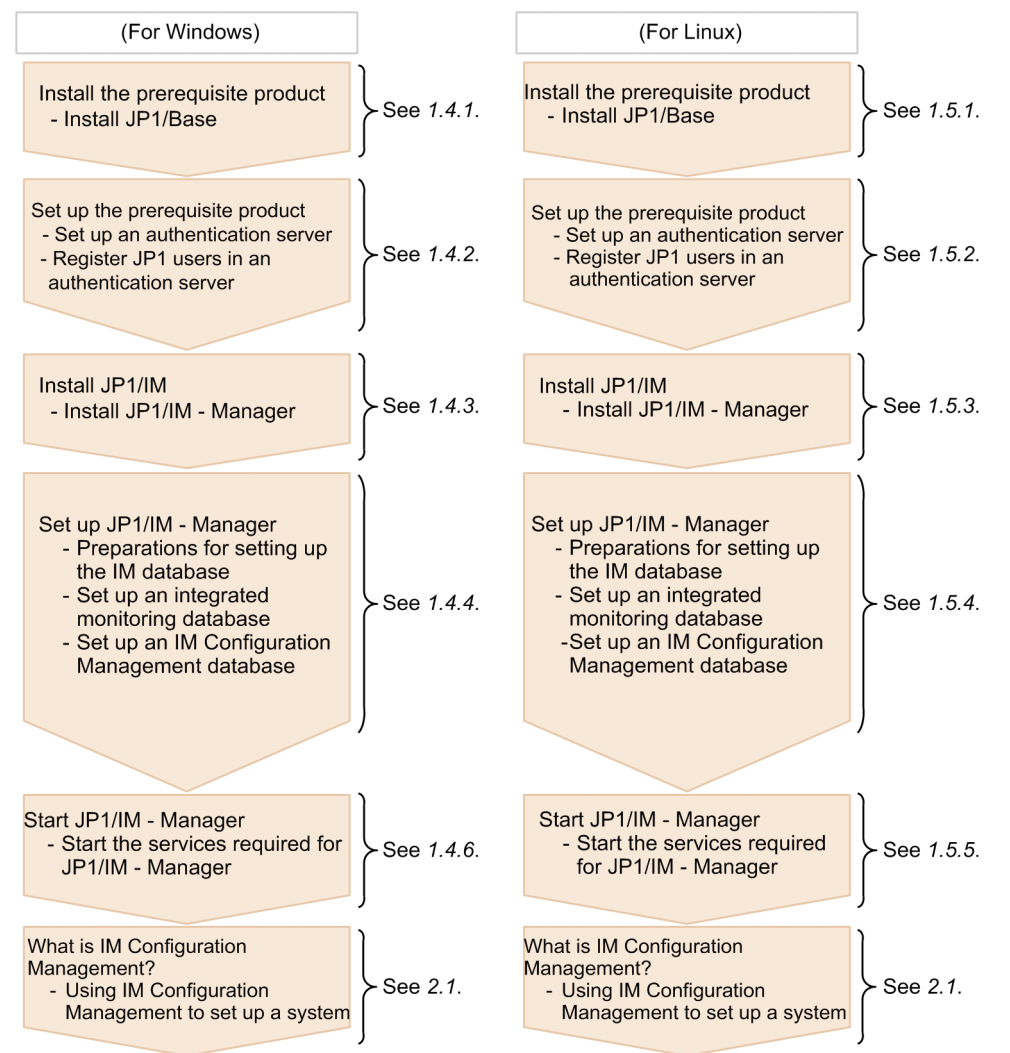

For an agent:

Install JP1/Base to allow the manager to manage events issued by the agent.

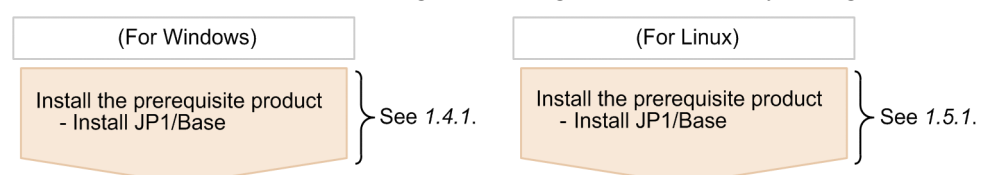

For a viewer:

Install JP1/IM - View to allow GUI operations for JP1/IM - Manager, and set up IM Configuration Management - View to allow GUI operations for IM Configuration Management.

<sup>1.</sup> Installing and Setting Up JP1/IM

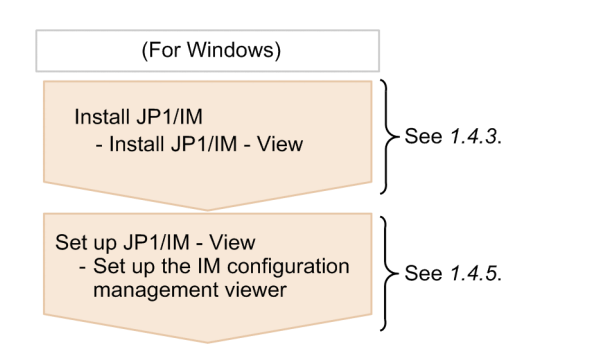

<span id="page-21-0"></span>This section describes the installation and setup procedures required to start system monitoring with JP1/IM in Windows.

### **1.4.1 Installing the prerequisite product (for Windows)**

Before you start system monitoring with JP1/IM, you need to install JP1/Base on the hosts used as managers and the hosts used as agents. This subsection describes the procedure for new installations of JP1/Base.

### **(1) Installing JP1/Base (for Windows)**

On the hosts that will be used as the manager and agents in the system monitored by JP1/IM, perform a new installation of JP1/Base.

#### **Prerequisites**

The following conditions must be satisfied:

- **•** JP1/Base supports the OS of the host on which the installation will be performed.
- **•** The user who performs the installation has Administrator permissions.

#### **Procedure**

1. Insert the JP1/Base distribution media into the drive.

Follow the instructions given by the installer after it starts. Specify the following items during installation:

- **•** User information
- **•** Installation folder

The default installation folder is as follows:

In an x86 environment:

*system-drive*:\Program Files\Hitachi\JP1Base

In an x64 environment:

*system-drive*:\Program Files (x86)\Hitachi\JP1Base

In an x64 environment, do not install JP1/Base under *system-drive*:\Program Files\. Problems might occur during operation if JP1/Base is in a Program Files folder that contains 64-bit modules. Do not install JP1/Base in the installation folder of any other product.

**•** Automatic setup processing

If the **Perform setup processing** check box is selected, initial setup is automatically performed so that you can use the program immediately after installation is complete. When the window for entering the OS user name and password for the installation target host appears, enter the OS user name and password. This OS user name and password will be used for user mapping with the JP1 user (jp1admin) registered during initial setup. For details about user mapping, see *[2.2.1 Configuring user mapping](#page-44-0)*.

This manual assumes that initial settings were configured by automatic setup unless otherwise indicated.

2. If you are prompted to restart the system, restart Windows.

### <span id="page-22-0"></span>**1.4.2 Setting up the prerequisite product (for Windows)**

This subsection describes the user authentication setup, which is included in the JP1/Base setup procedure.

### **(1) Setting up an authentication server (for Windows)**

To log in to JP1/IM - Manager, you need to set up user authentication on the manager. You can set up a maximum of two authentication servers (primary and secondary).

If automatic setup processing was performed during installation of JP1/Base, the local host is set as the authentication server. If automatic setup processing was not performed, and you want to add and set up a host as an authentication server, or you want to set up a different host as an authentication server, perform the procedure below.

#### **Prerequisites**

The host name of the host to be set up as an authentication server must be resolvable by using the hosts file or DNS server.

#### **Procedure**

- 1. From the Windows **Start** menu, select **All Programs**, **JP1\_Base**, and then **JP1\_Base Setup**. The JP1/Base Environment Settings dialog box appears.
- 2. In the **Order of authentication server** area, click the **Add** or **Change** button. The Authentication Server dialog box appears.
- 3. Enter the name of the host you want to set as the authentication server, and then click the **OK** button.

In the **Order of authentication server** area, the host displayed at the top is the primary authentication server.

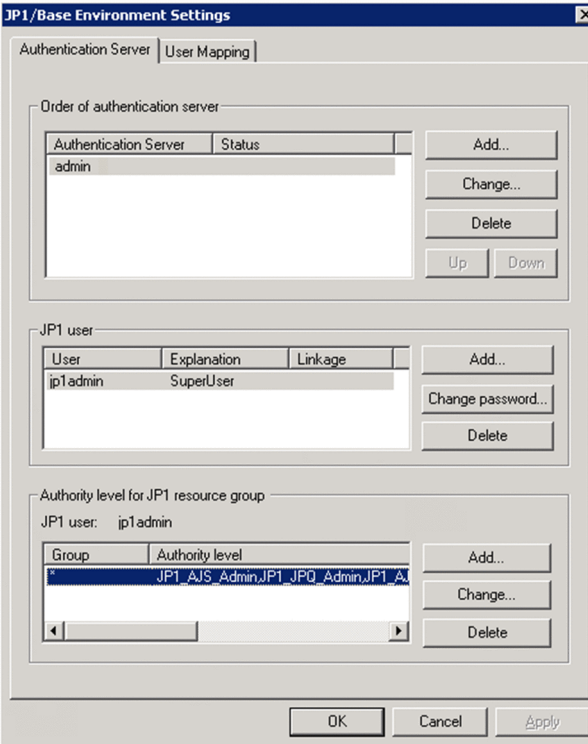

If automatic setup processing was performed during installation of JP1/Base, the local host name has already been set as the authentication server name.

<sup>1.</sup> Installing and Setting Up JP1/IM

#### **Related topics**

**•** Description of user authentication settings in the *JP1/Base User's Guide*

### **(2) Registering JP1 users in an authentication server (for Windows)**

Register JP1 users in the primary authentication server.

A JP1 user whose user name and password are jp1admin is automatically set during installation of JP1/Base. To add JP1 users, perform the procedure below.

#### **Prerequisites**

The primary authentication server must be specified.

#### **Procedure**

- 1. From the Windows **Start** menu, select **All Programs**, **JP1\_Base**, and then **JP1\_Base Setup**. The JP1/Base Environment Settings dialog box appears.
- 2. In the **Order of authentication server** area, click the host name of the primary authentication server to activate the **JP1 user** area.
- 3. In the **JP1 user** area, click the **Add** button to open the JP1 User dialog box.
- 4. Enter the JP1 user name and password, and then click the **OK** button. Register the JP1 user name and password according to the following rules:

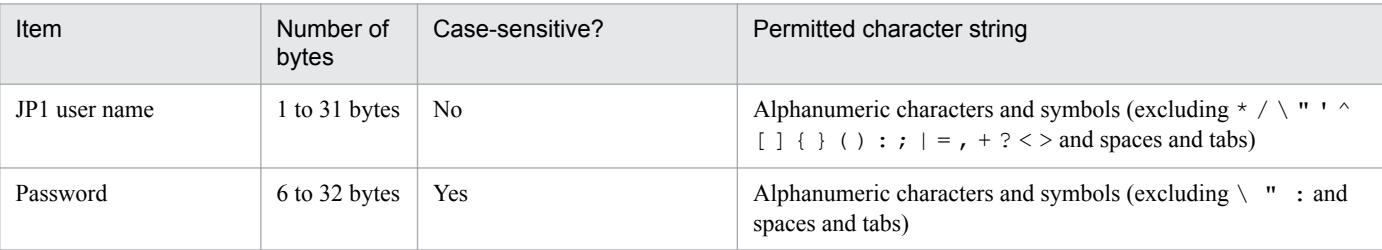

#### **Related topics**

**•** The procedure for using the GUI to set JP1 users in the *JP1/Base User's Guide*

### **(3) Operation permissions for JP1 users (for Windows)**

Each JP1 user is assigned an operating permission called a *JP1 permission level*.

This manual assumes that the JP1 permission level for the system administrator  $(jp1admin)$  is JP1\_Console\_Admin and JP1\_CF\_Admin.

JP1 Console Admin permission is needed to operate a central console and central scope.

JP1 CF Admin permission is needed to operate IM Configuration Management.

If automatic setup processing was performed during installation of JP1/Base, the JP1 permission level required for the system administrator has already been set. If automatic setup processing was not performed or you want to register a JP1 user other than the system administrator, see the description of the operation permissions for JP1 users in the *JP1/ Base User's Guide*.

<sup>1.</sup> Installing and Setting Up JP1/IM

#### <span id="page-24-0"></span>**Related topics**

**•** *7.4.1 Managing JP1 users* in the *Overview and System Design Guide*

### **1.4.3 Installing JP1/IM (for Windows)**

This subsection describes how to install JP1/IM - Manager and JP1/IM - View.

### **(1) Installing JP1/IM - Manager (for Windows)**

After you log on with Administrator permissions to the machine on which JP1/IM - Manager will be installed, terminate all programs, and then install JP1/IM - Manager.

#### **Prerequisites**

The following conditions must be satisfied:

- JP1/IM Manager supports the OS of the host on which the installation will be performed.
- **•** The user who performs the installation has Administrator permissions.
- **•** JP1/Base is installed.

#### **Procedure**

1. Terminate all programs.

Before you start the installation, terminate all programs, and stop the JP1/Base services.

2. Insert the distribution media into the drive and start the installation.

Follow the instructions of the installer, which starts automatically.

Select the software you want to install, and then enter the following items:

- **•** User information
- **•** Installation folder

The following installation folders are created when you install JP1/IM - Manager:

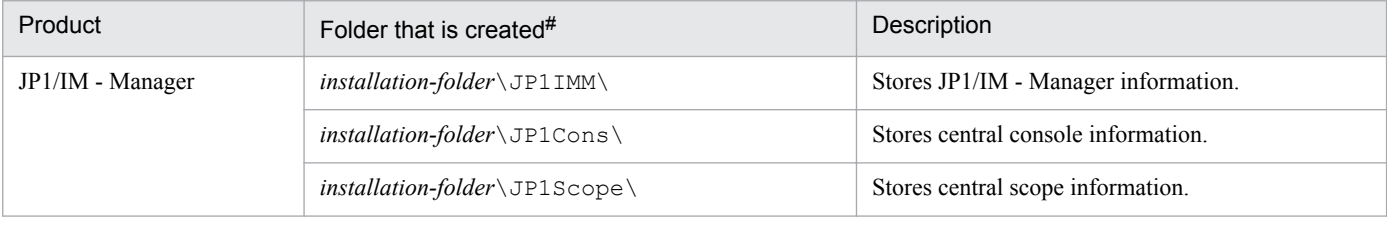

#: For the default *installation-folder*, see *[F. Reference Material for this Manual](#page-93-0)*.

Note that the drive specified as the installation folder for JP1/IM - Manager must be a fixed disk. You cannot install JP1/IM - Manager on a removable disk, network drive, or UNC path.

3. If you are prompted to restart the system, restart Windows.

### **(2) Installing JP1/IM - View (Windows only)**

After you log on with Administrator permissions to the machine on which JP1/IM - View will be installed, terminate all programs, and then install JP1/IM - View.

<sup>1.</sup> Installing and Setting Up JP1/IM

#### <span id="page-25-0"></span>**Prerequisites**

The following conditions must be satisfied:

- JP1/IM View supports the OS of the viewer on which the installation will be performed.
- **•** The user who performs the installation has Administrator permissions.

#### **Procedure**

1. Terminate all programs.

Before you start the installation, terminate all programs.

- 2. Insert the distribution media into the drive and start the installation. Follow the instructions of the installer, which starts automatically. Select the software you want to install, and then enter the following items:
	- **•** User information Enter this information only if you are performing a new installation.
	- **•** Installation folder

In an x64 environment, do not install JP1/IM under *system-drive*:\Program Files\ (the Program Files folder that is not  $(x86)$  compatible).

The following installation folder is created when you install JP1/IM - View:

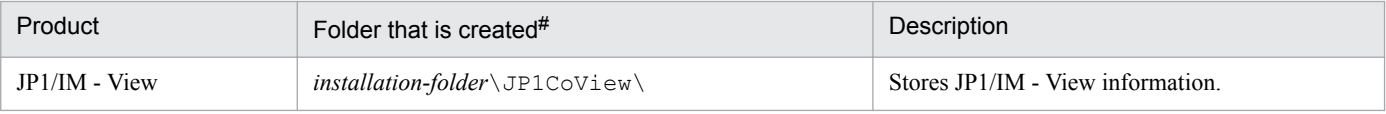

#: For the default *installation-folder*, see *[F. Reference Material for this Manual](#page-93-0)*.

Note that the drive specified as the installation folder for JP1/IM - View must be a fixed disk. You cannot install JP1/IM - View on a removable disk, network drive, or UNC path.

3. If you are prompted to restart the system, restart Windows.

### **1.4.4 Setting up JP1/IM - Manager (for Windows)**

You need to create and set up an integrated monitoring database to change the severity of events or consolidate a large number of events into one event. You also need to create and set up an IM Configuration Management database to use IM Configuration Management to manage the system hierarchy. These databases are generically called *IM databases*. This subsection describes how to create and set up IM databases.

The number of arguments for a command to be executed varies depending on whether the integrated monitoring database or the IM Configuration Management database is set up first. This manual describes the command arguments when the integrated monitoring database is installed first.

## **(1) Settings of the setup information file to be created (for Windows)**

The following provides details about the settings specified in the setup information file that is created in *[1.4.4\(2\)](#page-26-0) [Preparations for setting up the IM database \(for Windows\)](#page-26-0)*.

<sup>1.</sup> Installing and Setting Up JP1/IM

#### <span id="page-26-0"></span>**Specification details**

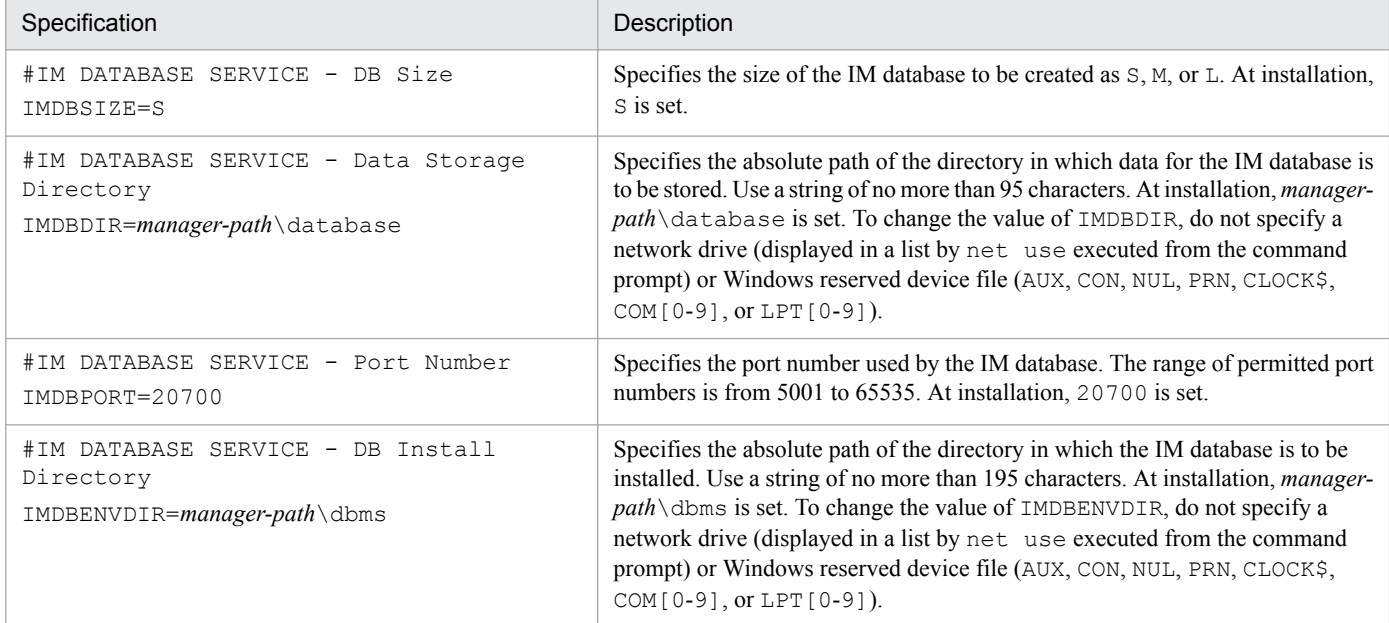

#### **Related topics**

**•** *12.1.3 Estimating IM database capacity requirements* in the *Overview and System Design Guide*.

### **(2) Preparations for setting up the IM database (for Windows)**

You need to prepare a *setup information file* that specifies the size of the database area required to set up an IM database and information about the database storage directory.

#### **Prerequisites**

The following conditions must be satisfied:

- **•** JP1/IM Manager is installed on the manager.
- **•** The OS user has Administrator permissions.

#### **Procedure**

1. Edit the setup information file (jimdbsetupinfo.conf).

The setup information file is created during installation of JP1/IM - Manager. However, you do not have to change the default settings unless you want to do something not covered by this manual.

The setup information file is stored in:

*manager-path*\conf\imdb\setup\

#### **Related topics**

- **•** *1.4.1 Preparations for creating IM databases (for Windows)* in the *Configuration Guide*
- **•** *Setup information file (jimdbsetupinfo.conf)* in *2. Definition Files* in the manual *Command and Definition File Reference*

### **(3) Setting up an integrated monitoring database (for Windows)**

Create an integrated monitoring database and set it up for use with the central console functions.

#### **Prerequisites**

The following conditions must be satisfied:

- **•** Sufficient disk space for creating an integrated monitoring database is allocated to the drive on which JP1/IM Manager is installed.
- The OS user who will execute the  $\dagger$  codbsetup and  $\dagger$  coimdef commands has Administrator permissions.

### **Procedure**

1. Execute the following jcodbsetup command to create an integrated monitoring database: "*console-path*\bin\jcodbsetup" -f *setup-information-file-name* -q If the UAC function is enabled, execute the command from the administrator console. It might take a long time to execute this command. The IM database service is created at this time.

- 2. Execute the following  $\overline{\text{1coimde}}$  following command to enable the integrated monitoring database: "*console-path*\bin\jcoimdef" -db ON
- 3. Restart the JP1/IM-Manager service.

### **Related topics**

- **•** *1.4.2 Setting up the integrated monitoring database (for Windows)* in the *Configuration Guide*
- **•** *jcodbsetup* in *1. Commands* in the manual *Command and Definition File Reference*
- **•** *jcoimdef* in *1. Commands* in the manual *Command and Definition File Reference*

### **(4) Setting up an IM Configuration Management database (for Windows)**

Create an IM Configuration Management database and set it up so that the IM Configuration Management service can be started from process management.

### **Prerequisites**

The following conditions must be satisfied:

- Sufficient disk space for creating an IM Configuration Management database is allocated to the drive on which JP1/ IM - Manager is installed.
- The OS user who will execute the jcodbsetup and jcoimdef commands has Administrator permissions.

If the integrated monitoring database has already been set up according to *[1.4.4\(3\) Setting up an integrated monitoring](#page-26-0) [database \(for Windows\)](#page-26-0)* (the setup procedure described in this manual), the following condition must also be satisfied:

**•** The status of the IM database service is **Running**.

### **Procedure**

- 1. Stop the JP1/IM-Manager service.
- 2. Execute the following jcfdbsetup command to create an IM Configuration Management database:

"*manager-path*\bin\imdb\jcfdbsetup" -s -q

If the UAC function is enabled, execute the command from the administrator console.

It might take a long time to execute this command.

- <span id="page-28-0"></span>3. Execute the following jcoimdef command to enable the IM Configuration Management service (jcfmain): *console-path*\bin\jcoimdef" -cf ON
- 4. Start JP1/IM Manager.

#### **Related topics**

- **•** *1.4.3 Setting up the IM Configuration Management database (for Windows)* in the *Configuration Guide*
- **•** *jcfdbsetup* in *1. Commands* in the manual *Command and Definition File Reference*
- **•** *jcoimdef* in *1. Commands* in the manual *Command and Definition File Reference*

### **1.4.5 Setting up JP1/IM - View (Windows only)**

This subsection describes how to set up JP1/IM - View.

### **(1) Setting up the IM configuration management viewer (Windows only)**

The following describes how to register a shortcut used to start IM configuration management viewer.

#### **Prerequisites**

The following conditions must be specified:

- **•** JP1/IM View is installed on the viewer.
- The OS user who will execute the  $\frac{1}{1}$  covcfsetup command has Administrator permissions.

#### **Procedure**

1. Execute the following jcovcfsetup command to register a shortcut to IM configuration management viewer. "*view-path*\bin\jcovcfsetup" -i

The shortcut named **Configuration Management** is added under **JP1\_Integrated Management - View** in **All Programs** in the Windows **Start** menu.

### **1.4.6 Starting JP1/IM - Manager (for Windows)**

To use the JP1/IM - Manager functions normally, you need to start the services in the predefined order. This subsection describes how to start JP1/IM - Manager.

### **(1) Starting the services required for JP1/IM - Manager (for Windows)**

To start system monitoring on the manager, start the JP1/Base services, and then start the JP1/IM - Manager services. Skip the step for any service that is already running.

#### **Prerequisites**

The following conditions must be specified:

- **•** JP1/Base is installed and set up on the manager.
- **•** JP1/IM Manager is installed and set up on the manager.

**•** The OS user has Administrator permissions.

#### **Procedure**

- 1. From the Windows **Start** menu, select **Control Panel**, **Administrative Tools**, and then **Services**. Then start the Service Control Manager.
- 2. Start the JP1/Base Event service.
- 3. Start the JP1/Base EventlogTrap service.
- 4. Start the JP1/Base LogTrap service.
- 5. Start the JP1/Base service.
- 6. Start the JP1/IM Manager DB Server service.
- 7. Start the JP1/IM Manager service.

### <span id="page-30-0"></span>**1.5 Installation and setup (for Linux)**

This section describes the installation and setup procedures required to start system monitoring with JP1/IM in Linux.

### **1.5.1 Installing the prerequisite product (for Linux)**

Before you start system monitoring with JP1/IM, you need to install JP1/Base on the hosts used as managers and the hosts used as agents. This subsection describes the procedure for new installations of JP1/Base.

### **(1) Installing JP1/Base (for Linux)**

On the hosts that will be used as the manager and agents in the system monitored by JP1/IM, perform a new installation of JP1/Base.

#### **Prerequisites**

The following conditions must be satisfied:

- **•** JP1/Base supports the OS of the host on which the installation will be performed.
- The OS user who performs the installation has root permissions.
- **•** The host name at the installation destination can be resolved with an IP address in the connected LAN environment.

#### **Procedure**

1. Terminate all programs.

Before you install JP1/Base, terminate all JP1 programs.

- 2. Insert the JP1/Base distribution media into the drive.
- 3. Execute the following command to install and start the Hitachi Program Product Installer:

/*cdrom*/*XXXX*/setup /*cdrom*

*XXXX* varies depending on your OS. For /*cdrom*, specify the device special file name for the drive on which the distribution media is automatically mounted.

When the Hitachi Program Product Installer starts, the following initial window appears:

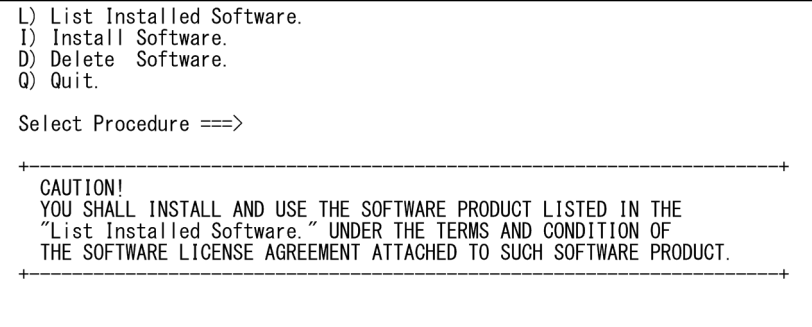

4. In the initial window of the Hitachi Program Product Installer, enter **I** to display a list of software programs.

5. In the list of software programs, move the cursor to JP1/Base, and then press the space bar to select it.

6. In the Hitachi Program Product Installer window, enter **I** to start installation of JP1/Base.

```
1. Installing and Setting Up JP1/IM
```
<span id="page-31-0"></span>Initial setup is automatically performed so that you can use JP1/Base immediately after installation is completed.

- 7. After installation is completed, enter **Q** to return to the initial window.
- 8. Terminate the Hitachi Program Product Installer, and then create an automated startup script for JP1/Base. Execute the command as follows:

```
cd /etc/opt/jp1base
cp -p jbs start.model jbs start
```
### **1.5.2 Setting up the prerequisite product (for Linux)**

The following describes how to set up an authentication server when JP1/Base has been installed in Linux.

### **(1) Setting up an authentication server (for Linux)**

To log in to JP1/IM - Manager, you need to set up user authentication on the manager. You can set a maximum of two authentication servers (primary and secondary).

The local host is set as an authentication server during installation of JP1/Base. To set a different host as an authentication server, perform the procedure below.

#### **Prerequisites**

The following conditions must be satisfied:

- The host name of the host to be set up as an authentication server can be resolved by using the hosts file or DNS server.
- **•** The OS user who will execute the jbssetusrsrv command has root permissions.

#### **Procedure**

1. Specify the following jbssetusrsrv command on the host you want to specify as the authentication server: /opt/jp1base/bin/jbssetusrsrv *primary-authentication-server* [*secondary-authentication-server*]

#### **Related topics**

**•** Description of the settings of user authentication in the *JP1/Base User's Guide*

### **(2) Registering JP1 users in an authentication server (for Linux)**

Register JP1 users in the primary authentication server.

A JP1 user whose user name and password are jp1admin is automatically set during installation of JP1/Base. To add JP1 users, perform the procedure below.

#### **Prerequisites**

The following conditions must be satisfied:

- **•** The primary authentication server is specified.
- The OS user who will execute the jbsadduser command has root permissions.

<sup>1.</sup> Installing and Setting Up JP1/IM

#### <span id="page-32-0"></span>**Procedure**

1. On the host specified as the primary authentication server, execute the following jbsadduser command to register a JP1 user to the authentication server:

/opt/jp1base/bin/jbsadduser *JP1-user-name*

Specify the JP1 user name according to the following rules:

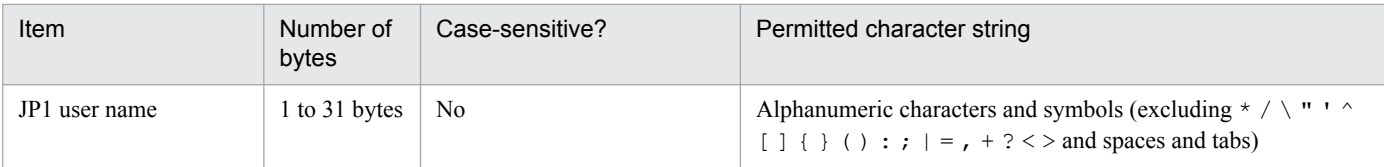

2. After executing the jbsadduser command, follow the instructions to enter the password.

Specify the password according to the following rules:

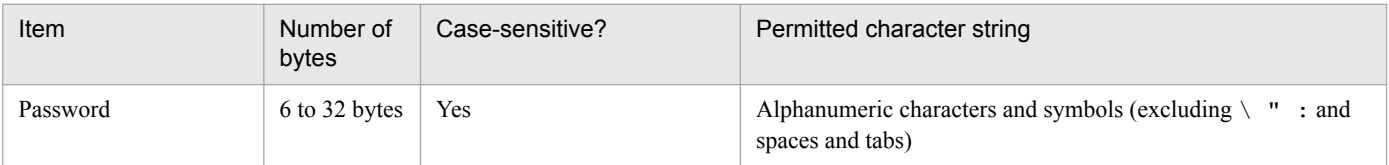

Note that jp1admin is automatically set for both the JP1 user name and password during installation of JP1/Base.

#### **Related topics**

**•** Description about the jbsadduser command in the *JP1/Base User's Guide*

### **(3) Operation permissions for JP1 users (for Linux)**

Each JP1 user is assigned an operating permission called a *JP1 permission level*.

This manual assumes that the JP1 permission level for the system administrator  $(jp1admin)$  is JP1 Console Admin and JP1 CF Admin.

JP1 Console Admin permission is needed to operate a central console and central scope.

JP1 CF Admin permission is needed to operate IM Configuration Management.

The JP1 permission level required for the system administrator is automatically set during installation of JP1/Base. To register a JP1 user other than the system administrator, see the description of the operation permissions for JP1 users in the *JP1/Base User's Guide*.

#### **Related topics**

**•** *7.4.1 Managing JP1 users* in the *Overview and System Design Guide*

### **1.5.3 Installing JP1/IM (for Linux)**

This subsection describes how to install JP1/IM - Manager.

### **(1) Installing JP1/IM - Manager (for Linux)**

After you log on with root permissions to the machine on which JP1/IM - Manager will be installed, terminate all programs, and then install JP1/IM - Manager.

```
1. Installing and Setting Up JP1/IM
```
#### <span id="page-33-0"></span>**Prerequisites**

The following conditions must be satisfied:

- JP1/IM Manager supports the OS of the host on which the installation will be performed.
- The OS user who performs the installation has root permissions.
- **•** JP1/Base is installed.

#### **Procedure**

1. Terminate all programs.

Before you start the installation, terminate all programs, and stop the JP1/Base services.

- 2. Insert the JP1/IM Manager distribution media into the drive.
- 3. Execute the following command to install and start the Hitachi Program Product Installer:

```
/cdrom/XXXX/setup /cdrom
```
*XXXX* varies depending on your operating environment. For /*cdrom*, specify the device special file name for the drive on which the distribution media is automatically mounted.

When the Hitachi Program Product Installer starts, the following initial window appears.

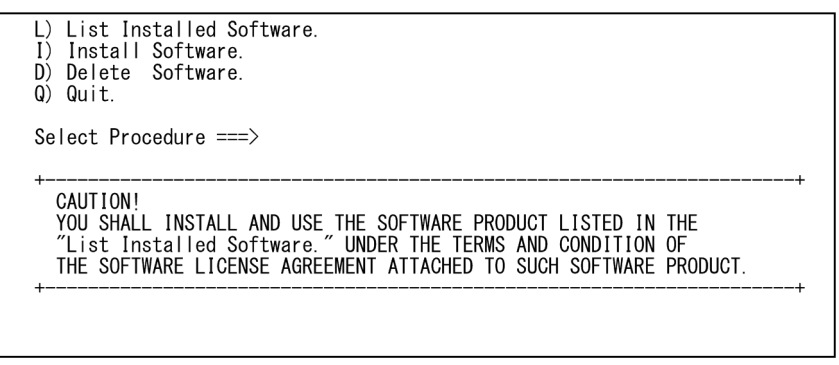

- 4. In the initial window of the Hitachi Program Product Installer, enter **I** to display a list of software programs.
- 5. In the list of software programs, move the cursor to JP1/IM Manager, and then press the space bar to select it.
- 6. In the Hitachi Program Product Installer window, enter **I** to start installation of JP1/IM Manager.
- 7. After installation is complete, enter **Q** to return to the initial window.
- 8. Terminate the Hitachi Program Product Installer, and then create an automated startup script for JP1/IM Manager. Execute the command as follows:

```
cd /etc/opt/jp1cons
cp -p jco start.model jco start
```
### **1.5.4 Setting up JP1/IM - Manager (for Linux)**

You need to create and set up an integrated monitoring database to change the severity of events or consolidate a large number of events into one event. You also need to create and set up an IM Configuration Management database to use IM Configuration Management to manage the system hierarchy. These databases are generically called *IM databases*. This subsection describes how to create and set up IM databases.

```
1. Installing and Setting Up JP1/IM
```
The number of arguments for a command to be executed varies depending on whether the integrated monitoring database or the IM Configuration Management database is set up first. This manual describes the command arguments when the integrated monitoring database is installed first.

### **(1) Settings of the setup information file to be created (for Linux)**

The following provides details about the settings specified in the the setup information file that is created in *1.5.4(2) Preparations for setting up the IM database (for Linux)*.

#### **Specification details**

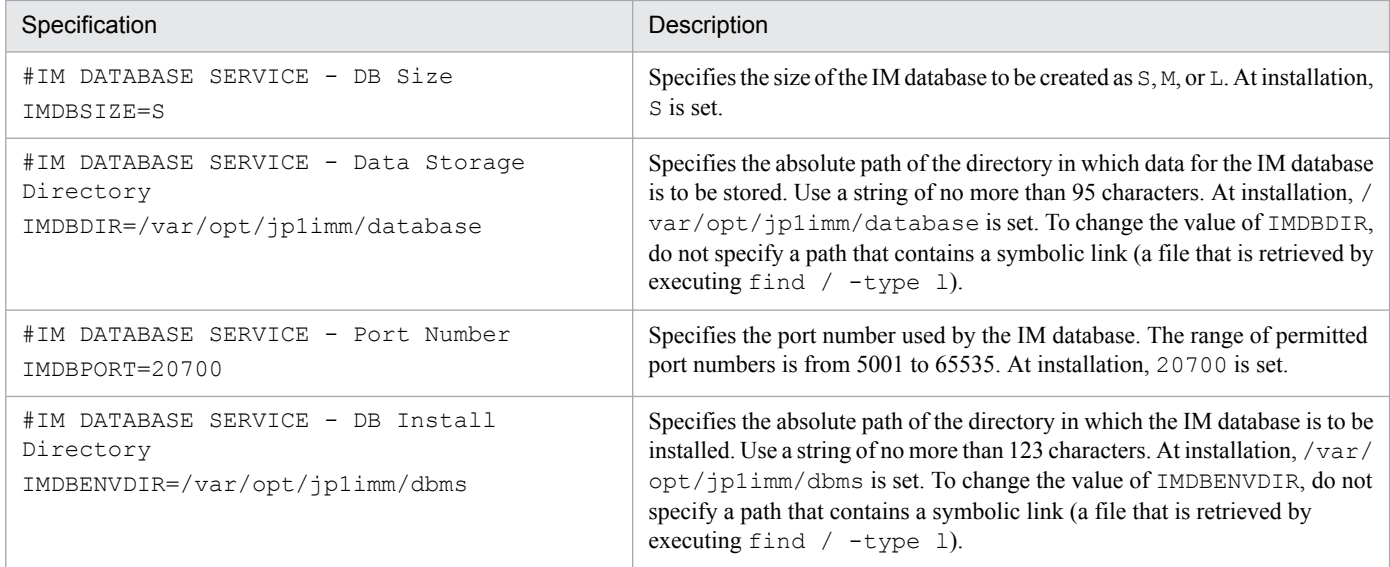

#### **Related topics**

**•** *12.1.3 Estimating IM database capacity requirements* in the *Overview and System Design Guide*

### **(2) Preparations for setting up the IM database (for Linux)**

The following describes s preparations for setting up the IM database in Linux. You need to prepare a *setup information file* that specifies the size of the database area required to set up an IM database and information about the database storage directory.

#### **Prerequisites**

JP1/IM - Manager must be installed on the manager.

#### **Procedure**

1. Edit the setup information file (jimdbsetupinfo.conf).

The setup information file is created during installation. For activities described in this manual, you do not need to change the settings created during installation.

The setup information file is stored in:

/etc/opt/jp1imm/conf/imdb/setup/

### **Related topics**

- **•** *2.4.1 Preparations for creating IM databases (for UNIX)* in the *Configuration Guide*
- **•** *Setup information file (jimdbsetupinfo.conf)* in *2. Definition Files* in the manual *Command and Definition File Reference*

<sup>1.</sup> Installing and Setting Up JP1/IM

### **(3) Setting up an integrated monitoring database (for Linux)**

Create an integrated monitoring database and set it up for use with the central console functions.

#### **Prerequisites**

The following conditions must be satisfied:

- **•** Sufficient disk space for creating an integrated monitoring database is allocated.
- The OS user who will execute the jcodbsetup and jcoimdef commands has root permissions.

#### **Procedure**

- 1. Execute the following jcodbsetup command to create an integrated monitoring database. /opt/jp1cons/bin/jcodbsetup -f *setup-information-file-name* -q It might take a long time to execute this command. The IM database service is created at this time.
- 2. Execute the following  $\overline{\text{1}}$  coimde f command to enable the integrated monitoring database: /opt/jp1cons/bin/jcoimdef -db ON
- 3. Restart the JP1/IM-Manager service.

#### **Related topics**

- **•** *2.4.2 Setting up the integrated monitoring database (for UNIX)* in the *Configuration Guide*
- **•** *jcodbsetup* in *1. Commands* in the manual *Command and Definition File Reference*
- **•** *jcoimdef* in *1. Commands* in the manual *Command and Definition File Reference*

### **(4) Setting up an IM Configuration Management database (for Linux)**

Create an IM Configuration Management database and set it up so that the IM Configuration Management service can be started from process management.

#### **Prerequisites**

The following conditions must be satisfied:

- JP1/IM View has stopped.
- Sufficient disk space for creating an IM Configuration Management database is allocated.
- The OS user who will execute the jcfdbsetup and jcoimdef commands has root permissions.

If the integrated monitoring database has already been set up according to the setup procedure in *1.5.4(3) Setting up an integrated monitoring database (for Linux)*, the following condition must also be satisfied:

**•** The status of the IM database service is **Running**.

#### **Procedure**

- 1. Stop the JP1/IM-Manager service.
- 2. Execute the following  $\dagger$ cfdbsetup command to create an IM Configuration Management database: /opt/jp1imm/bin/imdb/jcfdbsetup -s -q It might take a long time to execute this command.

<sup>1.</sup> Installing and Setting Up JP1/IM
- 3. Execute the following jcoimdef command to enable the IM Configuration Management service (jcfmain): /opt/jp1cons/bin/jcoimdef -cf ON
- 4. Start JP1/IM Manager.

# **Related topics**

- **•** *2.4.3 Setting up the IM Configuration Management database (for UNIX)* in the *Configuration Guide*
- **•** *jcfdbsetup* in *1. Commands* in the manual *Command and Definition File Reference*
- **•** *jcoimdef* in *1. Commands* in the manual *Command and Definition File Reference*

# **1.5.5 Starting JP1/IM - Manager (for Linux)**

In order to use the JP1/IM - Manager functions normally, you need to start the services in the predefined order. This subsection describes how to start JP1/IM - Manager.

# **(1) Starting the services required for JP1/IM - Manager (for Linux)**

To start system monitoring on the manager, execute the automated startup script for JP1/Base, and then start the automated startup script for JP1/IM - Manager. Skip the step for a product that is already running.

## **Prerequisites**

The following conditions must be specified:

- **•** JP1/Base is installed and set up on the manager.
- **•** JP1/IM Manager is installed and set up on the manager.
- **•** The OS user has root permissions.

## **Procedure**

- 1. Execute the /etc/opt/jp1base/jbs\_start script. JP1/Base starts.
- 2. Execute the /etc/opt/jp1cons/jco\_start script. JP1/IM - Manager starts.

# **1.6 Logging in to JP1/IM - Manager from JP1/IM - View**

To start system monitoring, log in to JP1/IM - Manager from JP1/IM - View. The Event Console window appears.

## **Prerequisites**

The following conditions must be satisfied:

- **•** JP1/IM View is installed and set up on the viewer.
- **•** JP1/IM Manager is installed and set up on the manager.
- **•** The primary authentication server is specified in JP1/Base of the manager.
- **•** A JP1 user is registered on the primary authentication server.
- **•** JP1/Base, JP1/IM Manager, and IM database (if used) are running on the manager.

## **Procedure**

- 1. From the Windows **Start** menu, select **All Programs**, **JP1\_Integrated Management View**, and then **Integrated View**. The Login window appears.
- 2. In the Login window, enter data for **User name**, **Password**, and **Host to connect**.

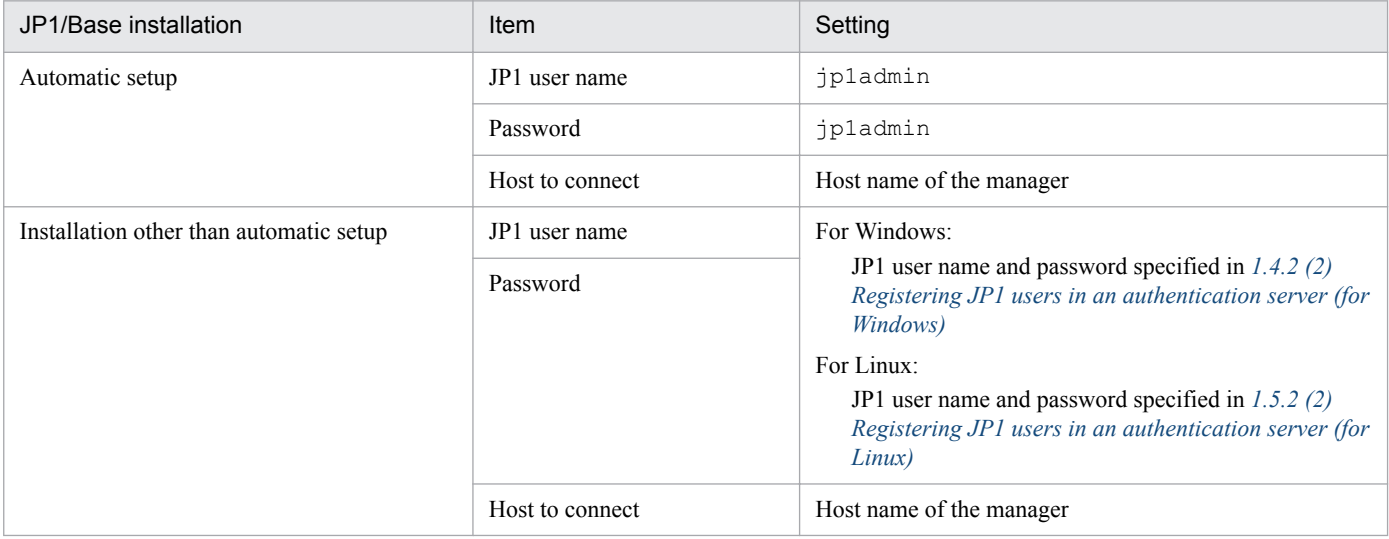

- 3. Select the **Central Console** check box.
- 4. Click the **OK** button.

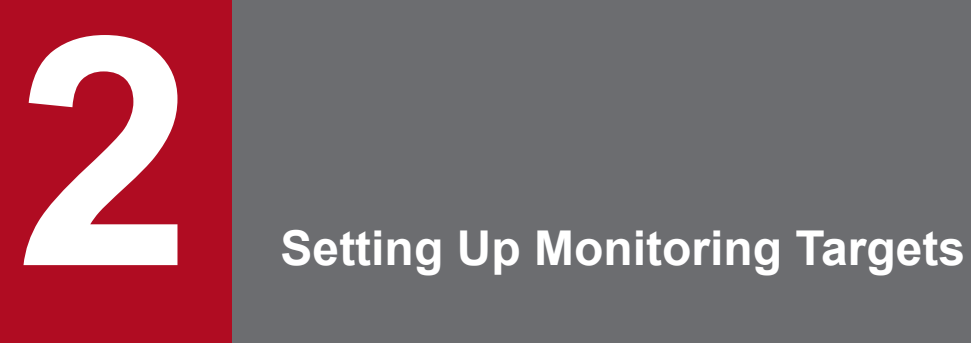

This chapter explains how to define and manage a system configuration, and the preparations that are necessary for monitoring events.

# <span id="page-39-0"></span>**2.1 What is IM Configuration Management?**

*IM Configuration Management* allows you to use the GUI to define a hierarchical configuration for a system. You can also use IM Configuration Management to centrally manage the hierarchical configuration of each host comprising a system.

In this section, we will use IM Configuration Management to define a basic system hierarchy so that events can be centrally managed.

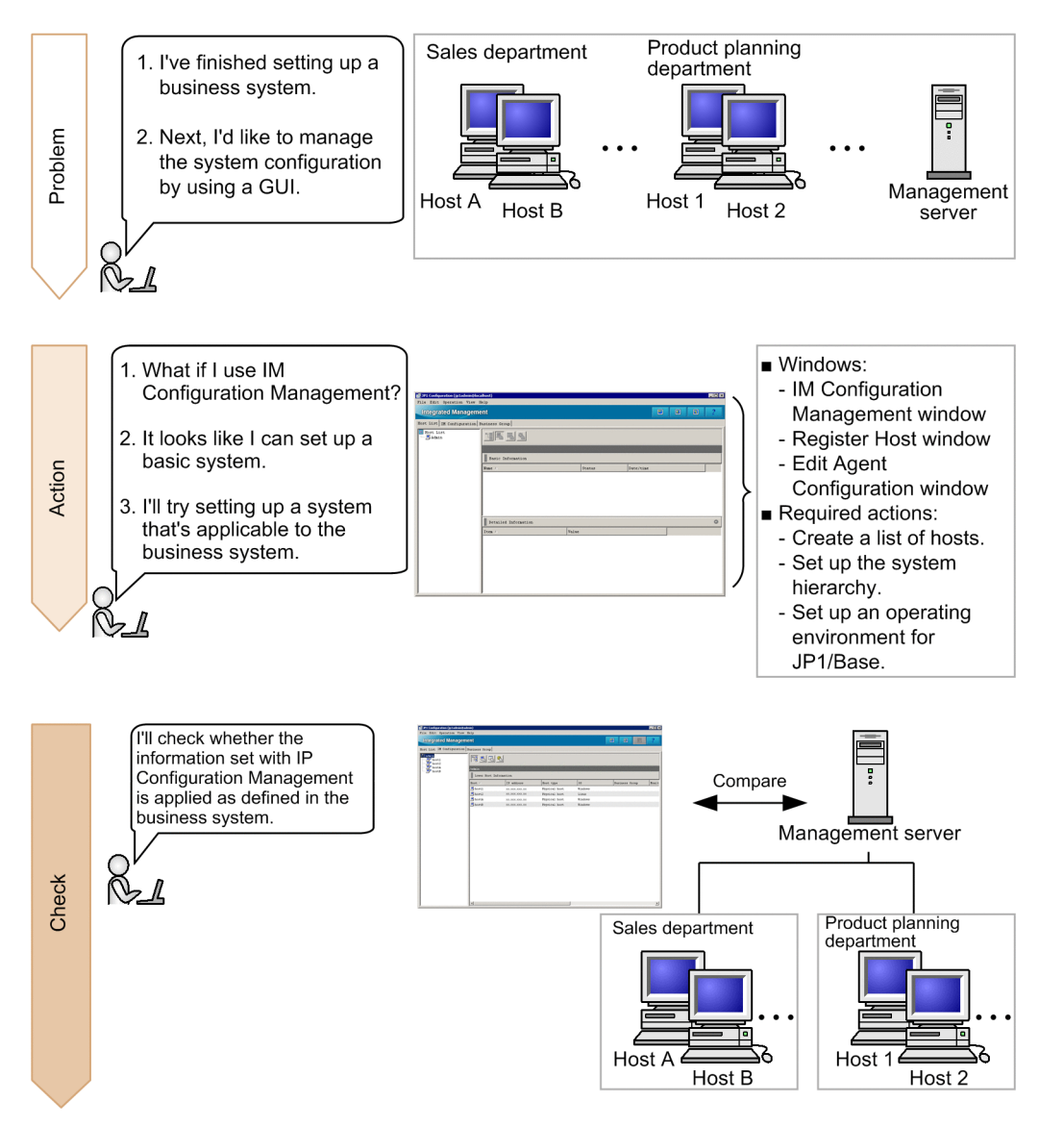

This manual describes how to use IM Configuration Management to define the hierarchy for a basic configuration system for a new installation of JP1/IM - Manager.

The following describes how to define the basic configuration system shown in *[1.1 Overview of a basic configuration](#page-15-0) [system](#page-15-0)*.

To define a system hierarchy:

- 1. Register hosts into IM Configuration Management.
- 2. Use IM Configuration Management to define the system hierarchy.

<sup>2.</sup> Setting Up Monitoring Targets

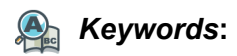

GUI, configuration management, configuration, system, IM Configuration Management, monitoring

# **2.1.1 Registering the hosts into IM Configuration Management**

You need to register the manager and agents into IM Configuration Management to define a system hierarchy.

## **Prerequisites**

The following conditions must be satisfied:

- **•** The IM Configuration Management database has been configured and enabled according to *[1.4.4\(4\) Setting up an](#page-27-0) [IM Configuration Management database \(for Windows\)](#page-27-0)* or *[1.5.4\(4\) Setting up an IM Configuration Management](#page-35-0) [database \(for Linux\)](#page-35-0)*.
- **•** JP1/Base is installed on each agent.
- **•** IM Configuration Management View is set up on the viewer.

## **Procedure**

- 1. From the Windows **Start** menu, select **Programs**, **JP1\_Integrated Management View**, and then **Configuration Management**. The Login window appears.
- 2. Enter jp1admin for **User name**, jp1admin for **Password**, and admin for **Host to connect**, and then log in. The IM Configuration Management window appears.
- 3. In the IM Configuration Management window, select the **Host List** tab, and then select **Edit**, and then **Register Host**. The Register Host window appears.
- 4. Register the host to IM Configuration Management according to the system hierarchy described in *[1.1 Overview of](#page-15-0) [a basic configuration system](#page-15-0)*.

Because admin is the local host, it has already been registered. Register hosts A, B, 1, and 2 to IM Configuration Management according to the following figure.

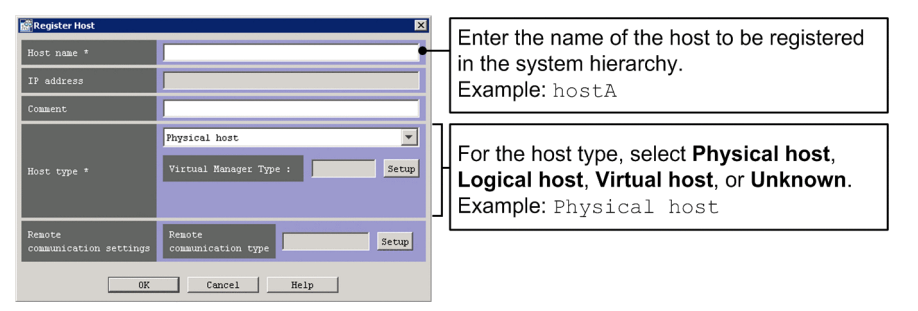

Similarly, register all the hosts contained in the basic configuration system.

## **Related topics**

- **•** *6. System Hierarchy Management Using IM Configuration Management* in the *Overview and System Design Guide*
- **•** *1.4.4 Settings for using the functions of IM Configuration Management (for Windows)* in the *Configuration Guide*
- **•** *1.19.3 Setting up and customizing IM Configuration Management View (for Windows)* in the *Configuration Guide*
- **•** *8. Managing the System Hierarchy Using IM Configuration Management* in the *Administration Guide*
- **•** *4. IM Configuration Management Window* in the manual *GUI Reference*

<sup>2.</sup> Setting Up Monitoring Targets

# **2.1.2 Using IM Configuration Management to define the system hierarchy**

On the **IM Configuration** page in the IM Configuration Management window, you can check the systems that were built by using IM Configuration Management. The following describes how to define the basic configuration system shown in *[1.1 Overview of a basic configuration system](#page-15-0)*.

## **Prerequisites**

The hosts must be registered in IM Configuration Management.

## **Procedure**

- 1. In the IM Configuration Management window, select **Edit**, and then **Edit Agent Configuration**. The Edit Agent Configuration window appears.
- 2. Configure the hosts to match the system hierarchy according to the following figure.

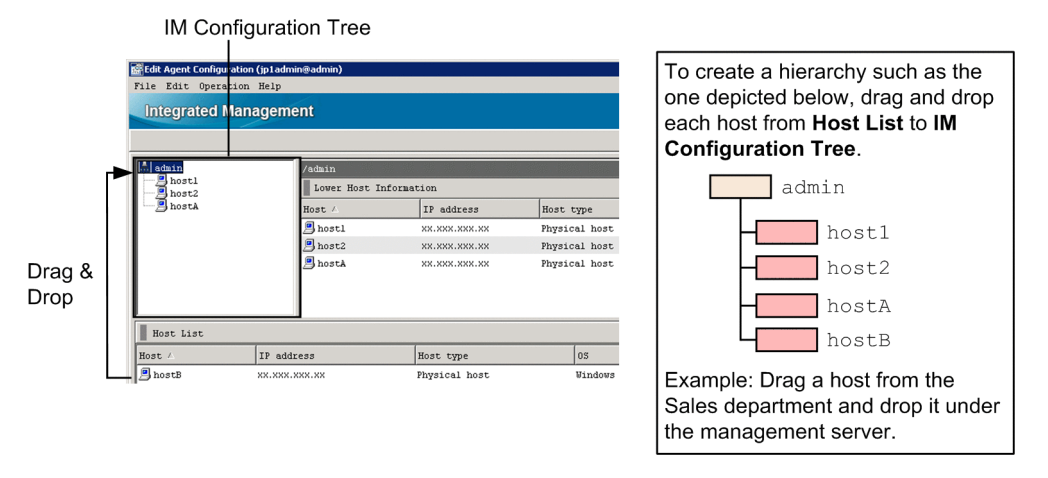

- 3. In the Edit Agent Configuration window, select the **Acquire update right** check box.
- 4. In the Edit Agent Configuration window, select **Operation**, and then **Apply IM Configuration** to reflect the definitions of the system hierarchy to JP1/IM - Manager.

# **Related topics**

- **•** *1.8 Setting the system hierarchy (when IM Configuration Management is used) (for Windows)* in the *Configuration Guide*
- **•** *3. Using IM Configuration Management to Set the System Hierarchy* in the *Configuration Guide*
- **•** *8. Managing the System Hierarchy Using IM Configuration Management* in the *Administration Guide*

# **2.1.3 Verifying that the system has been correctly set up by IM Configuration Management**

To use JP1/IM to centrally manage events issued in a business system, verify that the system has been set up correctly by IM Configuration Management. The following describes how to verify that the basic configuration system shown in *[1.1 Overview of a basic configuration system](#page-15-0)* has been set up.

# **Prerequisites**

The basic configuration system must be set up according to *[2.1 What is IM Configuration Management?](#page-39-0)*.

<sup>2.</sup> Setting Up Monitoring Targets

## **Procedure**

- 1. In the IM Configuration Management window, select the **IM Configuration** page.
- 2. Verify that the system hierarchy has been defined as shown in *[1.1 Overview of a basic configuration system](#page-15-0)*.

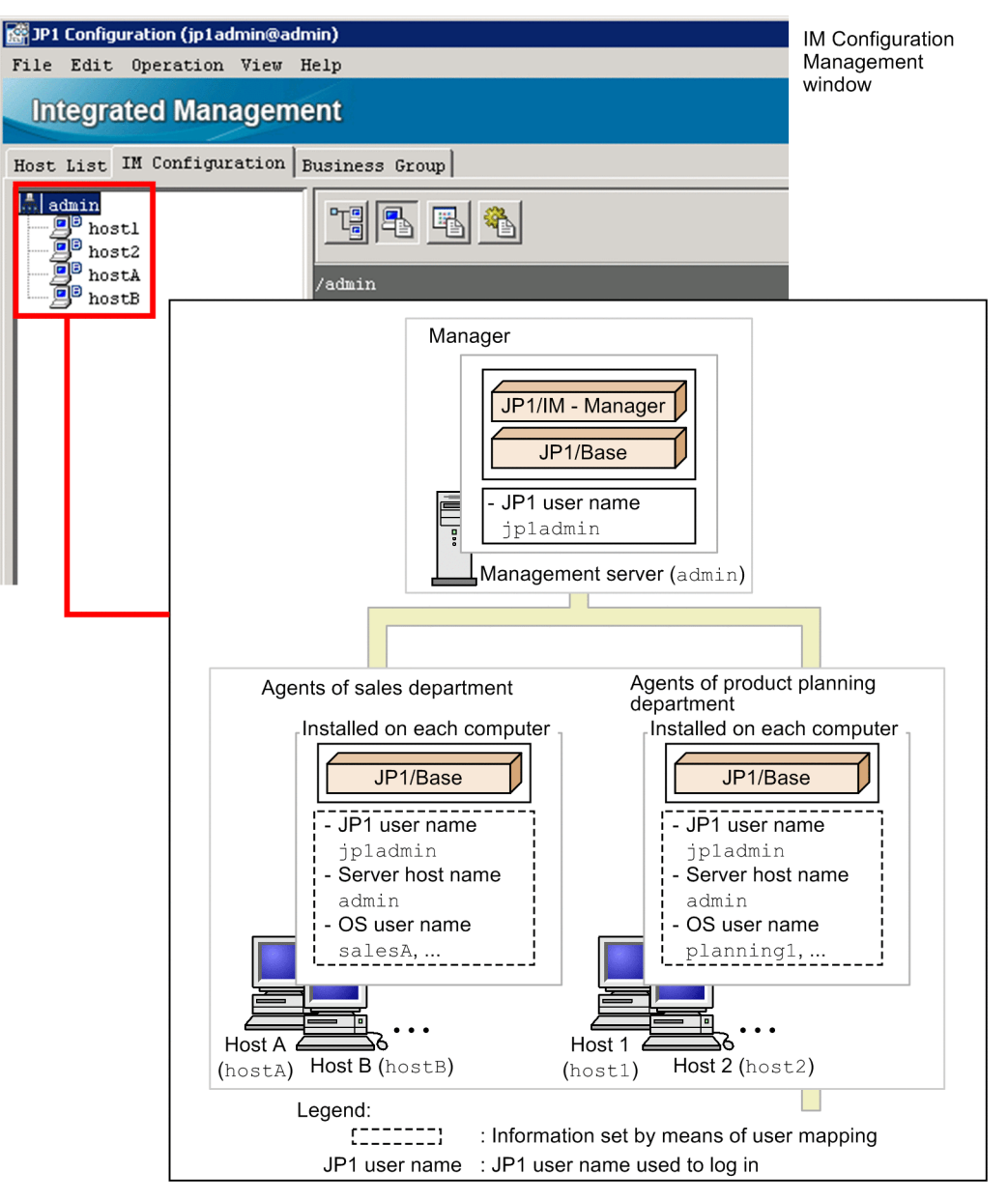

# **2.2 Settings for executing commands on monitored hosts from JP1/IM - View**

You can use the JP1/IM - View command execution function to remotely execute commands on managed hosts. To use this function, you need to use JP1/Base to map a JP1 user who executes commands to an OS user account on the target host.

In this section, we will configure JP1/Base user mapping so that you can remotely execute commands on monitored hosts.

By configuring JP1/Base user mapping, you can also execute commands on the client host (the viewer host). This functionality is called *client application execution*, and the commands on the client host are called *client applications*. You can use the client application execution functionality without special settings.

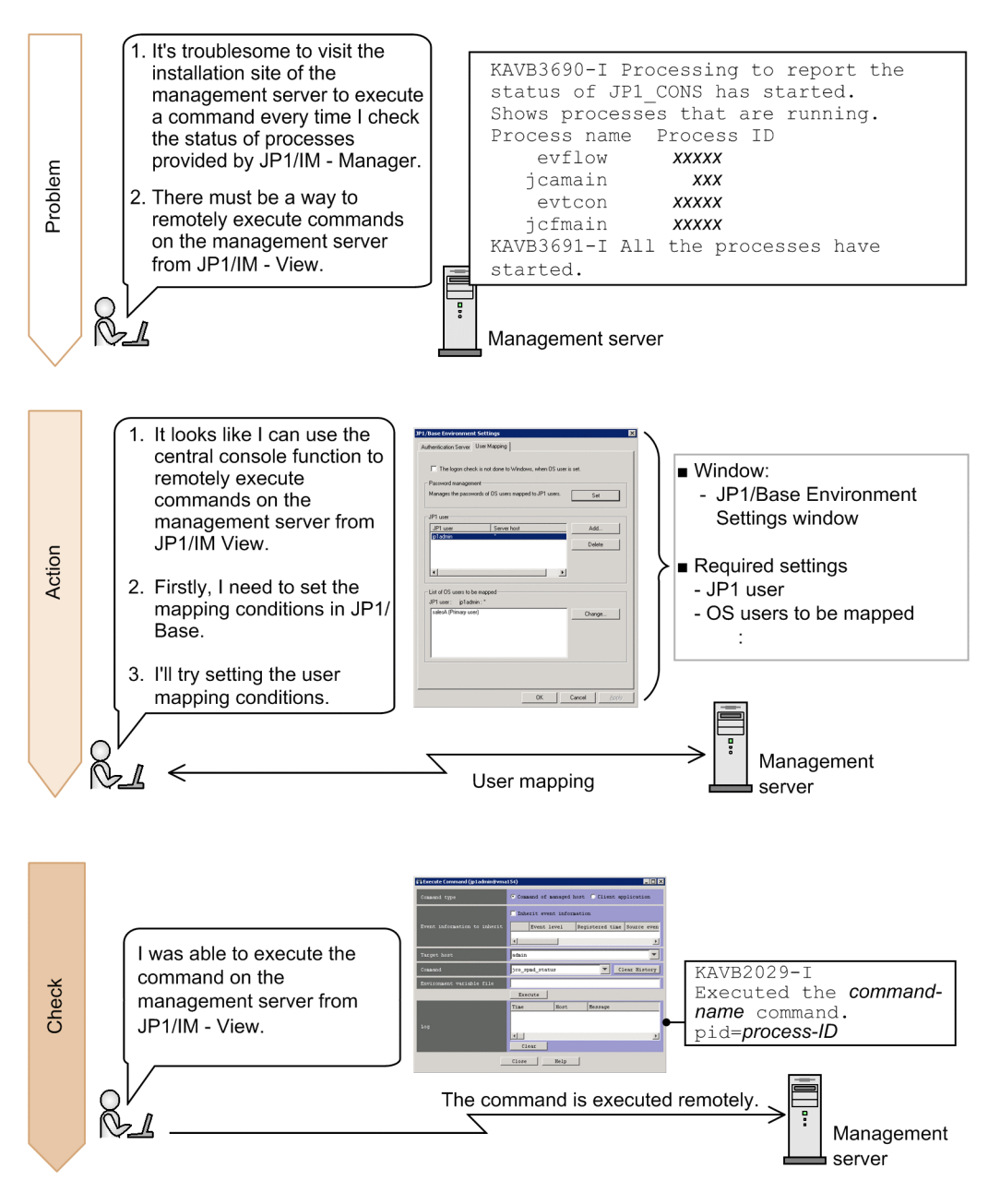

2. Setting Up Monitoring Targets

<span id="page-44-0"></span>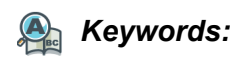

user mapping, mapping, command, relationship

# **2.2.1 Configuring user mapping**

To use the central console to execute commands on hosts in the system, you need to use JP1/Base user mapping to map a JP1 user account to an OS user account on a host. User mapping must be configured on each host on which commands are executed. This manual describes how to configure user mapping on host A in the basic configuration system shown in *[1.1 Overview of a basic configuration system](#page-15-0)*. You can use the GUI or a command to configure user mapping.

# **(1) Using the GUI to configure use mapping (Windows only)**

Because JP1 users can use the central console to execute commands on hosts in the system, you need to configure user mapping by using the JP1/Base GUI. This manual describes the user mapping procedure for the JP1 user jp1admin and the OS user salesA.

## **Prerequisites**

The following conditions must be satisfied:

- The OS user to be mapped to the JP1 user has the following user permissions (Windows only):
	- **Log on locally**
	- **Log on as a service**
- The JP1 user who will execute commands from JP1/IM View is registered in the authentication server.
- The JP1 user who will execute commands from JP1/IM View has either of the following JP1 permission levels:
	- **•** JP1\_Console\_Admin
	- **•** JP1\_Console\_Operator
- **•** The system is set up according to *[1.1 Overview of a basic configuration system](#page-15-0)*.

## **Procedure**

- 1. From the Windows **Start** menu, select **All Programs**, **JP1\_Base**, and then **JP1\_Base Setup**. The JP1/Base Environment Settings window dialog box appears.
- 2. Configure user mapping according to the following figure.

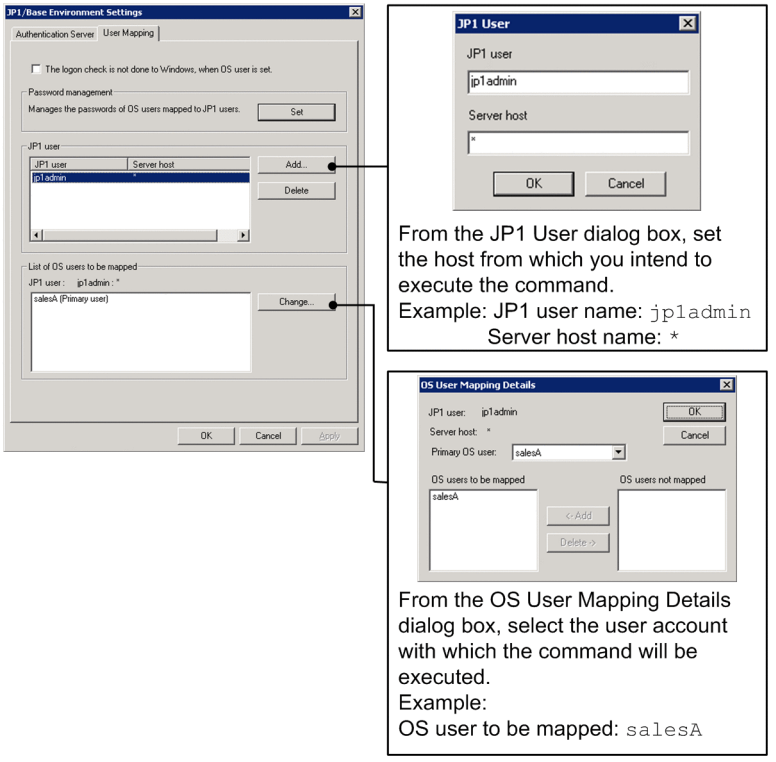

## **Related topics**

- **•** *7.4 Core functionality provided by JP1/Base* in the *Overview and System Design Guide*
- **•** Descriptions of how to configure user mapping in the *JP1/Base User's Guide*

# **(2) Using a command to configure user mapping (Windows and Linux)**

The following describes how to use the jbssetumap command to configure user mapping in order to allow commands to be executed on hosts in the system from the central console. This manual describes the user mapping procedure for the JP1 user jp1admin and the OS user salesA.

## **Prerequisites**

The following conditions must be satisfied:

- The OS user to be mapped to the JP1 user has the following user permissions (Windows only):
	- **Log on locally**
	- **Log on as a service**
- **•** The JP1 user who will execute commands from JP1/IM View is registered in the authentication server.
- The JP1 user who will execute commands from JP1/IM View has either of the following JP1 permission levels:
	- **•** JP1\_Console\_Admin
	- **•** JP1\_Console\_Operator
- **•** The system is set up according to *[1.1 Overview of a basic configuration system](#page-15-0)*.
- The user who will execute the jbssetumap command has Administrator or root permissions.

## **Procedure**

1. Execute the following jbssetumap command on host A (hostA) to configure user mapping:

<sup>2.</sup> Setting Up Monitoring Targets

<span id="page-46-0"></span>**•** In Windows:

```
"Base-path\bin\jbssetumap" -u jp1admin -sha -o salesA
```
**•** In Linux:

```
/opt/jp1base/bin/jbssetumap -u jp1admin -sha -o salesA
```
Execute the above command on each host.

# **Related topics**

- **•** Descriptions of how to configure user mapping in the *JP1/Base User's Guide*
- **•** Description of the jbssetumap command in the *JP1/Base User's Guide*

# **2.2.2 Verifying that you can execute a command**

After the command for configuring OS user mapping finishes, verify that you can execute a command on the manager.

# **Prerequisites**

The following conditions must be satisfied:

- **•** OS user mapping is configured according to the procedure in *[2.2.1 Configuring user mapping](#page-44-0)*.
- The OS user who will execute the jco spmd status command (that is, the OS user mapped to the JP1 user by user mapping) has Administrator or root permissions.

## **Procedure**

- 1. In the Event Console window, click the **Execute Command** button. The Execute Command window appears.
- 2. In the **Command type** area, select **Command of managed host**.
- 3. In the **Event information to inherit** area, clear the **Inherit event information** check box.
- 4. For **Target host**, specify the host as follows on which the command will be executed: admin
- 5. For **Command**, enter the jco\_spmd\_status command as follows to check whether the command can be executed:
	- **•** In Windows:

"*Console-path*\bin\jco\_spmd\_status"

- **•** In Linux: /opt/jp1cons/bin/jco\_spmd\_status
- 6. Click the **Execute** button.
- 7. Verify that the **Log** area displays the statuses of processes provided by JP1/IM Manager.

-----------------------------------------------------

The following shows an example display for when the command is executed in Windows. Note that process IDs and running processes vary depending on the system environment.

```
2014/04/02 21:45:06,admin,"KAVB2012-I Received the ""C:\Program Files
(x86)\Hitachi\JP1Cons\bin\jco_spmd_status"" command."
```

```
2. Setting Up Monitoring Targets
```
2014/04/02 21:45:06,admin,"KAVB2029-I Executed the ""C:\Program Files (x86)\Hitachi\JP1Cons\bin\jco\_spmd\_status"" command. pid=16592" 2014/04/02 21:45:06,admin,KAVB3690-I Processing to report the status of JP1 CONS has started. 2014/04/02 21:45:06,admin,Shows processes that are running. 2014/04/02 21:45:06,admin,Process name Process ID 2014/04/02 21:45:06,admin, evflow 14256 2014/04/02 21:45:06,admin, jcamain 6292 2014/04/02 21:45:06,admin, evtcon 13308 2014/04/02 21:45:06,admin, jcfmain 13528 2014/04/02 21:45:06,admin,KAVB3691-I All the processes have started. 2014/04/02 21:45:06,admin,"KAVB2013-I Terminated the ""C:\Program Files (x86)\Hitachi\JP1Cons\bin\jco\_spmd\_status""command. pid=16592 terminate code=0 " -----------------------------------------------------

## **Related topics**

**•** *jco\_spmd\_status* in *1. Commands* in the manual *Command and Definition File Reference*

<sup>2.</sup> Setting Up Monitoring Targets

# **2.3 Customizing settings for forwarding events from an agent to the manager**

In the default settings at installation, events of severity level Notice or Information are not forwarded to the manager from monitored agents. To add these events as monitoring targets, you need to customize event forwarding settings in IM Configuration Management.

In this section, we will customize event forwarding settings in IM Configuration Management to monitor necessary events.

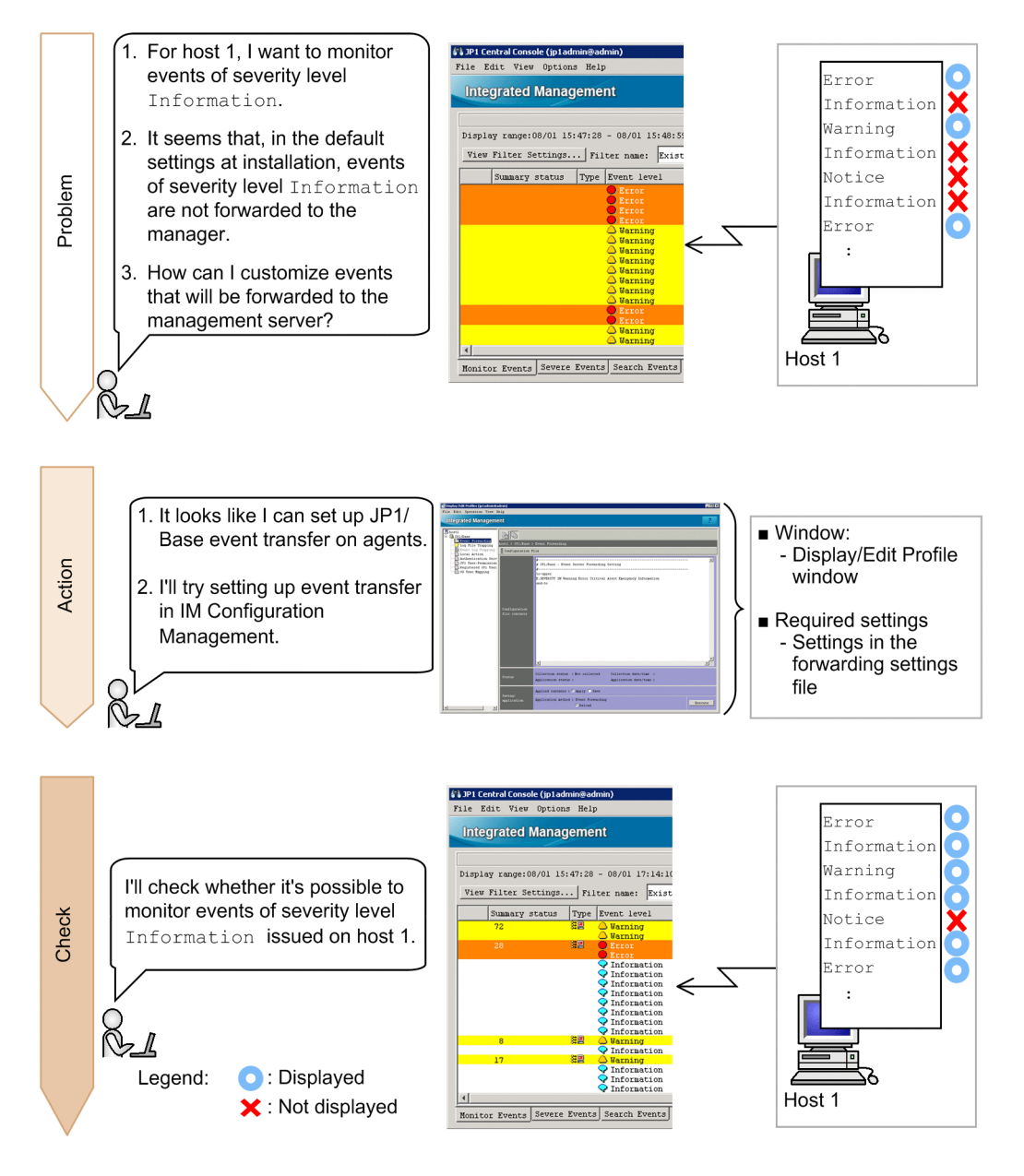

*Keywords:*

event, forwarding, monitoring target, forwarding filter

<sup>2.</sup> Setting Up Monitoring Targets

# <span id="page-49-0"></span>**2.3.1 Using IM Configuration Management to set a forwarding filter**

A forwarding filter, which is a JP1/Base function, specifies conditions for the events to be forwarded from JP1/Base and the destination manager to which they are sent. By setting forwarding filters on agents that forward events, you can customize event forwarding settings.

# **(1) Settings of the forwarding settings file to be created**

The following table explains the detailed settings of the forwarding settings file that will be created in *2.3.1 (2) Creating a forwarding transfer settings file and using IM Configuration Management to set a forwarding filter*.

## **Specification details**

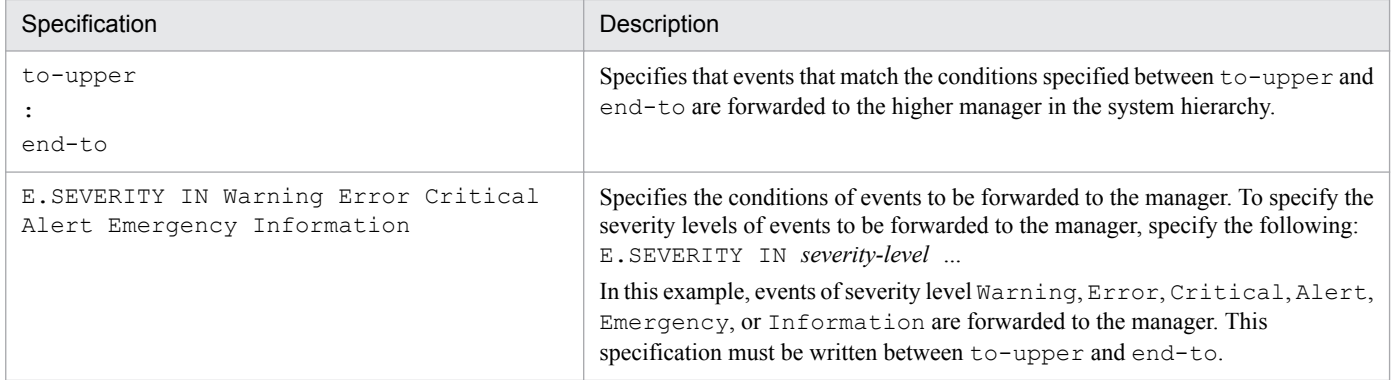

# **(2) Creating a forwarding transfer settings file and using IM Configuration Management to set a forwarding filter**

In order to customize the event forwarding settings, use IM Configuration Management to set a forwarding filter by editing the forwarding transfer settings file for agents. This manual describes how to set a forwarding filter for events that are forwarded to the management server from host 1 in the basic configuration system. For details about the basic configuration system, see *[1.1 Overview of a basic configuration system](#page-15-0)*.

# **Prerequisites**

The following conditions must be satisfied:

- **•** The basic configuration system is set up according to *[2.1 What is IM Configuration Management?](#page-39-0)*.
- **•** Host information has been collected.

## **Procedure**

- 1. From the Windows **Start** menu, select **All Programs**, **JP1\_Integrated Management View**, and then **Configuration Management**. The Login window appears.
- 2. Enter jp1admin for **User name**, jp1admin for **Password**, and admin for **Host to connect**, and then log in. The IM Configuration Management window appears.
- 3. Click the **IM Configuration** tab. Then, in the tree area on the **IM Configuration** page, select the agents to which you want to forward events.
- 4. In the IM Configuration Management, select **View**, and then **Display Profiles**. The Display/Edit Profile window appears.
- 5. In the tree display area, select **JP1/Base**.

```
2. Setting Up Monitoring Targets
```
6. In the pop-up menu displayed by right-clicking, select **Exclusive Editing Settings** to obtain exclusive editing rights.

In the tree display area, the icon for **JP1/Base** is changed from to .

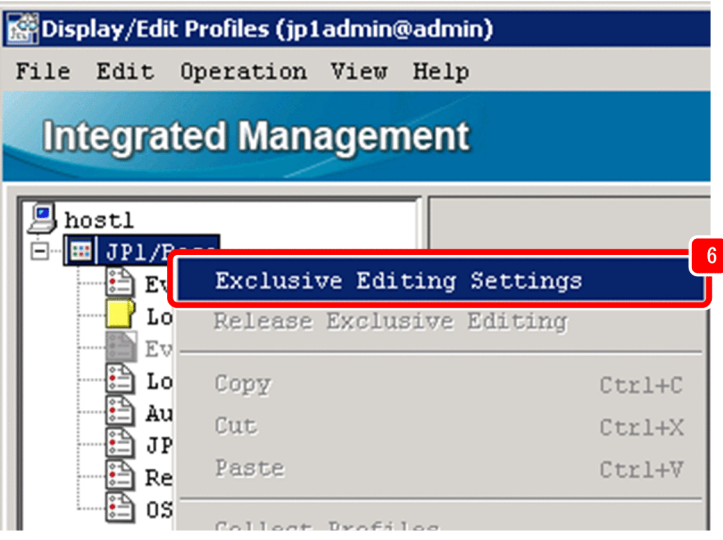

7. In the tree display area, select **Event Forwarding**, and then edit the forwarding transfer settings file. The following is an entry example:

```
to-upper
E.SEVERITY IN Warning Error Critical Alert Emergency Information
end-to
```
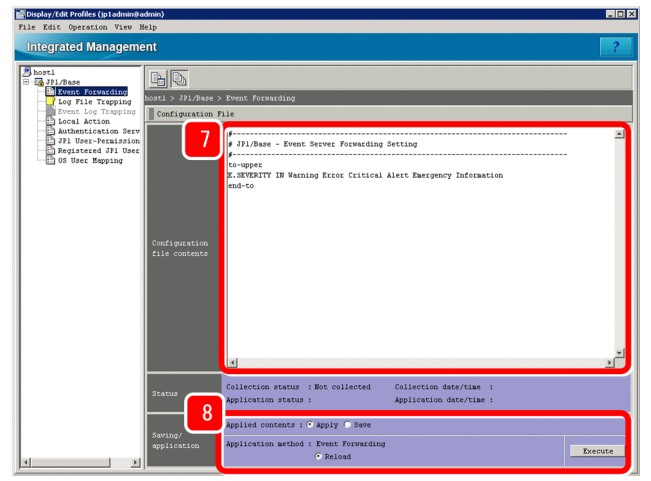

- 8. After editing the forwarding transfer settings file, confirm that the items in **Saving/application** are set as follows, and then click the **Execute** button:
	- **Applied contents**: **Apply**
	- **Application method**: **Reload**
- 9. When a dialog box asking you whether you want to apply the settings appears, click the **Yes** button.

## **Related topics**

- **•** *3.1.1 Monitoring from the Central Console* in the *Overview and System Design Guide*
- **•** Descriptions of the forwarding settings file (forward) in the *JP1/Base User's Guide*

```
2. Setting Up Monitoring Targets
```
# **2.3.2 Verifying that the forwarding filter has been correctly set**

On the manager, check the forwarding filter that was set by a JP1 user. For details about setting the forwarding filter, see *[2.3.1 \(2\) Creating a forwarding transfer settings file and using IM Configuration Management to set a forwarding](#page-49-0) [filter](#page-49-0)*. In this subsection you can check whether an event of severity level Information (issued on host 1) is displayed in the event list.

# **Prerequisites**

OS user mapping must be configured according to the procedure in *[2.2.1 Configuring user mapping](#page-44-0)*.

## **Procedure**

1. Set the items in the Command window as described in the table below, and then click the **Execute** button. For details of the procedure, see *[2.2.2 Verifying that you can execute a command](#page-46-0)* .

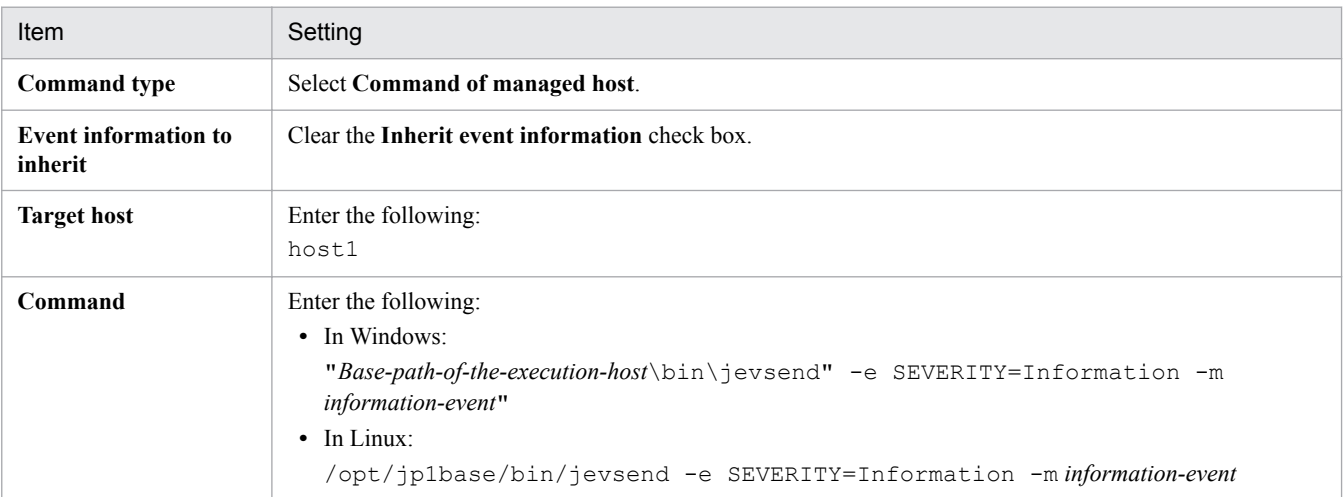

An event of severity level Information is issued on host 1.

2. Verify that the event of severity level Information is displayed in the event list.

By monitoring application log files, you can find the signs of system failure and determine the cause of system failure. To monitor log file records in JP1/IM, you need to configure JP1/Base log file trapping to convert the records to events.

In this section, we will configure JP1/Base log file trapping to allow JP1/IM to monitor log file records.

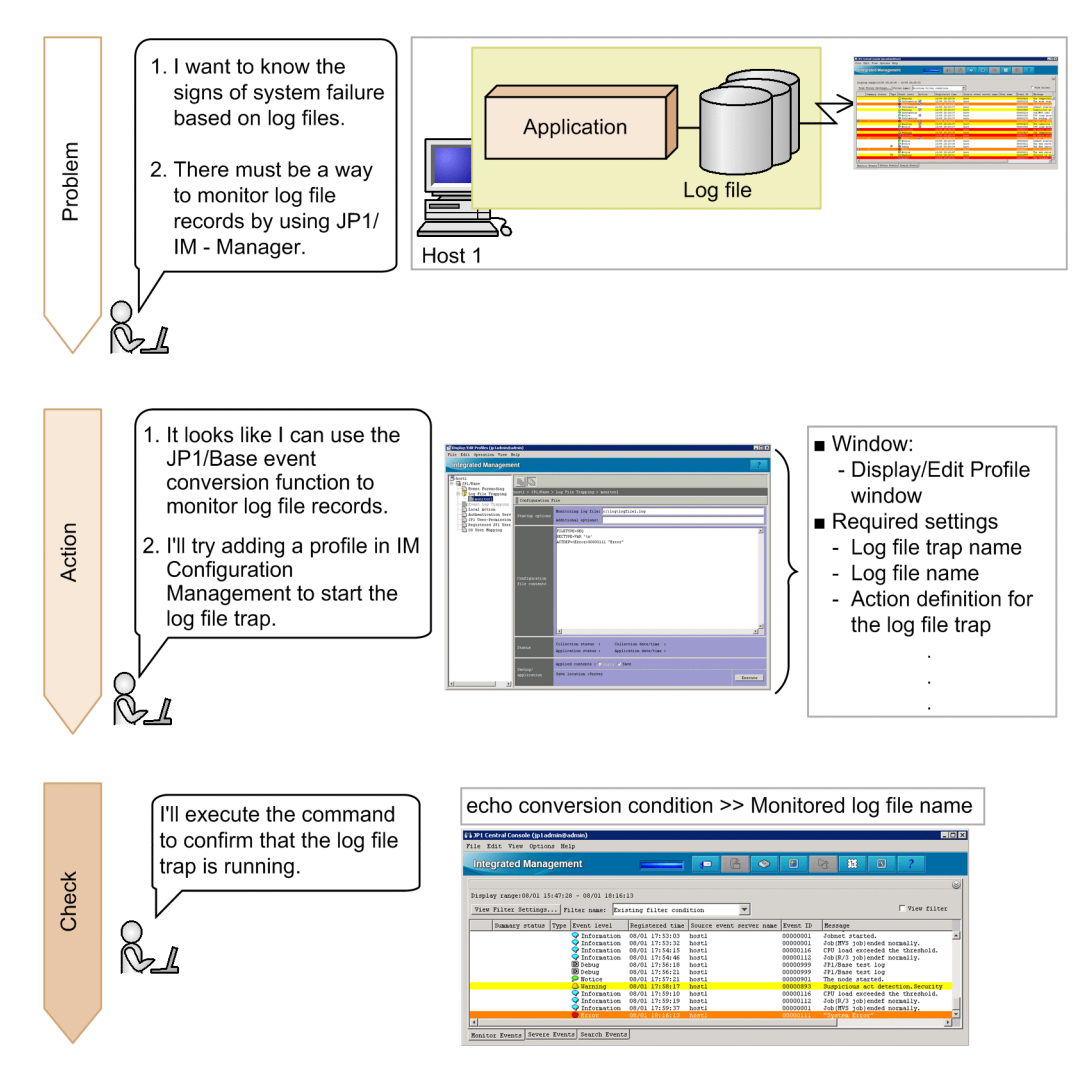

# *Keywords:*

event, log, monitoring, conversion, application, central console

# *Tip:*

To monitor Windows event logs in JP1/IM:

By converting Windows event logs to JP1 events, you can use JP1/IM to monitor logs output in Windows, such as application error logs. To monitor Windows event logs in JP1/IM, event log trapping is used. Event log trapping is one of the functions provided by JP1/Base, and converts Windows event logs to JP1 events. For details, see the description of conversion of Windows event logs in the *JP1/Base User's Guide*.

# <span id="page-53-0"></span>**2.4.1 What is log file trapping for JP1/Base?**

Log file trapping is one of the functions provided by JP1/Base, and converts log file records to events. To monitor Windows event logs in JP1/IM, *log file traps* are used.

To set the log file trapping:

- 1. Use IM Configuration Management to create a log file trap action-definition file on the host to be monitored.
- 2. Use IM Configuration Management to start the log file trap on the host to be monitored.

This manual describes an example of setting the log file trap for log files on host 1 in the basic configuration system shown in *[1.1 Overview of a basic configuration system](#page-15-0)*. The target log files have the following format:

- **•** Records are sequentially added from the beginning of the file (sequential file).
- **•** A line of variable-length character string is stored as a record.

Sample log file:

 $-$ 2014/03/07 12:00:00.001 AAAA1111-E "System Error" ..... 2014/03/07 12:00:00.002 AAAA1112-I "Information" ..... 2014/03/07 12:00:00.003 AAAA1113-I "Warning" ..... : -----------------------------------------------------

If you want to set the log file trap for log files of a format other than described in this manual, see the descriptions of event conversion in the *JP1/Base User's Guide*, and check the log file format.

# **(1) Settings of the the log file trap action-definition file**

The following provides the detailed settings of the log file trap action-definition file, which will be created in *[2.4.1 \(2\)](#page-54-0) [Using IM Configuration Management to create log file trap action-definition files on hosts to be monitored](#page-54-0)*.

## **Specification details**

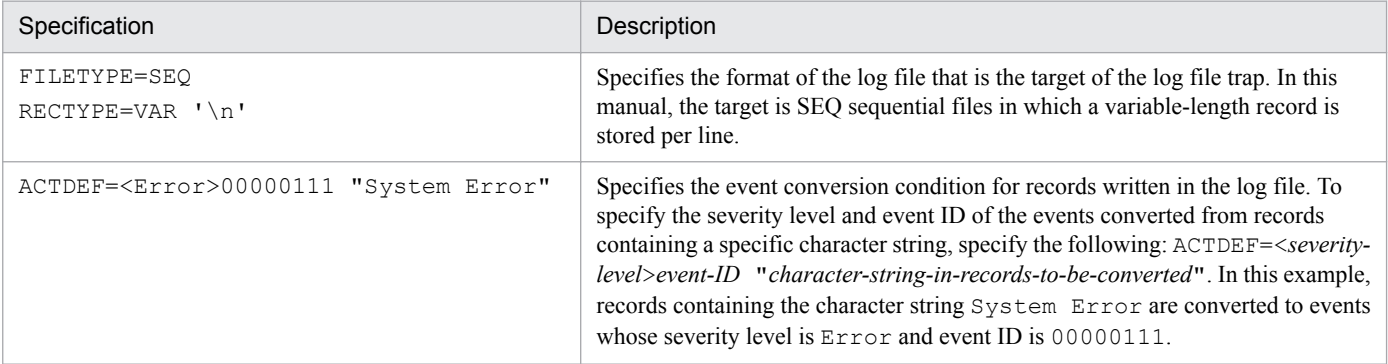

The following shows an example of a record to be converted to an event, and an example of an event after conversion.

## Record to be converted to an event:

```
2014/03/07 12:00:00.001 AAAA1111-E "System Error" .....
```
Event after conversion

**•** Severity level: Error

```
2. Setting Up Monitoring Targets
```
- <span id="page-54-0"></span>**•** Event ID: 00000111
- **•** Message: 2014/03/07 12:00:00.001 AAAA1111-E "System Error" .....

# **(2) Using IM Configuration Management to create log file trap actiondefinition files on hosts to be monitored**

Because JP1 users set log file traps, you need to use IM Configuration Management to create log file trap action-definition files on hosts to be monitored. Perform this procedure on the host to be monitored.

## **Prerequisites**

The following conditions must be satisfied:

- **•** The basic configuration system is set up according to *[2.1 What is IM Configuration Management?](#page-39-0)*.
- **•** Host information has been collected.
- **•** Log files exist.

## **Procedure**

- 1. From the Windows **Start** menu, select **All Programs**, **JP1\_Integrated Management View**, and then **Configuration Management**. The Login window appears.
- 2. Enter jp1admin for **User name**, jp1admin for **Password**, and admin for **Host to connect**, and then log in. The IM Configuration Management window appears.
- 3. Click the **IM Configuration** tab. Then, in the tree area on the **IM Configuration** page, select the hosts on which you want to monitor log files.
- 4. On the menu bar, select **View**, and then **Display Profiles**. The Display/Edit Profile window appears.

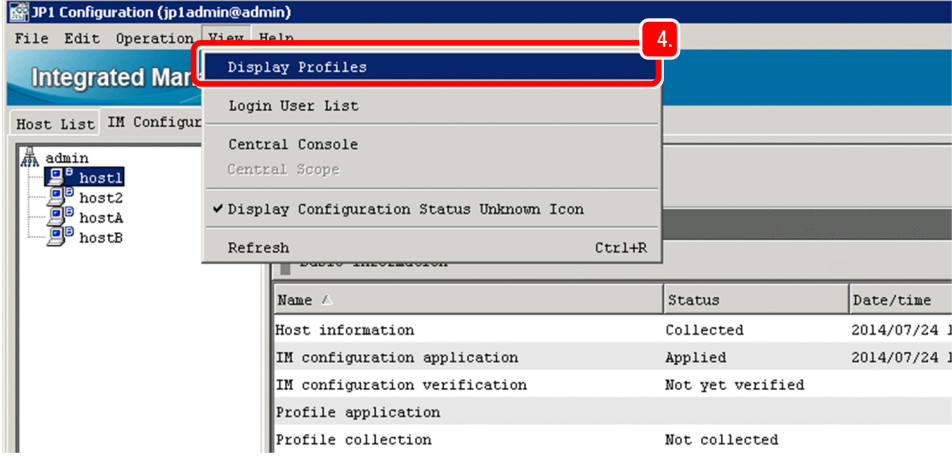

5. In the tree display area, select **JP1/Base**.

6. In the pop-up menu displayed by right-clicking, select **Exclusive Editing Settings** to obtain exclusive editing rights.

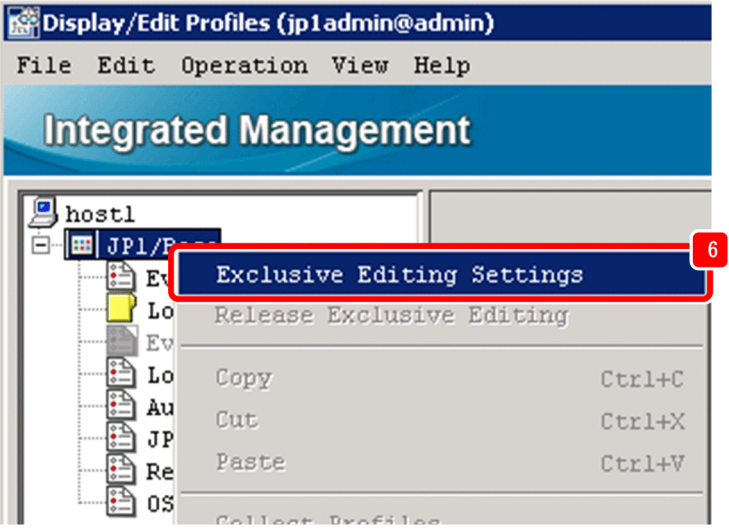

- 7. In the tree display area, select **Log File Trapping**.
- 8. In the pop-up menu displayed by right-clicking, select **Add Profile** to add a log file trap name.
- 9. Specify a log file trap name to ensure that the setting values will be unique.

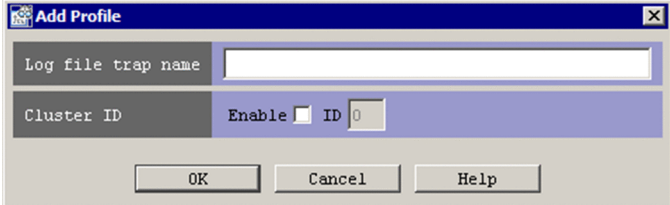

Enter a unique log file trap name in the text box that appears. To specify a cluster ID, select the **Enable** check box, and then enter the cluster ID. Note that the log file trap is managed by the log file trap name entered here.

10. Click the **OK** button.

The added log file trap name appears in the tree display area. The contents of the log file trap definition file corresponding to the log file trap name appear in the node display area of the Display/Edit Profile window. Note that immediately after the log file trap name is added, nothing is set in the log file trap action-definition file.

11. Specify startup options.

The following are specification examples:

- **Monitoring log file**: c:\log\logfile1.log
- **Additional options**: None

If the host to be added is running on Linux, in **Additional options**, specify the character encoding of the log file that will be the target of the log file trap.

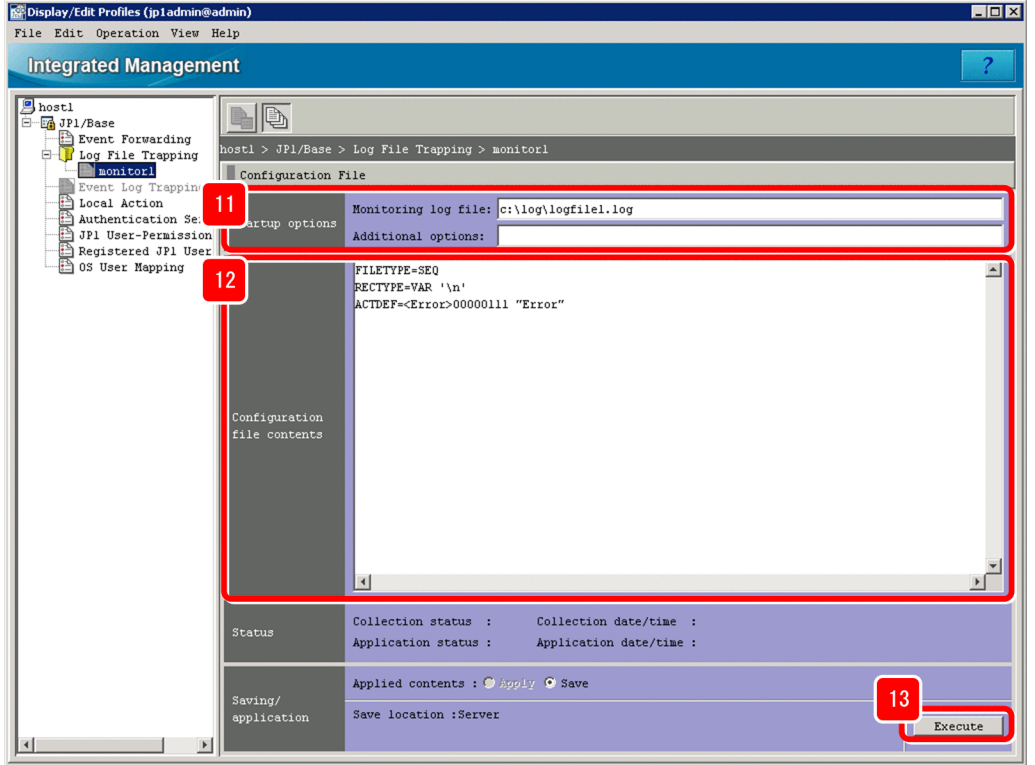

12. Edit the log file trap action-definition file.

```
The following is an entry example:
FILETYPE=SEQ
RECTYPE=VAR '\n'
ACTDEF=<Error>00000111 "System Error"
```
- 13. After editing the startup options and settings, click the **Execute** button.
- 14. When a dialog box asking you whether you want to apply the settings appears, click the **Yes** button. If a KNAN20321-Q message appears in the dialog box, the settings will be applied when IM Configuration Management starts up the log file trap.

# **Related topics**

- **•** *3.5.1 Setting the profiles on hosts in an agent configuration* in the *Configuration Guide*
- **•** *4.1.2 IM Configuration page* in the manual *GUI Reference*
- **•** *4.9 Display/Edit Profiles window* in the manual *GUI Reference*
- **•** Descriptions about converting application program log files in the *JP1/Base User's Guide*
- **•** Descriptions of the log file trap action-definition file in the *JP1/Base User's Guide*
- **•** Descriptions of the log-file trap startup definition file in the *JP1/Base User's Guide*

# **(3) Using IM Configuration Management to start the log file trap on the host to be monitored**

Use IM Configuration Management to start log file traps so that JP1 users can monitor application log file records in JP1/IM. Perform this procedure on the host to be monitored.

<sup>2.</sup> Setting Up Monitoring Targets

# **Prerequisites**

The following conditions must be satisfied:

- **•** A log file trap action-definition file has been created on the host to be monitored.
- Exclusive editing rights for profiles have been obtained for JP1/Base on the host to be monitored.
- **•** TheJP1/Base LogTrap service is running on the host to be monitored.

# **Procedure**

- 1. In the tree display area of the Display/Edit Profile window, select the log file trap name for the log file trap you want to start.
- 2. Start the log file trap by using either of the following methods:
	- **•** On the menu bar, select **Operation**, and then **Start Process**.
	- **•** In the pop-up menu displayed by right-clicking, select **Start Process**.

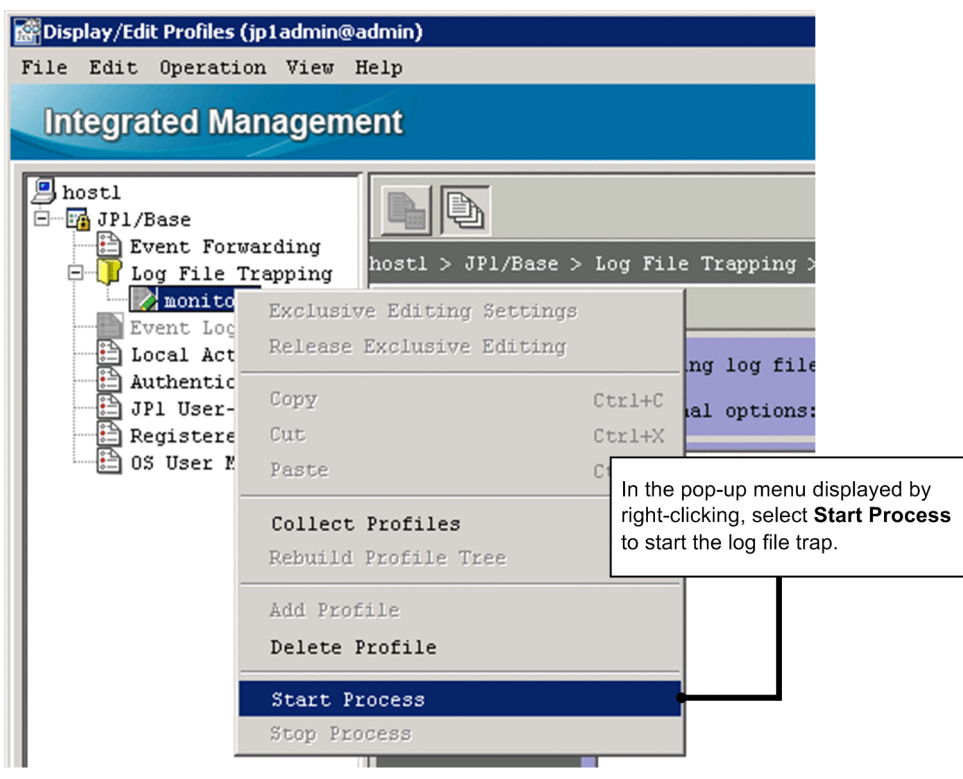

# **Related topics**

- **•** *3.5.1 Setting the profiles on hosts in an agent configuration* in the *Configuration Guide*
- **•** *4.9 Display/Edit Profiles window* in the manual *GUI Reference*
- **•** Descriptions of converting application program log files in the *JP1/Base User's Guide*

# **2.4.2 Verifying that records can be converted to events by the log file trap**

After you create a log file trap action-definition file according to *[2.4.1 What is log file trapping for JP1/Base?](#page-53-0)*, you must verify that the log file trap runs normally. To check the operation, output a pseudo record on an agent that is running the log file trap. Before you attempt to start the log file trap, make sure that a pseudo record can be output to the log file.

```
2. Setting Up Monitoring Targets
```
# **Prerequisites**

Setting of the log file trap must be completed according to *[2.4.1 What is log file trapping for JP1/Base?](#page-53-0)*.

## **Procedure**

1. From the command prompt for the agent (host1) on which the log file trap is running, execute the following command:

```
echo "System Error">>log-file-name#
```
#: In this example, the echo command is used to monitor a test file. For the actual operation, monitor a log file output by an application.

For example, if a log file named  $logfield$ .  $log$  is stored in C:  $log$  in Windows, specify C:  $log$ \logfile1.log for *log-file-name*.

2. Verify that the event converted from log data is displayed in the central console.

In this example, confirm that an event was issued whose severity level was Error, source host was host1, and message was System Error.

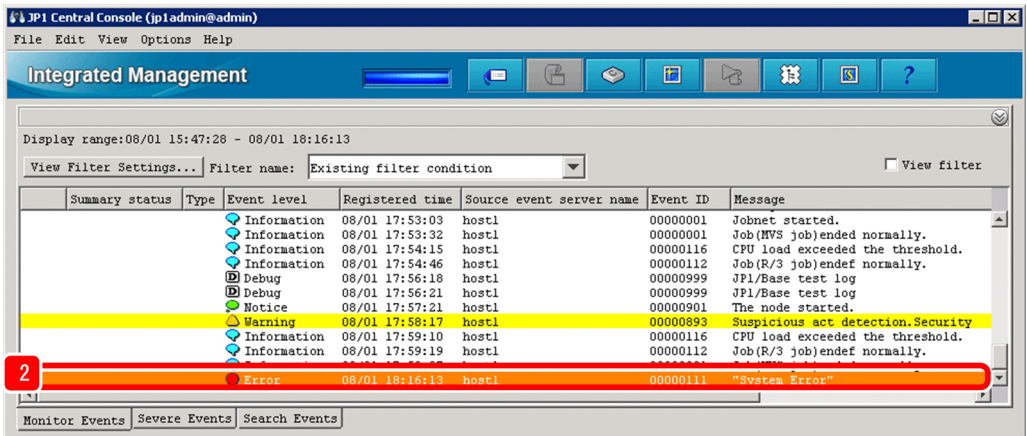

# **Related topics**

- **•** *2.1 Overview of the Event Console window* in the manual *GUI Reference*
- **•** *2.40 Execute Command window* in the manual *GUI Reference*

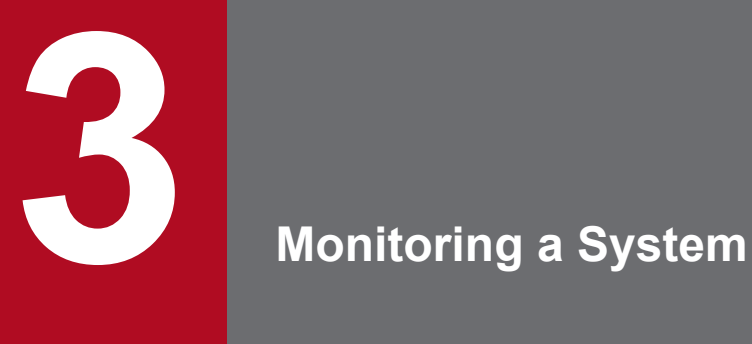

This chapter describes how to temporarily filter events to be displayed in the event list and how to remove hosts undergoing maintenance from the items to be monitored.

# <span id="page-60-0"></span>**3.1 Monitoring only necessary events**

When you use a viewer to monitor events, events issued on hosts are displayed in the event list. If conditions such as for the host and severity level were established, you can display only the events you want to monitor according to the conditions that are set. In this section, we will specify conditions to temporarily filter the events to be displayed.

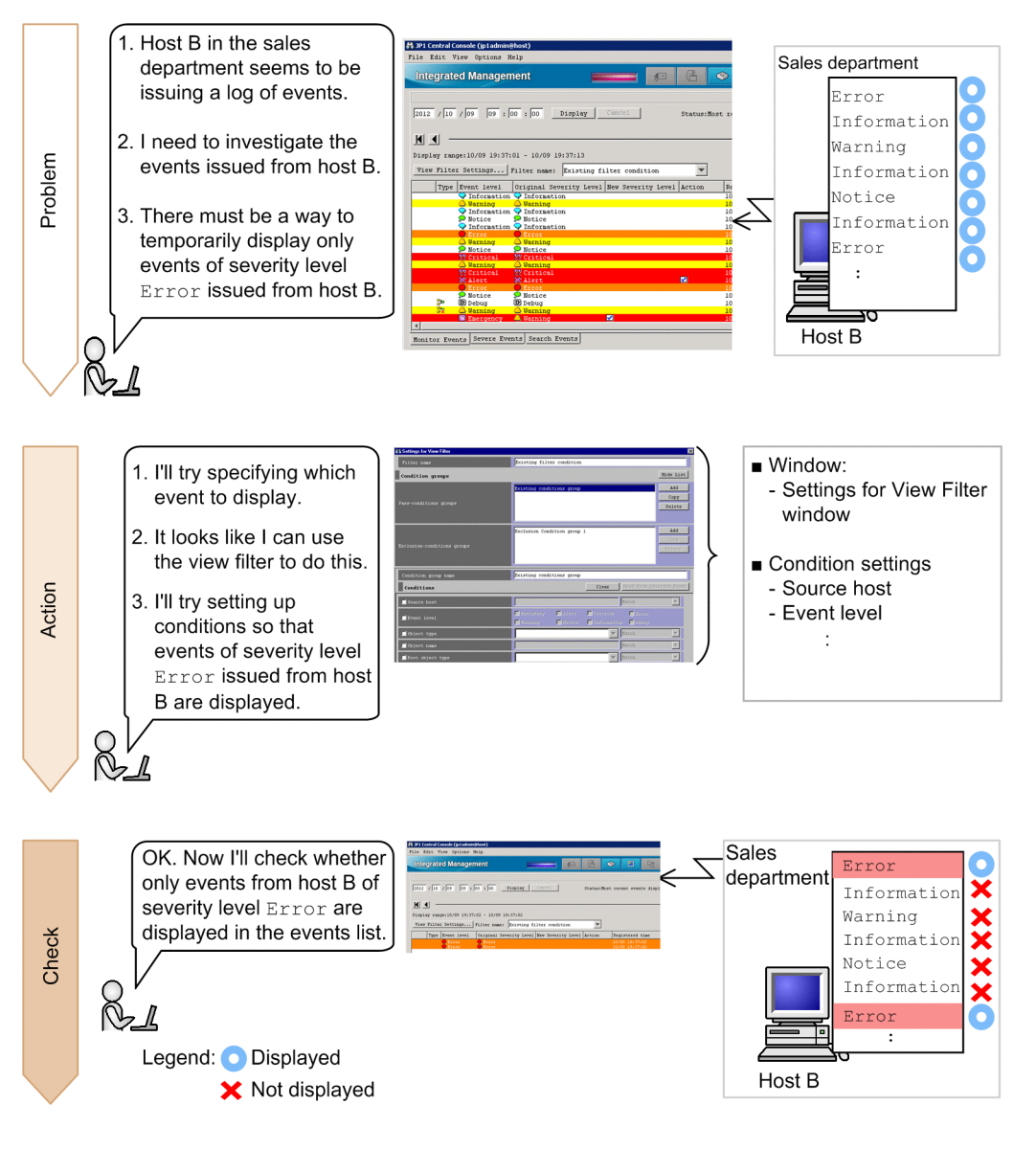

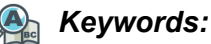

display, event, specific, filtering, view filter

# **3.1.1 Using a view filter to filter events to be displayed**

To filter events to be displayed, set up a view filter in the Settings for View Filter window of the central console. In this procedure, you set up the view filter to display events of severity level Error issued from host B.

# **Prerequisites**

None

3. Monitoring a System

# **Procedure**

1. In the **Monitor Events** page of the Event Console window, click **View Filter Settings**. The Settings for View Filter window appears.

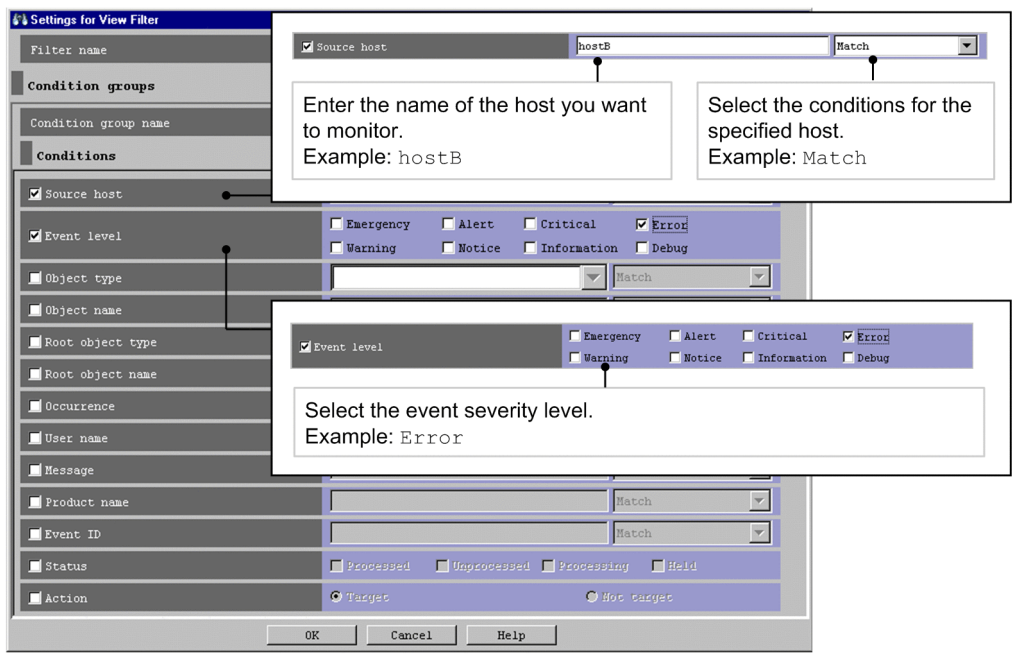

2. When you have finished specifying the settings, click the **OK** button in the Settings for View Filter window to register the filter conditions.

## **Related topics**

- **•** *4.2.1 Settings for view filters* in the *Configuration Guide*
- **•** *2.28 Settings for View Filter window* in the manual *GUI Reference*

# **3.1.2 Verifying that the events that match the view filter conditions are displayed**

After you have finished specifying the view filter conditions, check whether the events that match the conditions are displayed.

# **Prerequisites**

A view filter must be set up according to the procedure in *[3.1.1 Using a view filter to filter events to be displayed](#page-60-0)*.

## **Procedure**

1. Select the **View filter** check box in the Event Console window. Verify that the events that match the specified conditions are displayed in the event list.

<sup>3.</sup> Monitoring a System

# **3.2 Removing hosts undergoing maintenance from the items to be monitored**

Whenever you restart a server on a host that is undergoing maintenance, a large number of events not needed for system monitoring are issued and displayed in the event list, making it difficult to check necessary events.

To avoid displaying unnecessary events in the event list, in advance remove hosts undergoing maintenance from the items to be monitored. With common exclusion-conditions, you can prevent actions from being executed while you continue monitoring events.

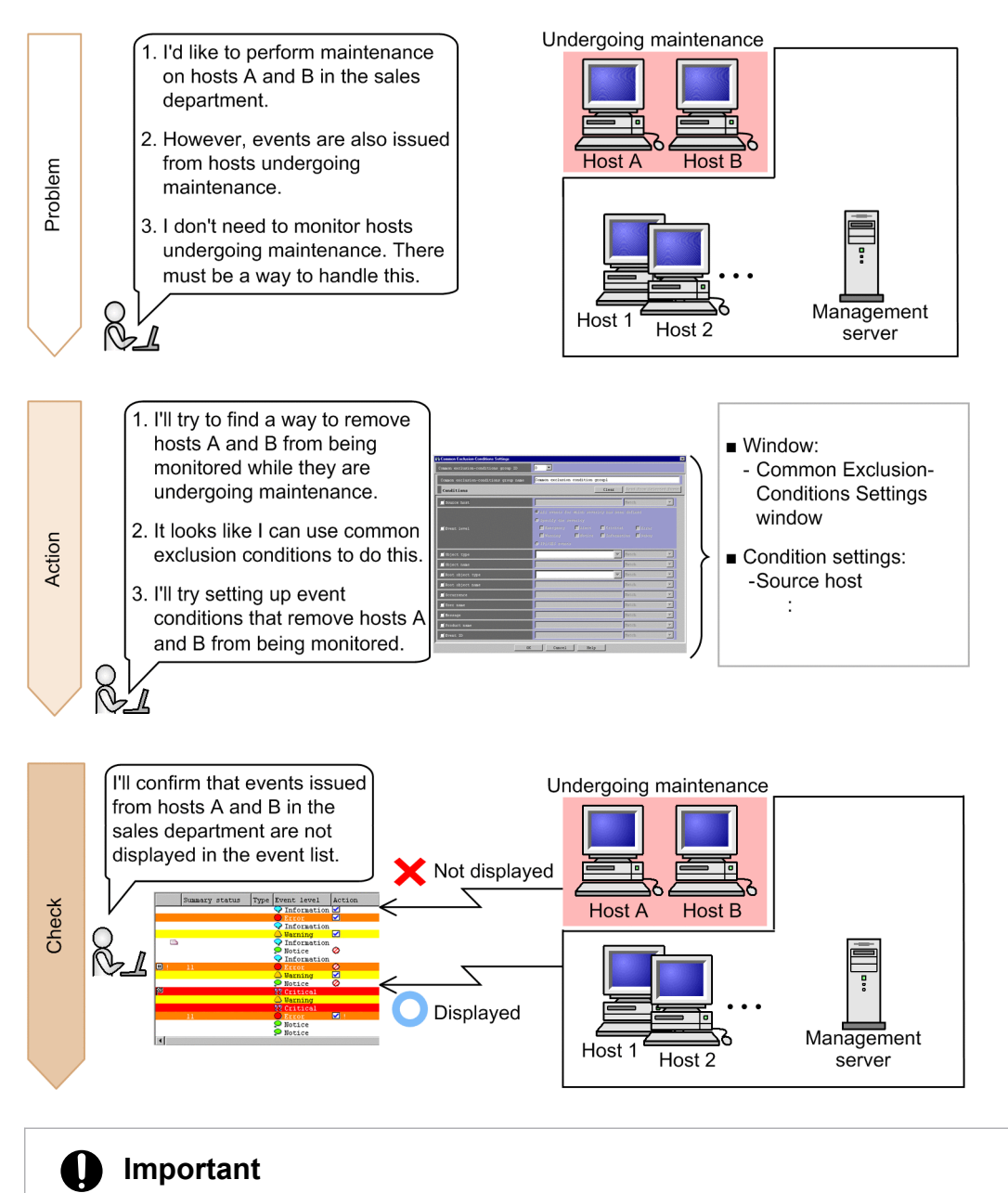

*Note:*

If you need to perform maintenance on an entire system that includes JP1/IM - Manager, perform the maintenance in the order of higher hosts to lower hosts. If you start maintenance from lower hosts, the events that can be viewed in JP1/IM - View before JP1/IM - Manager stopped might be different from those after JP1/IM - Manager starts.

3. Monitoring a System

# *Keywords:*

item, filter, common exclusion-condition, specific, host

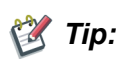

To remove, from the items to be monitored, the events that are not predefined in common exclusion conditions but become unnecessary while the system is operating:

After system monitoring starts, events that are not predefined in common exclusion conditions but become unnecessary while the system is operating might be issued. Use additional common exclusion conditions in filters to remove, from the items to be monitored, events that become unnecessary while the system is operating. Additional common exclusion conditions are exclusion conditions that are defined by using monitored events while the system is operating. For details, see *3.2.7 (3) Additional common exclusion-conditions* in the *Overview and System Design Guide*, and *5.5.4 Setting an additional common exclusion-condition to exclude a JP1 event from the monitoring target or action execution* in the *Administration Guide*.

# **3.2.1 Using common exclusion conditions in a filter to temporarily stop hosts from being monitored**

To remove hosts undergoing maintenance from the items being monitored, you use common exclusion conditions in a filter. To set common exclusion conditions, you use the Common Exclusion-Condition Settings window of Central Console. You can also use common exclusion conditions to remove action-triggering events from the items being monitored.

# **Prerequisites**

The JP1 user who wants to set common exclusion conditions in a filter must have JP1 Console Admin permissions.

## **Procedure**

- 1. In the Event Console window, select **Options** and then **System Environment Settings**. In the System Environment Settings window that appears, click the **Editing list** button to display the Event Acquisition Conditions List window.
- 2. In the Event Acquisition Conditions List, click the **Add** button in the **Common exclusion-conditions groups** area to display the Common Exclusion-Conditions Settings window.
- 3. Specify common exclusion conditions as described in the following figure:

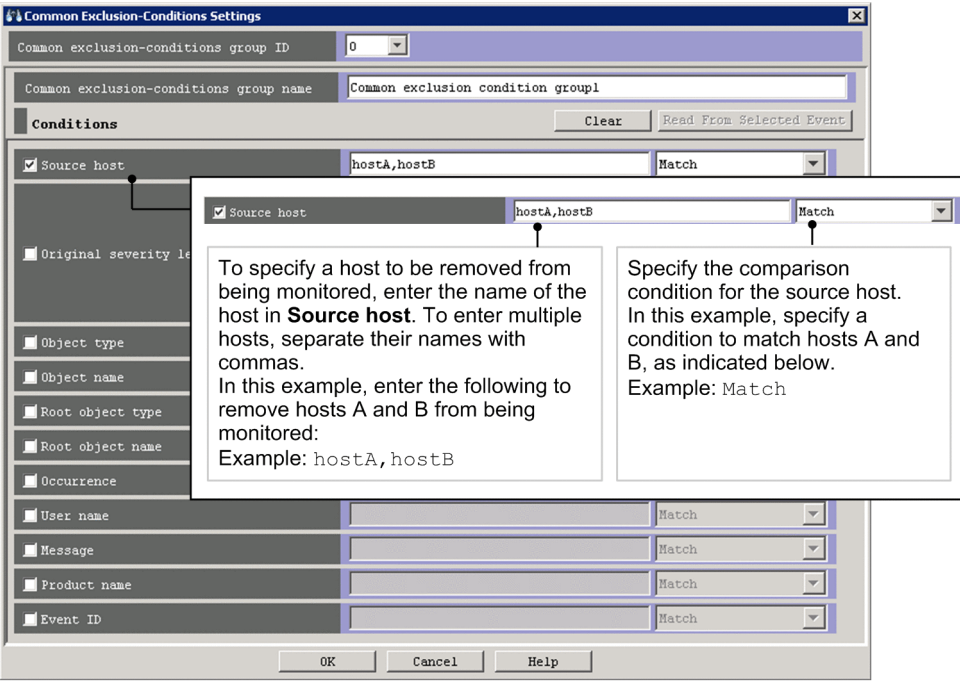

- 4. Click the **OK** button in the Common Exclusion-Conditions Settings window. The Event Acquisition Conditions List window appears.
- 5. Click the **OK** button in the Event Acquisition Conditions List window.

The System Environment Settings window appears.

6. On the **General** page, under **Common exclusion-conditions groups** in the **Event acquisition conditions** area, select the conditions you want to apply in the **Apply** column. Then, click the **Apply** button in the System Environment Settings window.

The specified conditions are defined.

# **Related topics**

- **•** *3.2.6 Defining filter conditions* in the *Overview and System Design Guide*
- **•** *12.10 Considerations for JP1/IM system-wide maintenance* in the *Overview and System Design Guide*
- **•** *4.2.4 Settings for event acquisition filters* in the *Configuration Guide*
- **•** *2.15 Common Exclusion-Conditions Settings window* in the manual *GUI Reference*

# **3.2.2 Verifying that events from unmonitored hosts are not displayed**

After you have specified the common exclusion conditions for the filter, make sure that events from the unmonitored hosts are not displayed in the event list. This subsection describes how to verify that events issued on host 1 are displayed in the event list, and that events issued on hosts A and B are not displayed in the event list.

## **Prerequisites**

The following conditions must be satisfied:

- **•** OS user mapping was configured according to *[2.2.1 Configuring user mapping](#page-44-0)*.
- **•** A basic configuration system was set up according to *[2.1 What is IM Configuration Management?](#page-39-0)*.

3. Monitoring a System

## **Procedure**

- 1. In the Event Console window, click the **Execute Command** button. The Execute Command window appears.
- 2. Set the items in the Execute Command window as described below, and then click the **Execute** button.

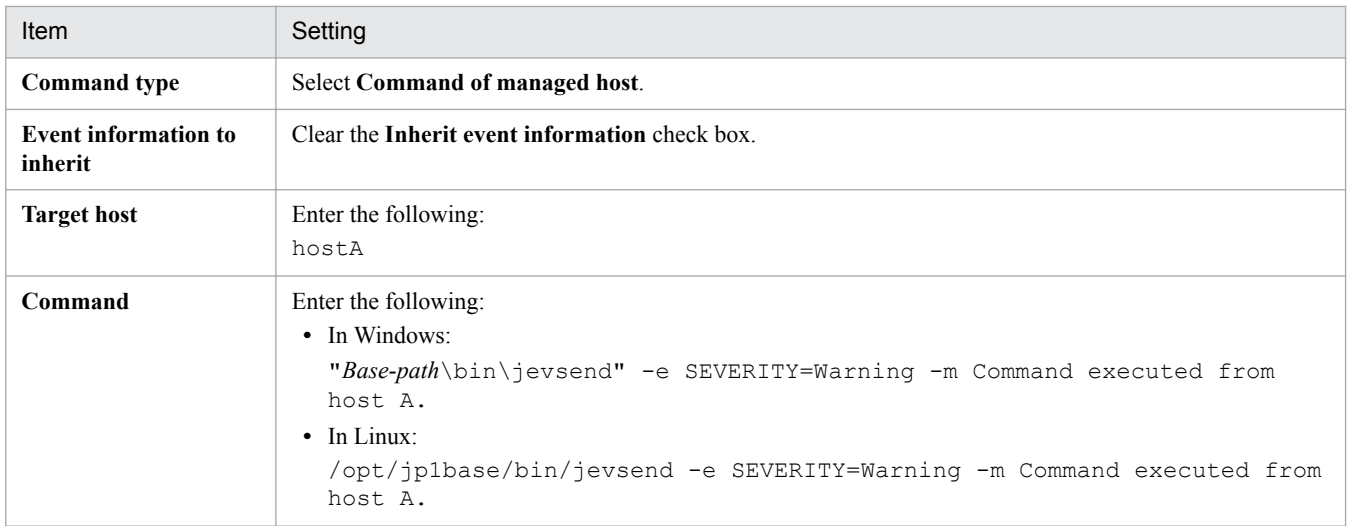

An event of severity level is Warning is issued on host A.

3. Repeat steps 1 and 2. Set the items in the Execute Command window as described below, and then click the **Execute** button.

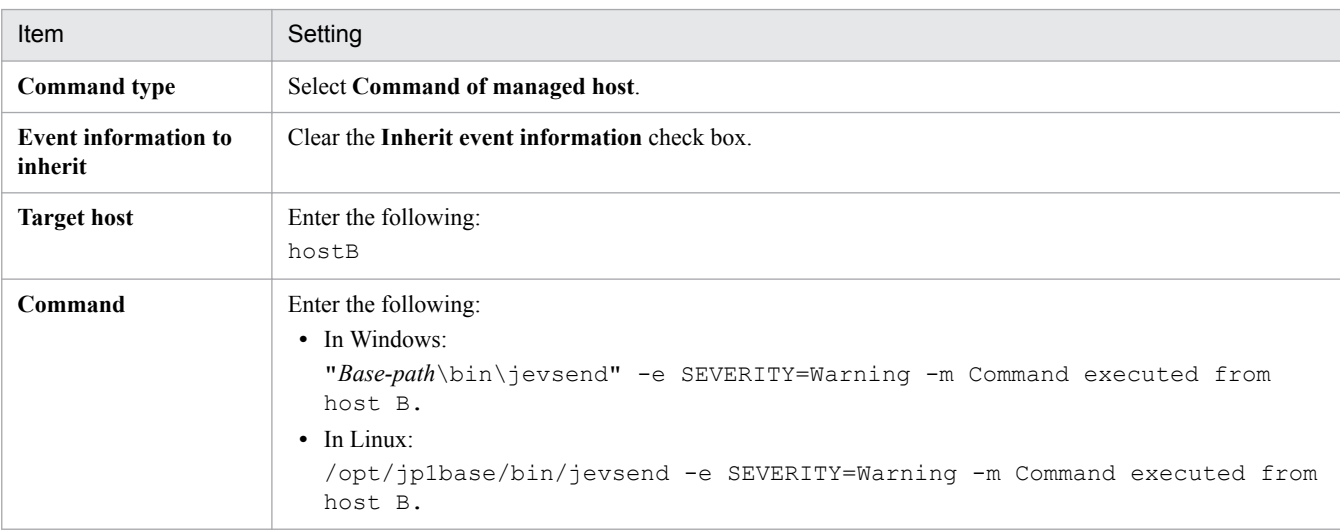

An event of severity level Warning is issued on host B.

4. Repeat steps 1 and 2. Set the items in the Execute Command window as described below, and then click the **Execute** button.

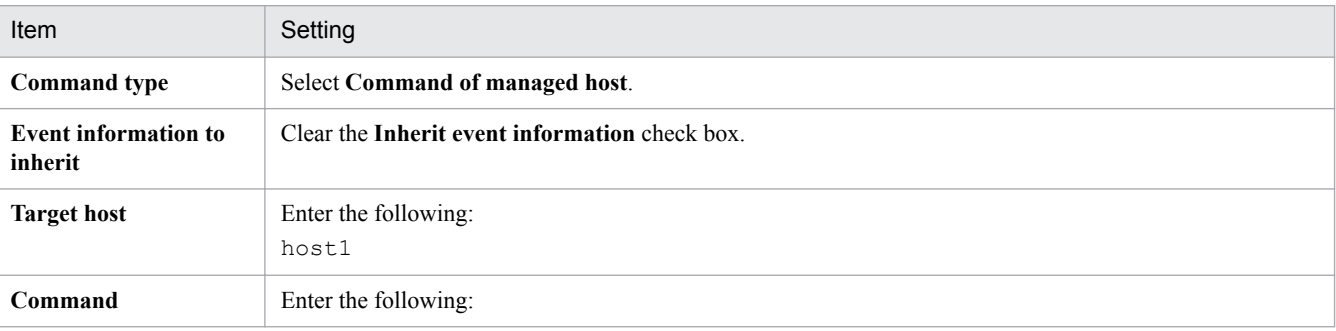

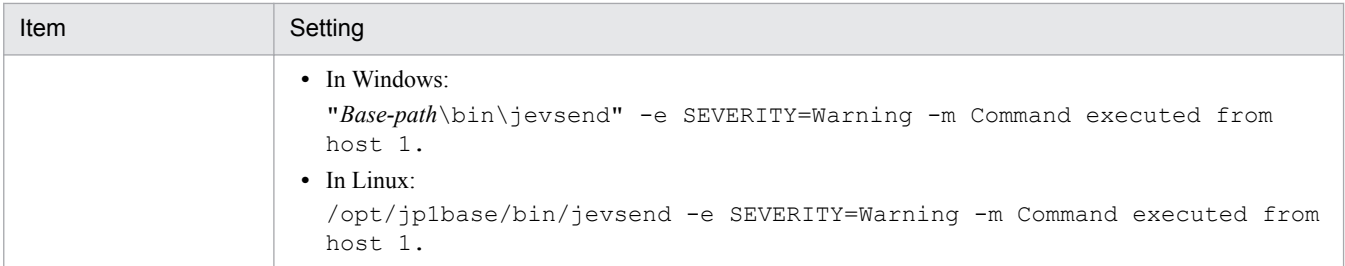

An event of severity level Warning is issued on host 1.

5. Verify that the event list contains the event issued on host 1, but does not contain the events issued on hosts A and B.

# **Related topics**

- **•** *2.1 Overview of the Event Console window* in the manual *GUI Reference*
- **•** *2.24.2 Event Attributes page* in the manual *GUI Reference*
- **•** *2.40 Execute Command window* in the manual *GUI Reference*

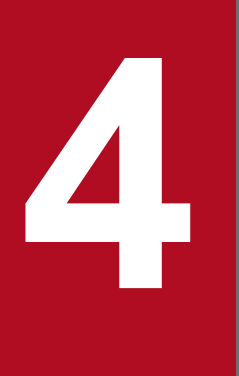

# **14 <b>Detecting and Investigating System Errors**

This chapter explains how to automatically execute commands based on the kind of system error that is detected, and how to search error events to investigate a system error.

# **4.1 Automatically executing a command whenever a specific event is issued**

When an event is issued, the system administrator might execute one or more commands to handle the event. Executing a particular command every time a specific event occurs is a burden on the system administrator. To reduce the workload, in this section we will specify settings so that a command is automatically executed whenever a specific event is issued.

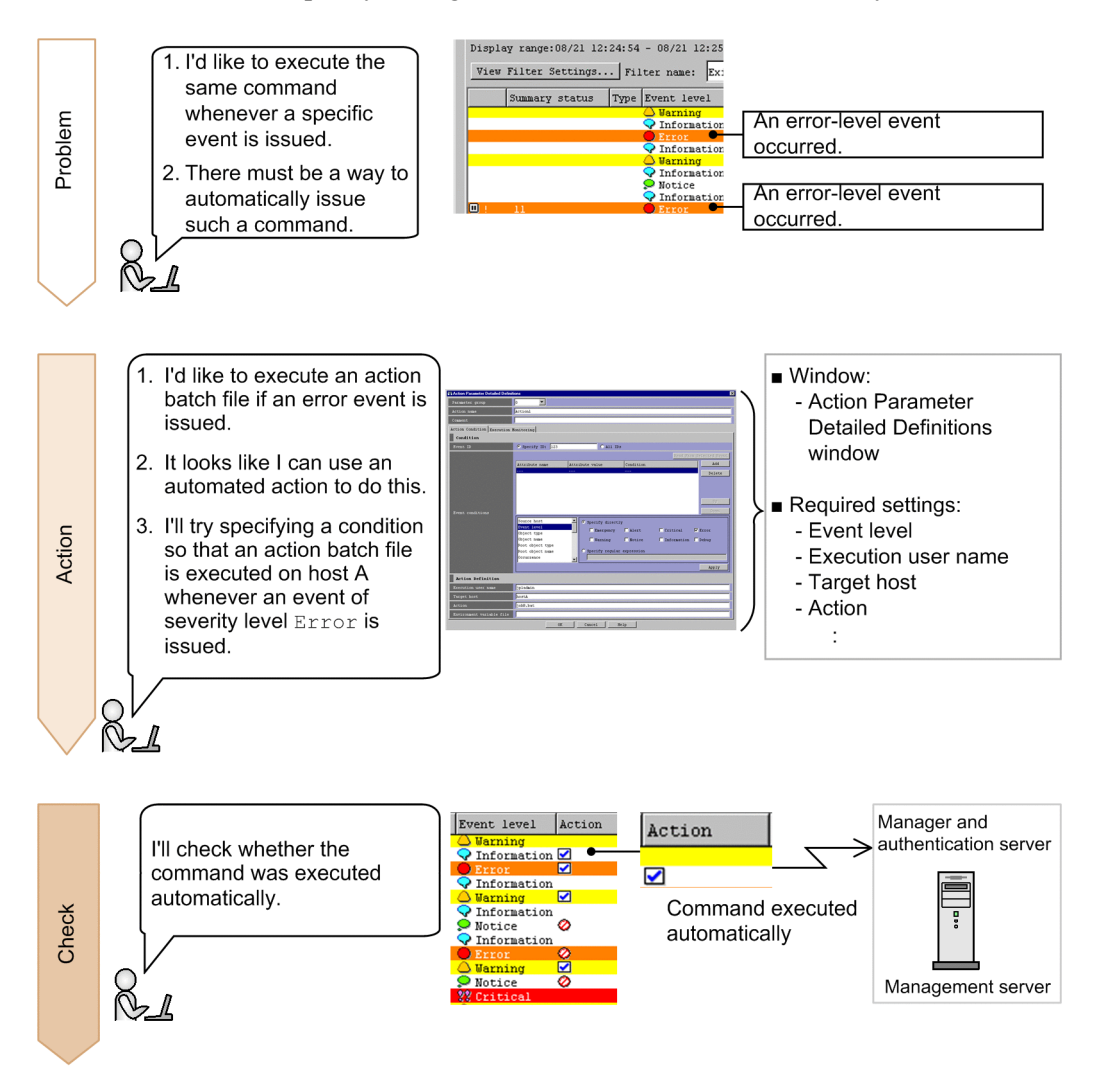

This manual describes how to execute the batch file errornotice. bat to send notification of an error to the system administrator when an event of severity level Error is issued. Prepare the batch file in advance, and store it in C: \jp1im on the management server for Windows.

In Linux, also use the procedure described below. Make sure that you replace the application's storage location and file name with those for Linux.

# *Tip:*

To avoid re-execution of an action for a certain period of time:

If an event for which an automated action is set is issued many times in a short period of time, the action is automatically executed many times. By using the function for suppressing automated action execution, you can suppress the re-execution of actions for a certain period of time to avoid the execution of unnecessary actions. For

<sup>4.</sup> Detecting and Investigating System Errors

details, see *5.4.4 Suppressing identical actions* in the *Overview and System Design Guide*, and *4.5.4 Setting suppression of automated action execution* in the *Configuration Guide*.

To report the occurrence of a failure by email:

Use the JP1/IM - Manager email notification function to set up the automated action function to send an email when a failure occurs.

For details, see *[A.1 \(2\) Creating an email environment definition file and setting up the email notification function](#page-76-0) [\(Windows only\)](#page-76-0)*. In Linux, set up the function to use the sendmail command to send emails.

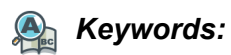

automated action, command, Automatic Action Service, email, notification

# **4.1.1 Using the automated action function to execute a command whenever an event is issued**

You can use the automated action function to automatically execute commands. Set the definitions for automated actions in the Action Parameter Detailed Definitions window. Automated action definitions are the conditions by which automated actions are executed. In automated action definitions, you can also use variables to specify information included in events.

## **Prerequisites**

The following conditions must be satisfied:

- **•** OS user mapping was configured according to the procedure in *[2.2.1 Configuring user mapping](#page-44-0)*.
- A JP1 user who wants to define automated actions must have JP1 Console Admin permissions.

## **Procedure**

- 1. In the Event Console window, select **Main Menu**, **Options**, and then **Automated Action Parameter Settings**. The Action Parameter Definitions window appears.
- 2. In the Action Parameter Definitions window, click the **Add** or **Edit** button. The Action Parameter Detailed Definitions window appears.
- 3. In **Condition**, specify the settings for **Event ID** and **Event Conditions** to set events that trigger an automated action. In this example, specify the following to set events whose severity level is Error as trigger events:
	- **Event ID**: Select **All IDs**.
	- **•** List box: Select **Event level**.
	- **Specify directly**: Select the **Error** check box.

<sup>4.</sup> Detecting and Investigating System Errors

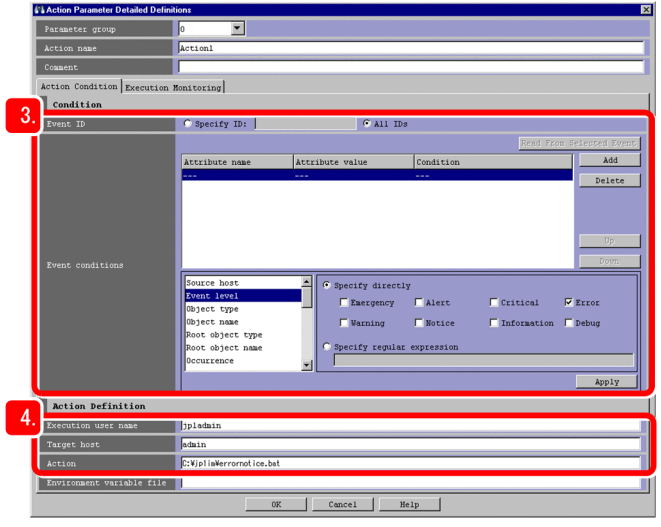

- 4. In **Action Definition**, specify an automated action to be executed when an event specified in **Condition** occurs. In this example, enter the items as follows:
	- **Execution user name**: jp1admin

Enter the JP1 user name of the system administrator who will execute the action.

**• Target host**: admin

Enter the host name of the management server on which the action is to be executed.

**• Action**: C:\jp1im\errornotice.bat

Enter the name of the batch file that is stored on the management server and sends notification of an error to the system administrator.

- 5. In the Action Parameter Detailed Definitions window, click the **OK** button. The Action Parameter Definitions window appears.
- 6. In the Action Parameter Definitions window, click the **Apply** button. The specified settings are updated.

## **Related topics**

**•** *2.33.1 Action Parameter Detailed Definitions window* in the manual *GUI Reference*

# **4.1.2 Verifying that a command specified as an automated action was executed**

After you have finished specifying the automated action, check whether the command was executed according to your specifications. This subsection describes how to verify that the automated action for executing the batch file errornotice.bat to send an error notification to the management server (a Windows machine) is executed when an event whose severity level is Error is issued.

# **Prerequisites**

OS user mapping must be configured according to the procedure in *[2.2.1 Configuring user mapping](#page-44-0)*.

# **Procedure**

- 1. In the Event Console window, click the **Execute Command** button. The Execute Command window appears.
- 2. Set the items in the Execute Command window as described below, and then click the **Execute** button.

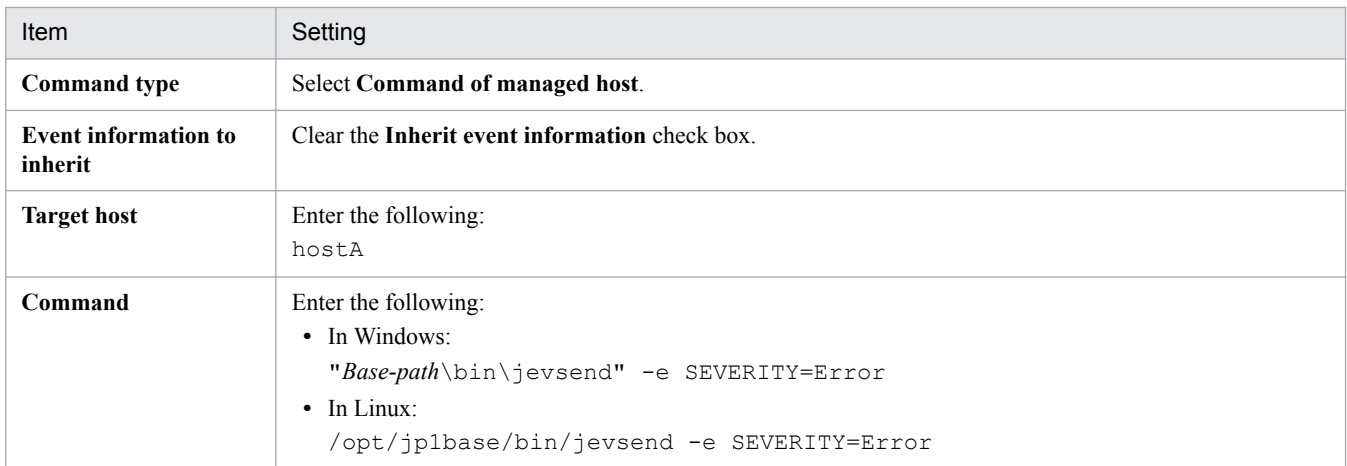

An event of severity level Error is issued on host A.

In the **Action** column in the event list, an executed action icon ( $\Box$ ) is displayed for the event that triggered the automated action.

- 3. In the Event Console window, select the event issued in step 2. To display the Action Log window, select **View**, and then select **Action Log**.
- 4. In the Action Log window, confirm that **Ended** is displayed in the **Status** column for the action shown in the **Log** list.

# **Related topics**

- **•** *2.1 Overview of the Event Console window* in the manual *GUI Reference*
- **•** *2.36 Action Log window* in the manual *GUI Reference*
- **•** *2.40 Execute Command window* in the manual *GUI Reference*
# <span id="page-72-0"></span>**4.2 Searching for events**

In the course of investigating an error, you might need to check whether other events related to the error have been issued, in addition to the ones currently displayed in the event list. However, at the time of the investigation, such events might have already been cleared from the event list.

In this section, we will search for events that have been cleared from the event list, by specifying event conditions.

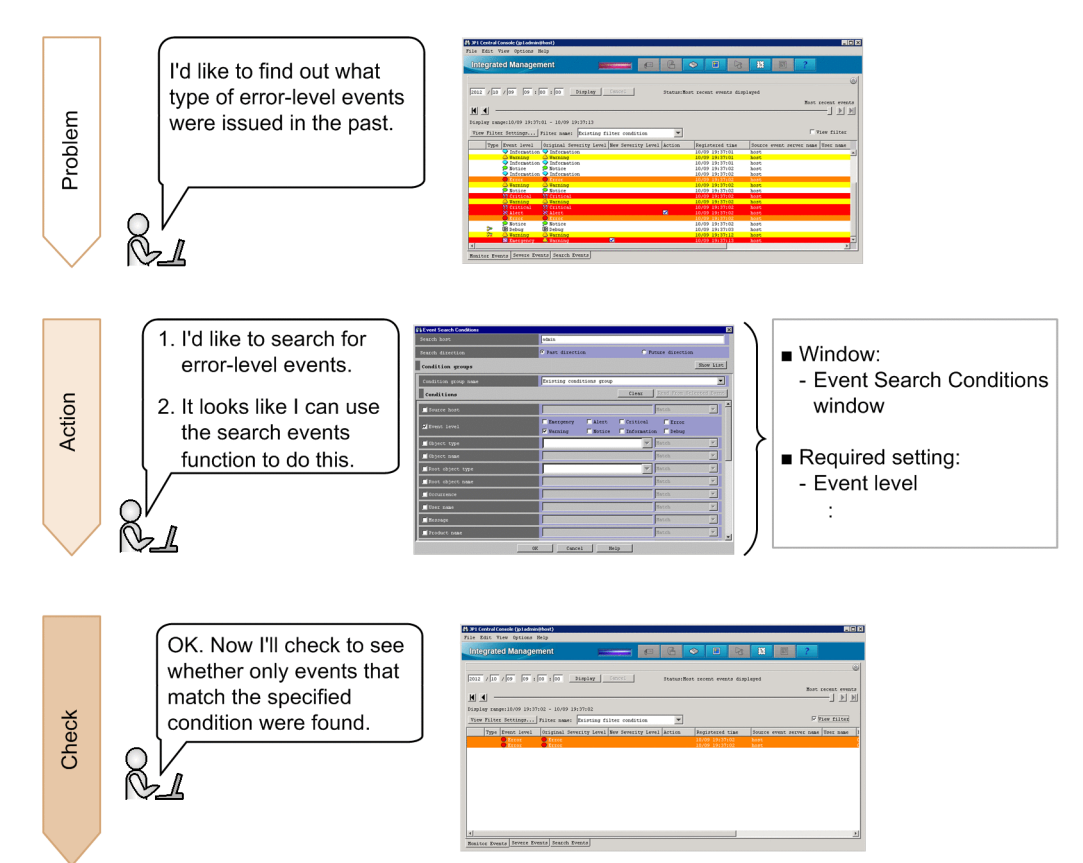

# *Keywords:*

search events function, searching, investigation

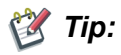

To display past events that are no longer displayed in the event list:

To display past events that are no longer displayed in the event list, use the event display start-time specification function. On the pages **Monitor Events** and **Severe Events** in the Event Console window, you can specify the display start-time for the event list by specifying a date and time or moving the slider. For details, see *5.6 Displaying an event by specifying an event display start-time* in the *Administration Guide*.

# **4.2.1 Using the search events function to search for events that match a specified condition**

You can use the search events function to search for events. Set the conditions for the search events function in the Event Search Conditions window.

<sup>4.</sup> Detecting and Investigating System Errors

# <span id="page-73-0"></span>**Prerequisites**

To search for events registered in the JP1/Base event database:

None

To search for events registered in the integrated monitoring database in addition to the above events:

The integrated monitoring database must be configured and enabled according to *[1.4.4\(3\) Setting up an integrated](#page-26-0) [monitoring database \(for Windows\)](#page-26-0)* or *[1.5.4\(3\) Setting up an integrated monitoring database \(for Linux\)](#page-35-0)*.

# **Procedure**

- 1. Click the **Search Events** button on the **Search Events** page. The Event Search Conditions window appears.
- 2. Search for events of severity level Warning according to the following figure:

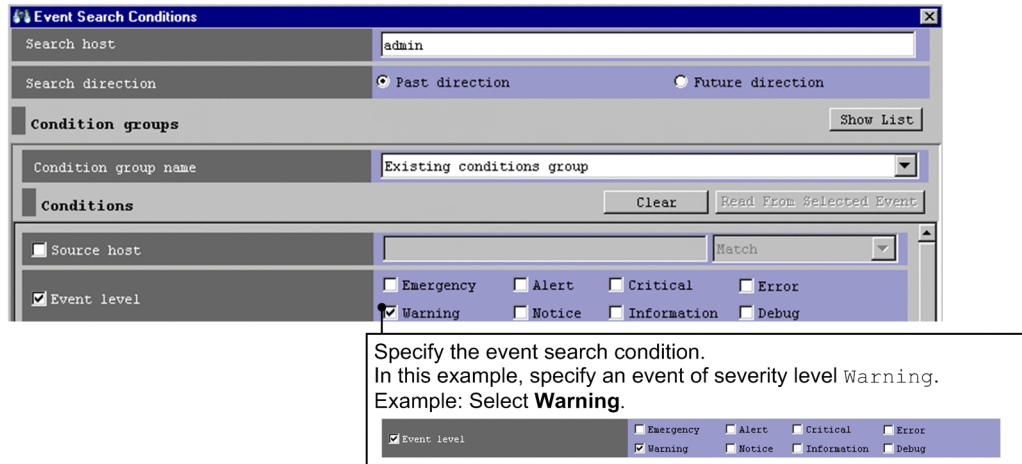

3. In the Event Search Conditions window, click the **OK** button.

The events that match the specified condition are displayed on the **Search Events** page.

# **Related topics**

- **•** *3.6 Searching for events* in the *Overview and System Design Guide*
- **•** *5.8.1 Search method* in the *Administration Guide*

# **4.2.2 Verifying that events were found**

After you specify the event search conditions, check whether the events you wanted to find are displayed on the **Search Events** page. The procedure below applies when you searched for events according to *[4.2.1 Using the search events](#page-72-0) [function to search for events that match a specified condition](#page-72-0)*.

# **Procedure**

1. Verify that events of severity level Warning are displayed.

<sup>4.</sup> Detecting and Investigating System Errors

# Appendixes

# <span id="page-75-0"></span>**A. Using the Email Notification Function to Send Emails (Windows Only)**

If you want to send emails by using only JP1/IM - Manager, use the JP1/IM - Manager email notification function. To use this function, you need to set up an email environment definition file.

In this appendix, we will set up an email environment definition file for JP1/IM - Manager so that you can send emails.

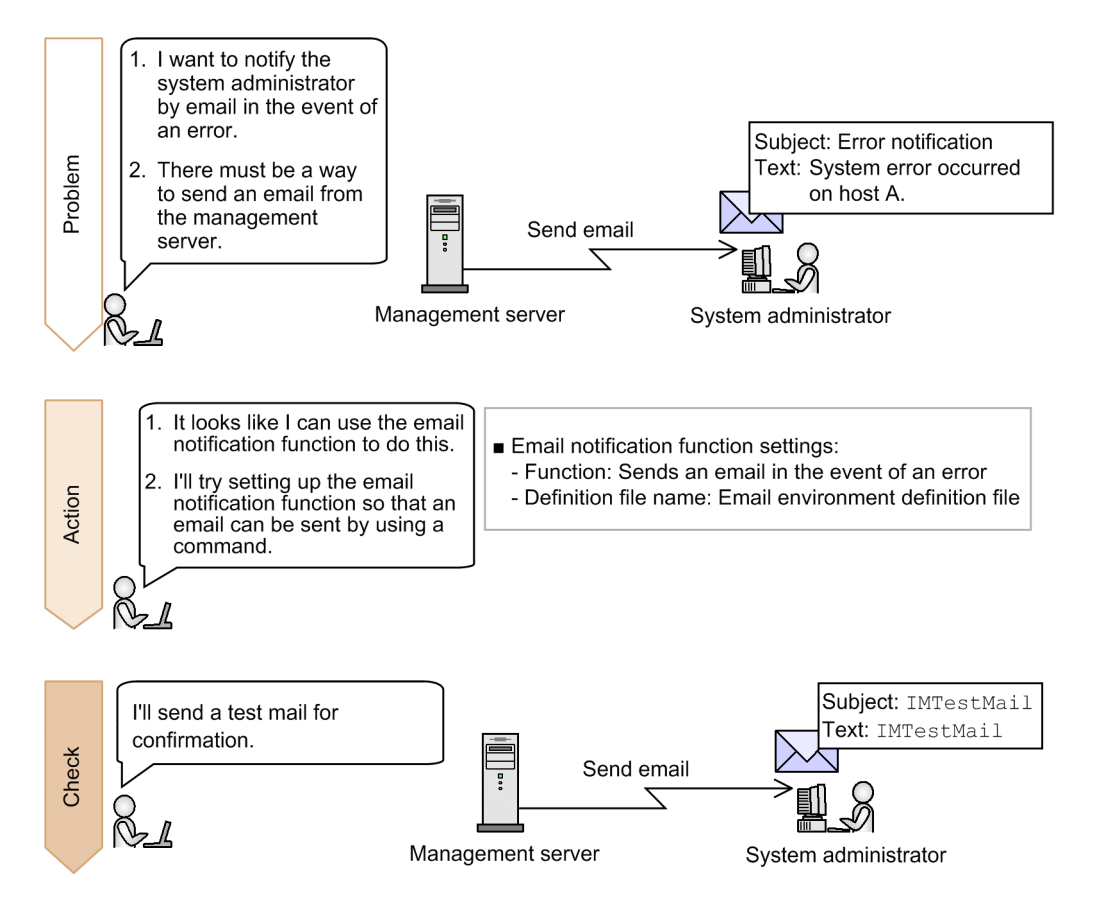

# **A.1 Setting up the email notification function (Windows only)**

The email notification function provided by JP1/IM - Manager uses the JP1/IM - Manager jimmail command to send emails. This manual describes how to specify the settings for using the email notification function to send emails.

# **(1) Settings of the email environment definition file to be created**

The following provides the detailed settings of the email environment definition file that will be created in *[A.1 \(2\)](#page-76-0) [Creating an email environment definition file and setting up the email notification function \(Windows only\)](#page-76-0)*.

# **Specification details for the email environment definition file**

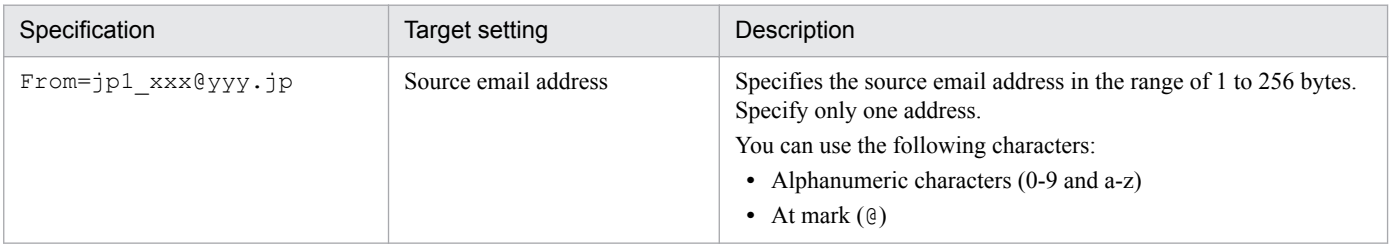

A. Using the Email Notification Function to Send Emails (Windows Only)

<span id="page-76-0"></span>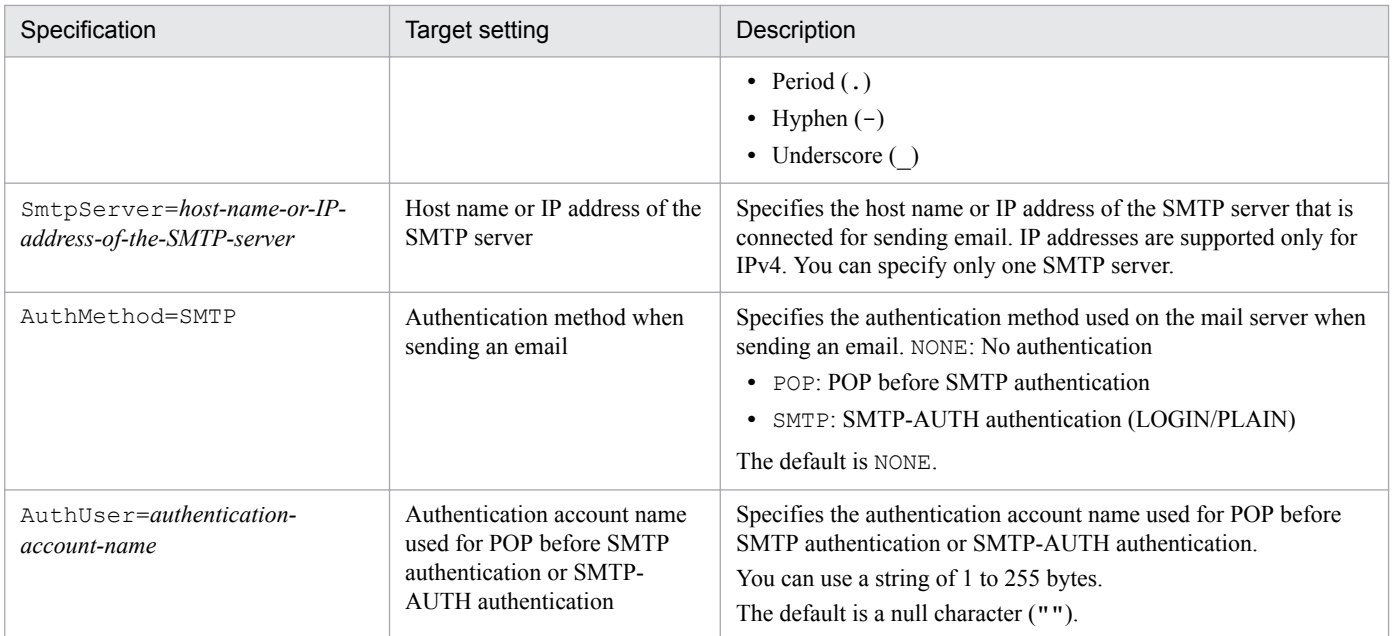

# **(2) Creating an email environment definition file and setting up the email notification function (Windows only)**

To customize the settings of the email notification function, you need to set up the email environment definition file. This manual describes how to specify the settings required for connecting the mail server by using SMTP-AUTH authentication.

# **Prerequisites**

The following conditions must be satisfied:

- **•** A mail server that supports SMTP-AUTH authentication is provided in advance.
- **•** The mail server has an IPv4 IP address.
- The OS user who will execute the jimmailpasswd command has Administrator permissions.

## **Procedure**

- 1. Use a text editor to open the email environment definition file. *Console-path*\conf\mail\jimmail.conf
- 2. In the email environment definition file, specify the following items:
	- **•** From

```
From=jp1_xxx@yyy.jp
```
- **•** SmtpServer SmtpServer=*host-name-or-IP-address-of-the-SMTP-server*
- **•** AuthMethod AuthMethod=SMTP
- **•** AuthUser AuthUser=*authentication-account-name*
- 3. Execute the following jimmailpasswd command to set the authentication password:

A. Using the Email Notification Function to Send Emails (Windows Only)

<span id="page-77-0"></span>"*Console-path*\bin\jimmailpasswd" -p *authentication-password*

- 4. Set up the communication environment.
	- **•** Name resolution for the mail server host Set up the  $\gamma$  p1hosts,  $\gamma$  p1hosts2, and hosts files and DNS so that the SMTP server name and POP3 server name can be resolved.
	- **•** Firewall settings Set up a firewall to allow SMTP/POP3 communication between the  $\frac{1}{2}$  immail command and the mail server.

#### **Related Topics**

- **•** *Email environment definition file (jimmail.conf)* in *2. Definition Files* in the manual *Command and Definition File Reference*
- **•** *jimmail (Windows only)* in *1. Commands* in the manual *Command and Definition File Reference*
- **•** *jimmailpasswd (Windows only)* in *1. Commands* in the manual *Command and Definition File Reference*
- **•** *3.1 Registering hosts* in the *Configuration Guide*
- **•** *8.3.1 Basic information about firewalls* in the *Configuration Guide*

# **A.2 Verifying that the email notification function has been set up correctly (Windows only)**

This appendix describes how to verify that, after you set up an email environment definition file according to *[A.1 \(2\)](#page-76-0) [Creating an email environment definition file and setting up the email notification function \(Windows only\)](#page-76-0)*, the receiver received an email that was sent from  $JPI/IM$  - Manager by executing the  $\frac{1}{I}$  immail command.

#### **Prerequisites**

The following conditions must be satisfied:

- **•** The email notification function has been set up according to *[A.1 \(2\) Creating an email environment definition file](#page-76-0) [and setting up the email notification function \(Windows only\).](#page-76-0)*
- The email receiving terminal is able to receive the email address specified for the destination in the  $\exists$  immail command.
- The OS user who will execute the  $\frac{1 \text{imomial}}{1 \text{command}}$  has Administrator permissions.

## **Procedure**

1. Execute the jimmail command.

In the following example, the command sends an email to user@hitachi.com:

```
"Console-path\bin\jimmail" -to user@hitachi.com -s IMTestMail -b IMTestMail
```
2. Confirm that the email arrived at the address specified for the destination.

Confirm that the email addressed to userA@hitachi.com arrived at the receiving terminal.

A. Using the Email Notification Function to Send Emails (Windows Only)

# <span id="page-78-0"></span>**A.3 Example definition for an automated action when using the email notification function (Windows only)**

When you define an automated action, you can specify the jimmail command as the action to be executed so that an email will be sent based on the attribute values of an event that triggers the automated action. Below is an example definition when the jimmail command is specified as the action to be executed. For details about how to define an automated action, see *[4.1.1 Using the automated action function to execute a command whenever an event is issued](#page-69-0)*.

# **Example definition of an automated action when specifying the jimmail command as the action to be executed**

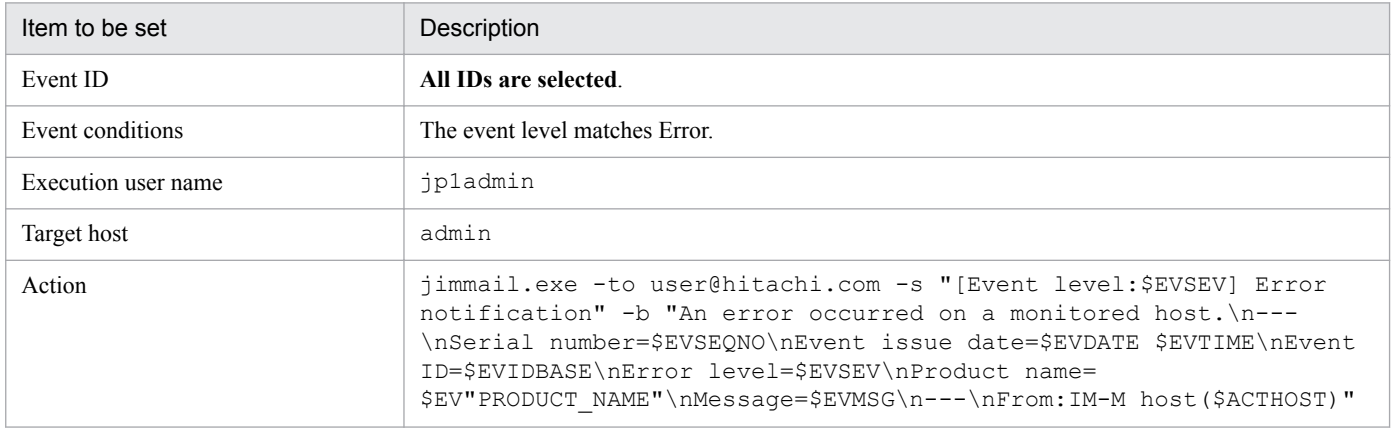

The following shows an example email that is sent when the automated action is specified as described above:

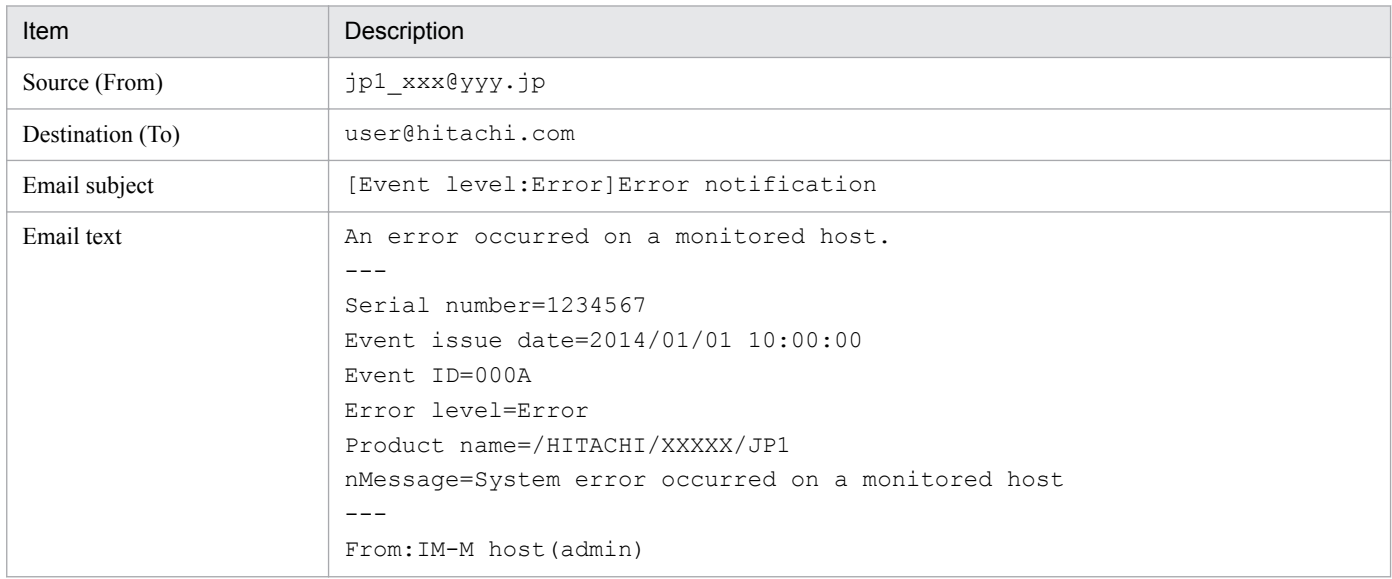

When you define an automated action, consider the specified event conditions and suppression of automated actions to prevent a heavy load on the system due to execution of a large number of automated actions.

# **Related Topics**

**•** *3.19.5 Inheriting event information when a command is executed* in the *Overview and System Design Guide*

A. Using the Email Notification Function to Send Emails (Windows Only)

# <span id="page-79-0"></span>**B. Using Visual Monitoring to Understand the Extent of the Impact of a System Error**

You can display the hierarchy and location of the monitored hosts for a visual indication of the extent to which an event issued in the system impacts the hosts. In this section, we will visually monitor a system to understand the extent of an event's impact.

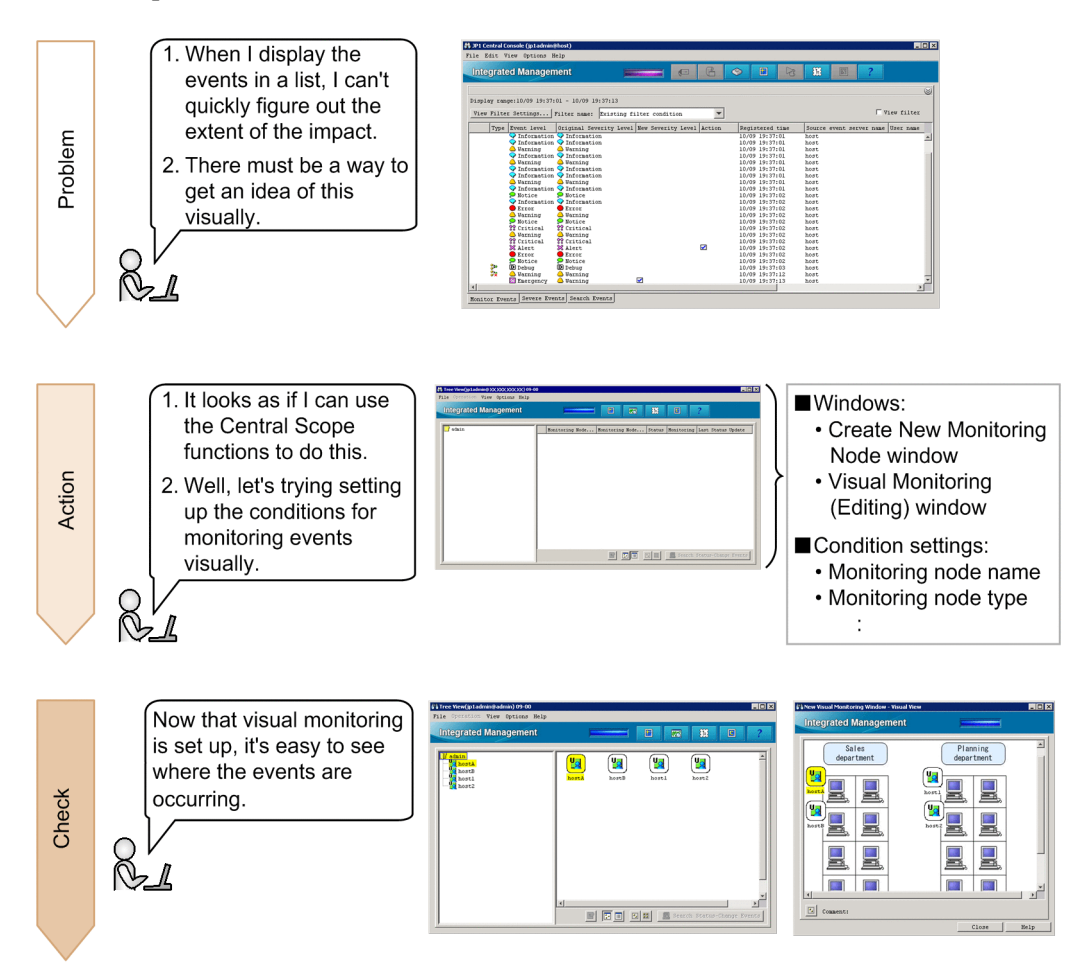

# *Keywords:*

GUI, visual, event, tree, graphics, monitoring tree, central scope, object-oriented, visual

# **B.1 Procedure for configuring visual monitoring**

To visually monitor the system, you can use a *central scope*, which captures events issued in the system based on a logical perspective.

Use the following procedure to configure the central scope:

- 1. Set up the central scope.
- 2. Configure the central scope to enable visual monitoring in a tree format.
- 3. Set the attributes of monitoring nodes
- 4. Configure the central scope to enable visual monitoring in a map format.

B. Using Visual Monitoring to Understand the Extent of the Impact of a System Error

This manual describes how to configure the central scope to monitor the basic configuration system *[1.1 Overview of a](#page-15-0) [basic configuration system](#page-15-0)*. This manual also describes how to specify that the status of the monitoring node changes when an event of severity level Warning is received from host A. The following separately describes the configuration procedure for tree format and map format.

# **(1) Setting up the central scope**

When JP1/IM - Manager is installed, the central scope function is disabled. Therefore, you must use the jcoimdef command to enable the central scope service. Perform this operation on managers.

# **Prerequisites**

The OS user who will execute the jcsdbsetup, jcoimdef, and jco spmd status commands has Administrator or root permissions.

# **Procedure**

- 1. Stop the JP1/IM Manager service.
- 2. Execute the following jcsdbsetup command to create a central scope database:
	- **•** In Windows:

```
"Scope-path\bin\jcsdbsetup"
```
- **•** In Linux: /opt/jp1scope/bin/jcsdbsetup
- 3. Execute the following  $\overline{\text{jcoimdef}}$  command to enable the central scope service  $(\overline{\text{jc}})$ :
	- **•** In Windows: "*Console-path*\bin\jcoimdef" -s ON
	- **•** In Linux: /opt/jp1cons/bin/jcoimdef -s ON
- 4. Start the JP1/IM-Manager service.
- 5. Execute the following  $\gamma \circ \circ$  spmd status command to make sure that the central scope service is running:
	- **•** In Windows: "*Console-path*\bin\jco\_spmd\_status"
	- **•** In Linux:

```
/opt/jp1cons/bin/jco_spmd_status
```
Make sure that  $j$ csmain is displayed as a running process.

# **Related topics**

- **•** *jcoimdef* in *1. Commands* in the manual *Command and Definition File Reference*
- **•** *jcsdbsetup* in *1. Commands* in the manual *Command and Definition File Reference*

# **(2) Configuring the central scope to enable visual monitoring in a tree format**

To visually monitor the system hierarchy, add monitoring nodes in the Monitoring Tree window of the central scope.

B. Using Visual Monitoring to Understand the Extent of the Impact of a System Error

# **Prerequisites**

A JP1 user must satisfy the following conditions in order to perform the operation:

- **•** JP1 permission level JP1\_Console\_Admin has been assigned.
- **•** JP1 resource group JP1\_Console has been assigned.

## **Procedure**

1. From the Windows **Start** menu, select **All Programs**, **JP1\_Integrated Management - View**, and then **Edit Monitoring Tree**. The Monitoring Tree (Editing) window appears.

After logging in to the central scope, you can also display the Monitoring Tree (Editing) window from the Monitoring Tree window.

- 2. In the Monitoring Tree (Editing) window, select **Edit**, and then **Create New Monitoring Node**. The Create New Monitoring Node window appears.
- 3. Add the monitoring nodes according to the following figure.

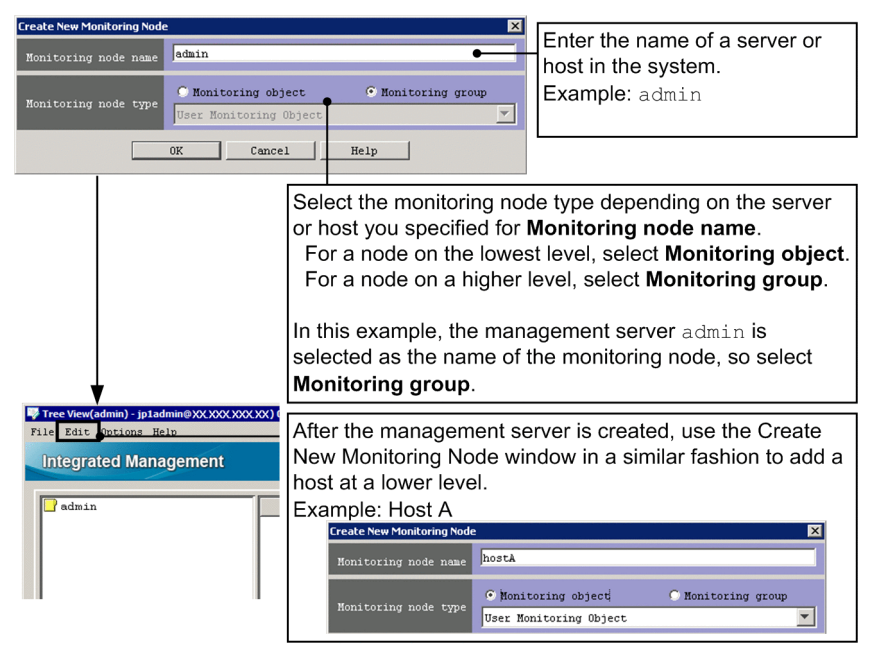

4. In the Monitoring Tree (Editing) window, select **File**, and then **Update Server Tree** to apply the edited tree data to the Monitoring Tree window.

When the Login window appears, enter the JP1 user name and password registered on the authentication server.

#### **Related topics**

- **•** *5.3.1 Opening the Monitoring Tree (Editing) window* in the *Configuration Guide*
- **•** *5.3.3 Generating a monitoring tree automatically* in the *Configuration Guide*
- **•** *4.1 Logging in to JP1/IM Manager* in the *Administration Guide*
- **•** *1.2 Login window* in the manual *GUI Reference*
- **•** *3.1 Overview of the Monitoring Tree window* in the manual *GUI Reference*
- **•** *3.15 Monitoring Tree (Editing) window* in the manual *GUI Reference*

# **(3) Setting the attributes of monitoring nodes**

By setting the attributes of monitoring nodes, you can change the icon used by a monitoring node or change the status of a monitoring node when an event is received. The following describes how to set the monitoring node attributes for host A shown in *[1.1 Overview of a basic configuration system](#page-15-0)*.

# **Prerequisites**

Monitoring nodes must be displayed in the Monitoring Tree window.

# **Procedure**

- 1. In the Monitoring Tree window, select host A.
- 2. In the pop-up menu displayed by right-clicking, select **Properties** to open the Properties window.
- 3. Select the **Status-Change Condition** list box, and then click the **Add** button. The Status-Change Condition Settings window appears.
- 4. Specify the necessary settings in the Status-Change Condition Settings window and the Common Condition Detailed Settings window according to the following figure.

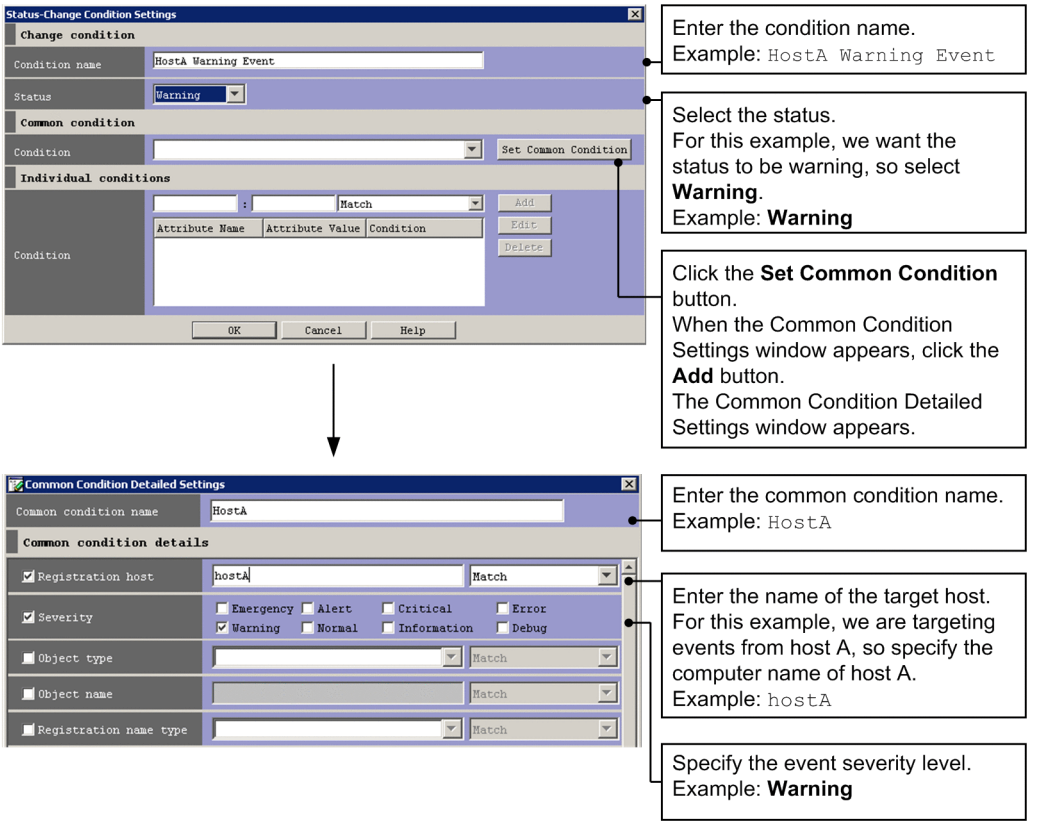

- 5. In the Common Condition Detailed Settings window, click the **OK** button.
- 6. In the Common Condition Settings window, click the **Close** button.
- 7. In the Status-Change Condition Settings list box, from the **Condition** pull-down list under **Common condition**, select the common condition name you added in step 4.
- 8. In the Status-Change Condition Settings window, click the **OK** button.
- 9. In the Properties window, click the **Apply** button.

B. Using Visual Monitoring to Understand the Extent of the Impact of a System Error

# **Related topics**

- **•** *3.9 Properties window* in the manual *GUI Reference*
- **•** *3.12 Status-Change Condition Settings window* in the manual *GUI Reference*
- **•** *3.13 Common Condition Settings window* in the manual *GUI Reference*
- **•** *3.14 Common Condition Detailed Settings window* in the manual *GUI Reference*

# **(4) Configuring the central scope to enable visual monitoring in a map format**

To display hosts in a map format, you first create a Visual Monitoring window. The following describes how to create the Visual Monitoring window from the Visual Monitoring (Editing) window.

## **Prerequisites**

Monitoring nodes must be displayed in the Monitoring Tree window.

## **Procedure**

- 1. From the Windows **Start** menu, select **All Programs**, **JP1\_Integrated Management View**, and then **Edit Monitoring Tree**. The Edit View window appears.
- 2. In the Monitoring Tree (Editing) window, from the menu bar, select **Acquire Tree from Server** to apply the settings in the Monitoring Tree window to the Monitoring Tree (Editing) window.
- 3. In the Monitoring Tree (Editing) window, from the menu bar, select **Edit**, and then **Create New Visual Monitoring Window**. The Visual Monitoring (Editing) window appears.
- 4. Create a Visual Monitoring window according to the following figure.

B. Using Visual Monitoring to Understand the Extent of the Impact of a System Error

<span id="page-84-0"></span>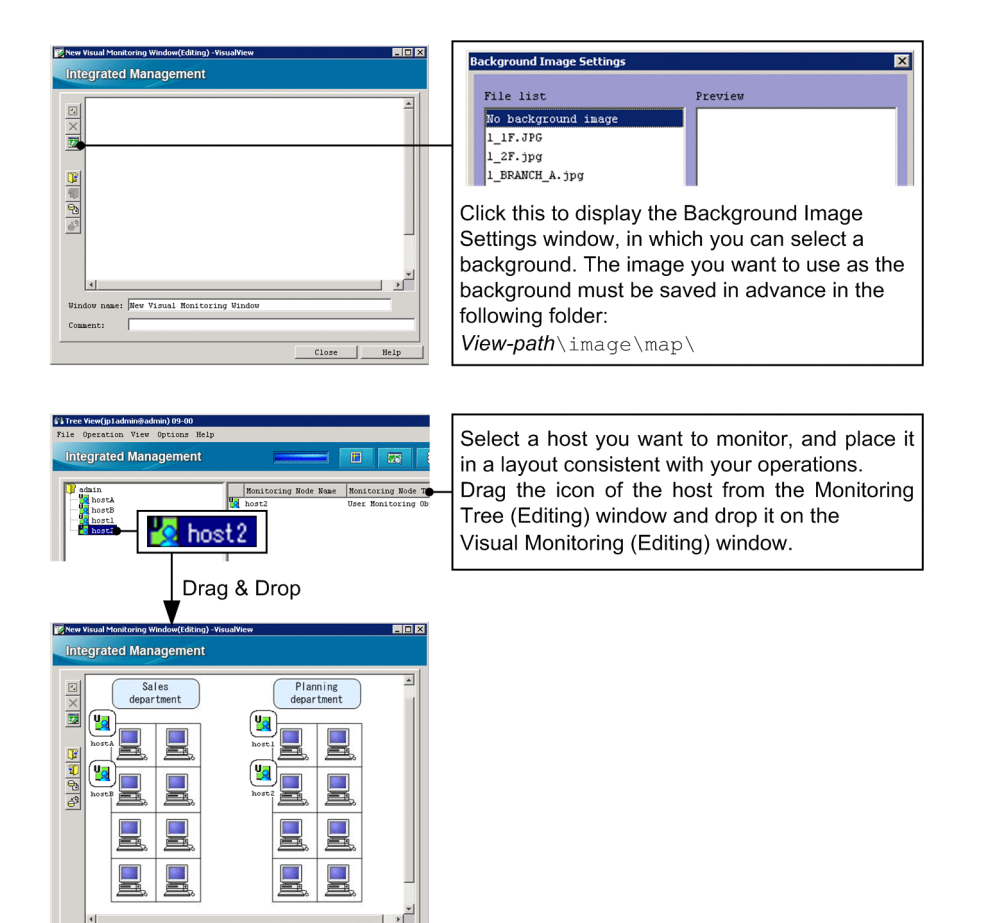

5. Click the  $\left|\frac{d}{dx}\right|$  (Update the Visual Monitoring) button to apply the settings of the Visual Monitoring window to the manager.

When the Login window appears, enter the JP1 user name and password registered on the authentication server.

## **Related topics**

- **•** *3.4 Visual Monitoring (Editing) window* in the manual *GUI Reference*
- **•** *3.5 Visual Monitoring window* in the manual *GUI Reference*

 $C_{1000}$ 

- **•** *5.4.1 Opening an edit window for the Visual Monitoring window* in the *Configuration Guide*
- **•** *5.4.3 Customizing a Visual Monitoring window* in the *Configuration Guide*

# **B.2 Verifying that you can monitor the extent of impact of events in map format and tree format**

In the Monitoring Tree window and the Visual Monitoring window, check the extent of the impact of events. The following describes how to issue events on host A shown in *[1.1 Overview of a basic configuration system](#page-15-0)*.

#### **Prerequisites**

OS user mapping must be completed according to *[2.2.1 Configuring user mapping](#page-44-0)*.

# **Procedure**

- 1. In the Event Console window, click the **Execute Command** button. The Execute Command window appears.
- 2. Follow the procedure in *[2.2.2 Verifying that you can execute a command](#page-46-0)* to set the items in the Execute Command window as described below, and then click the **Execute** button.

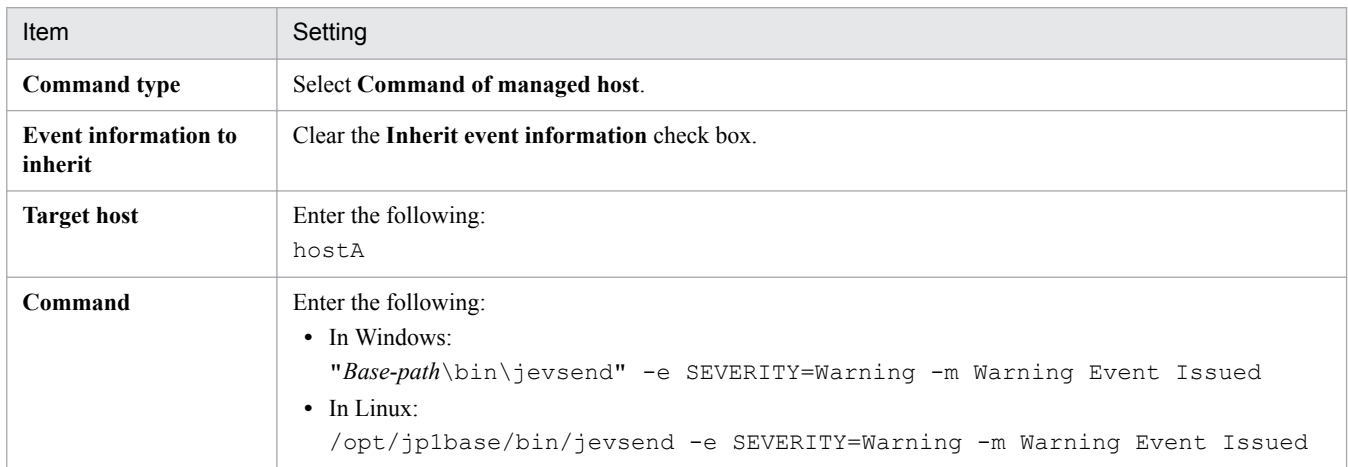

An event of severity level Warning is issued on host A.

3. Check the Monitoring Tree window and Visual Monitoring window.

Among the monitoring nodes, the status of the monitoring node on which the error occurred, and the monitoring group that includes that monitoring node, automatically change to the error status.

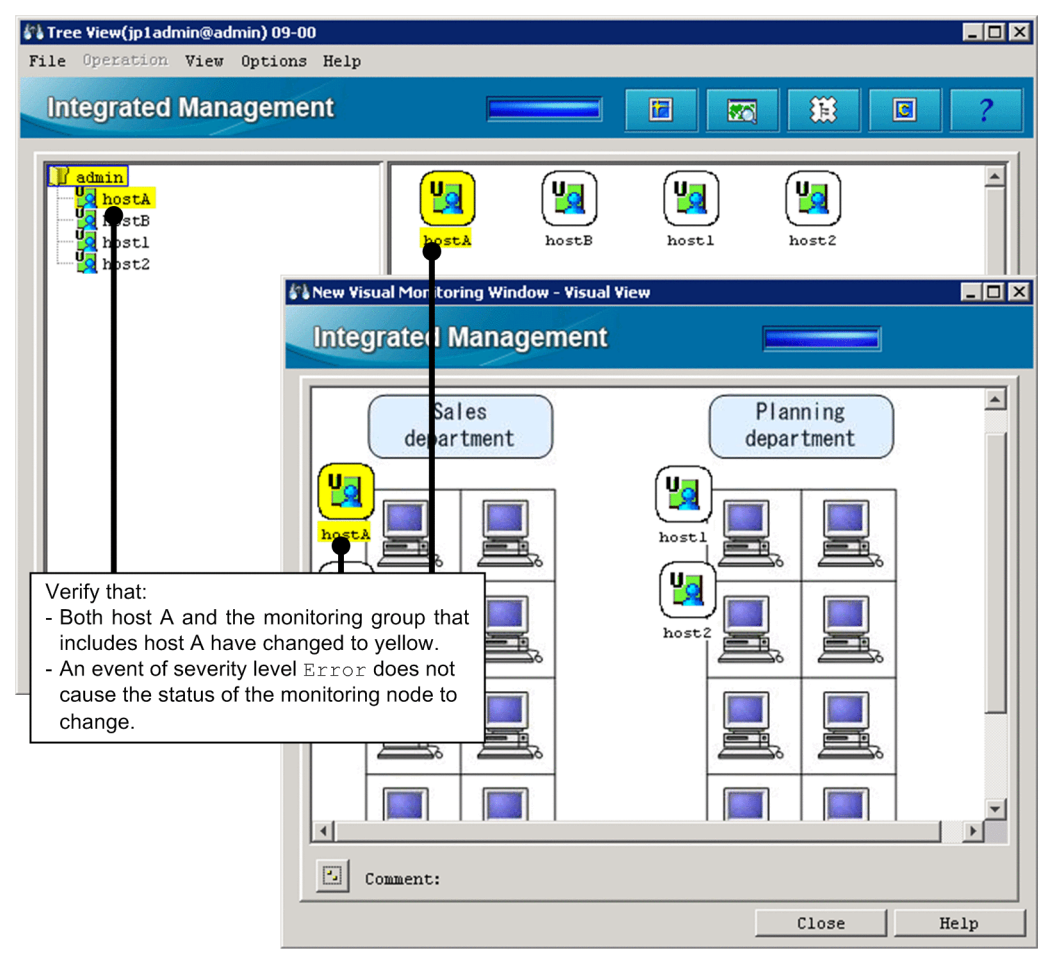

B. Using Visual Monitoring to Understand the Extent of the Impact of a System Error

For this example, verify that host A and the monitoring group that includes host A change to yellow when an event of severity level Warning is issued.

4. Repeat step 2. Set the items in the Execute Command window as described below, and then click the **Execute** button.

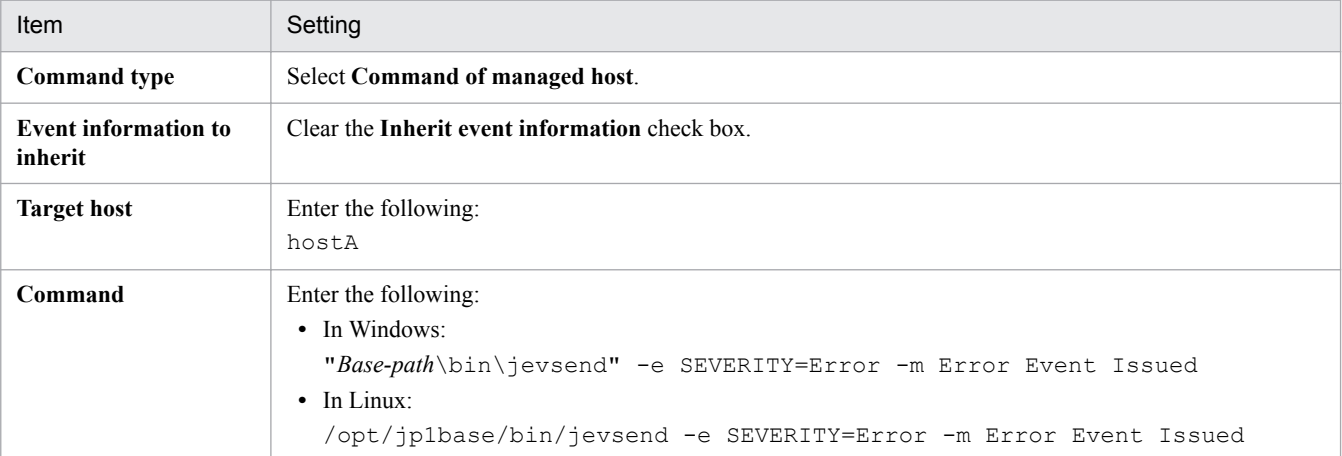

An event of severity level Error is issued on host A.

5. Check the Monitoring Tree window and Visual Monitoring window.

For this example, verify that the status of host A or the monitoring group that includes host A does not change when an event of severity level Error is issued.

# **Related topics**

- **•** *2.1 Overview of the Event Console window* in the manual *GUI Reference*
- **•** *2.40 Execute Command window* in the manual *GUI Reference*

B. Using Visual Monitoring to Understand the Extent of the Impact of a System Error

# <span id="page-87-0"></span>**C. Port Numbers**

This appendix describes the port numbers used by JP1/IM and JP1/Base and related to the systems described in this manual. The protocol is TCP/IP. The port numbers are set when the product is installed.

# **C.1 JP1/IM port numbers**

The table below lists the JP1/IM port numbers related to the systems described in this manual. In addition to these port numbers, port numbers 1025 to 65535/tcp which are automatically assigned by the OS are used at the time of communication. Note, however, that the range of assigned port numbers might differ depending on the OS.

**List of JP1/IM port numbers related to the systems described in this manual**

| Service name                | Port number  | IM-V | IM-M | Description                                                                                      |
|-----------------------------|--------------|------|------|--------------------------------------------------------------------------------------------------|
| iplimevtcon                 | $20115$ /tcp | Y    | Y    | Used to connect to $JP1/IM$ - Manager (event console service) from $JP1/IM$<br>IM - View         |
| jplimcmda                   | $20238$ /tcp | Y    | $-$  | Used to execute commands from JP1/IM - View                                                      |
| <i>jplimcss</i>             | $20305$ /tcp | Y    | Y    | Used to connect to $JP1/IM$ - Manager (central scope service) from $JP1/IM$<br><b>IM</b> - View  |
| JP1/IM-Manager DB<br>Server | $20700$ /tcp |      | N    | Used for internal processing by JP1/IM - Manager (IM database)                                   |
| jplimcf                     | $20702$ /tcp | Y    | Y    | Used to connect to JP1/IM - Manager (IM Configuration Management)<br>service) from JP1/IM - View |
| <i>jplimfcs</i>             | $20701$ /tcp |      | Y    | Used for internal processing by JP1/IM - Manager (event base service)                            |
| iplimegs                    | $20383$ /tcp |      | Y    | Used for internal processing by JP1/IM - Manager (Event Generation<br>Service)                   |

Legend:

IM-V: JP1/IM - View

IM-M: JP1/IM - Manager

Y: Registered in the services file at installation

N: Cannot be registered in the services file

--: Not registered in the services file at installation (No need to set)

# **C.2 JP1/Base port numbers**

The table below lists the JP1/Base port numbers related to the systems described in this manual. In addition to these port numbers, port numbers 1025 to 65535/tcp which are automatically assigned by the OS are used at the time of communication. Note, however, that the range of port numbers assigned might depend on the OS.

**List of JP1/Base port numbers related to the systems described in this manual**

| Service name       | Port numbers | Description                                                                                              |
|--------------------|--------------|----------------------------------------------------------------------------------------------------|
| iplimevt           | $20098$ /tcp | Used to forward events to other hosts                                                                    |
| <i>jplimevtapi</i> | $20099$ /tcp | Used by all products that register and acquire events, and functions for issuing and<br>acquiring events |
| jplimrt            | $20237$ /tcp | Used by IM Configuration Management                                                                      |

<span id="page-88-0"></span>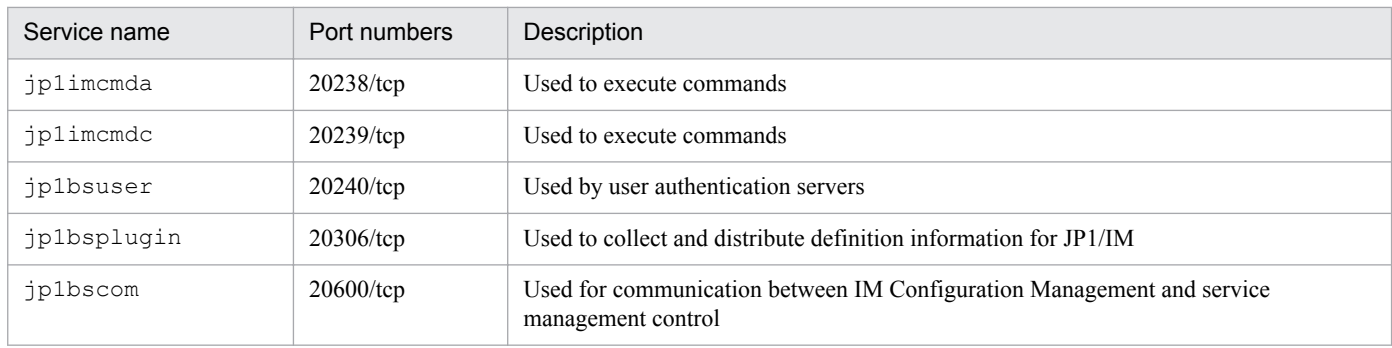

# **C.3 Direction of communication through a firewall**

The table below describes the direction in which hosts communicate through a firewall. JP1/IM and JP1/Base support both packet filtering and NAT (static mode).

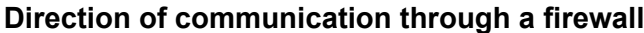

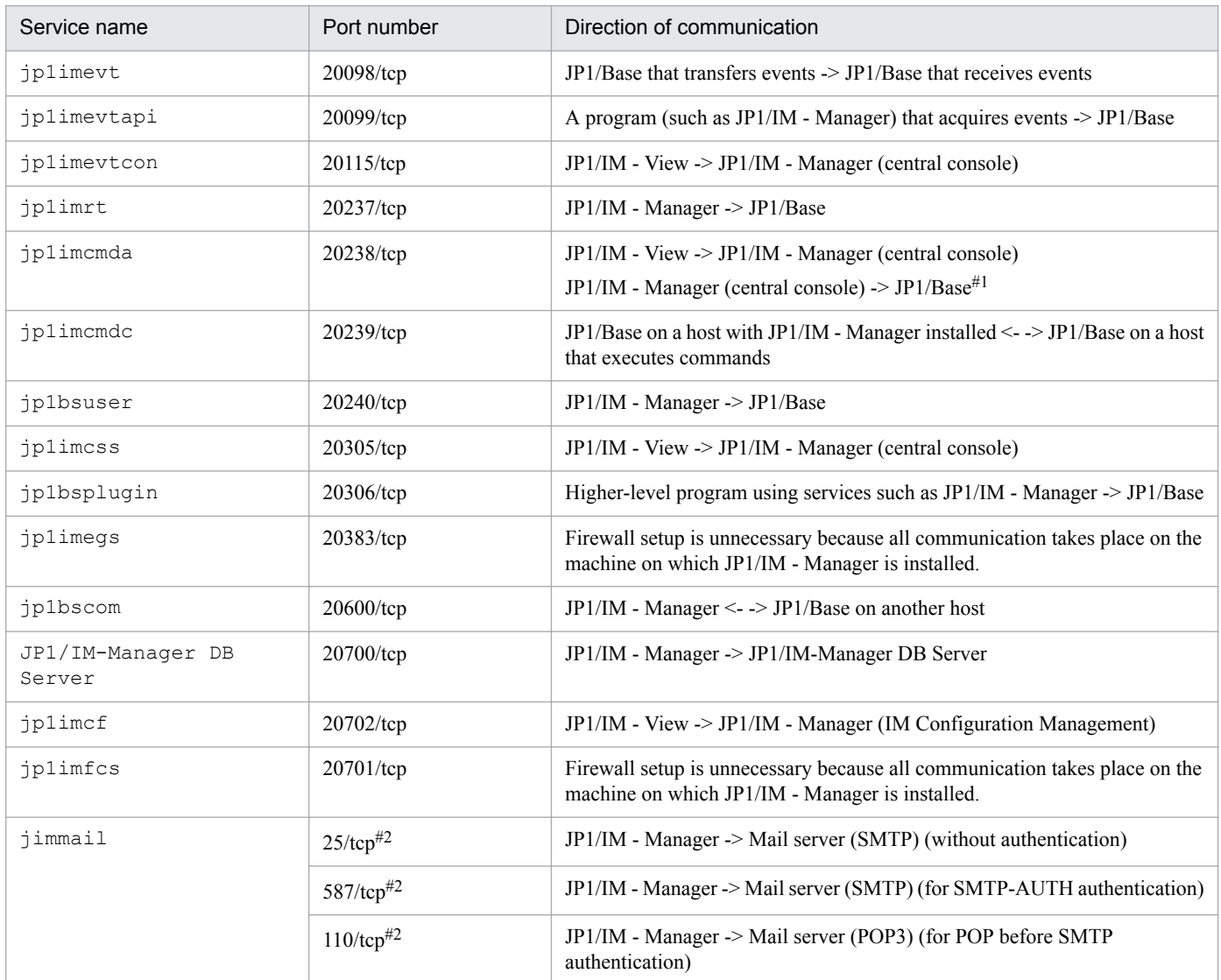

Legend:

->: Direction of the connection when the connection is established

#### #1: JP1/Base on a manager

#2: The port number at the connection destination might change depending on the port used by the connection destination server.

To use any of the port numbers listed above to establish a connection, you must specify that the firewall allows the traffic on the *service-name* port to pass through. You must also specify that ANY can pass through the firewall in response to the session established for the port number for *service-name*. The response must be ANY because the OS performs automatic numbering.

When a connection is established, the port number in the table is used by the side being connected (the side the arrow points at). The connecting side uses an available port number assigned by the OS. The range of port numbers that can be used depends on the OS.

When you install JP1/IM and JP1/Base on a firewall server machine, communications within that machine might also be subject to the firewall restrictions. In this case, set up the firewall so that services can use the port numbers in the table even for communications within the firewall server machine.

## **Related topics**

**•** *8.3 Operating in a firewall environment* in the *Configuration Guide*

<span id="page-90-0"></span>This appendix describes the Windows versions of JP1/Base and JP1/IM - Manager services related to the systems described in this manual.

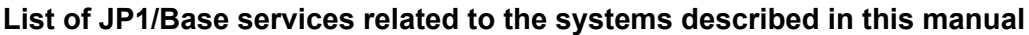

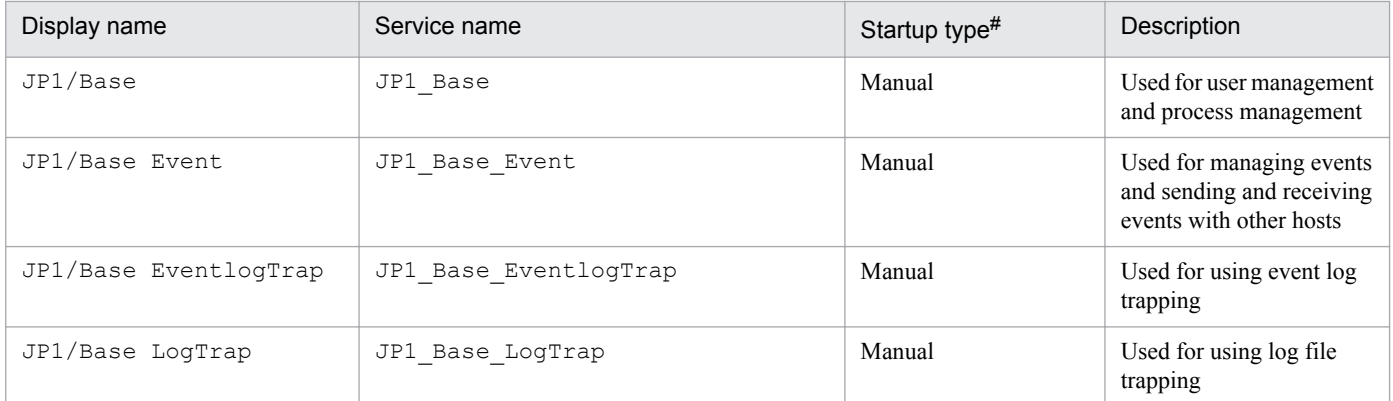

#: The default startup type at installation

# **List of JP1/IM - Manager services related to the systems described in this manual**

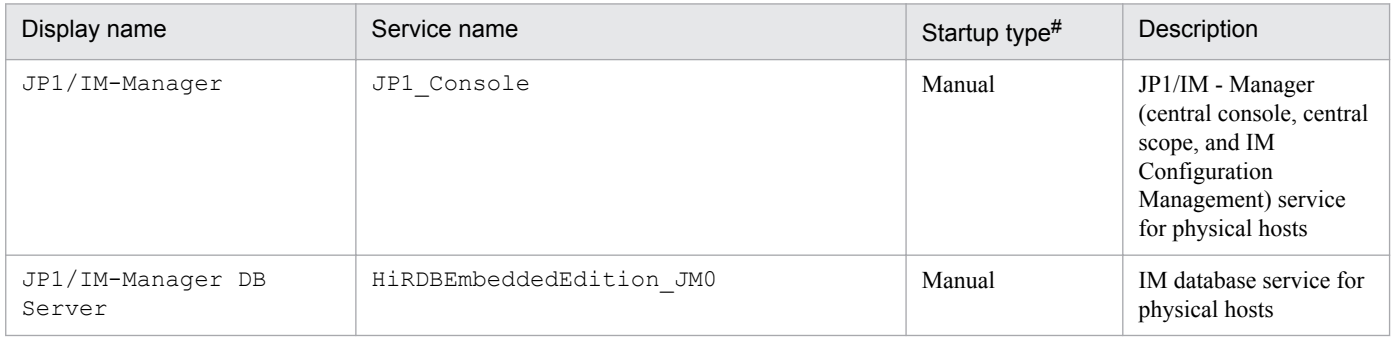

#: The default startup type at installation

# <span id="page-91-0"></span>**E. Advanced Use**

This appendix outlines the functions for more efficient use of JP1/IM. For details, see the manuals of the JP1/IM series products.

# **Functions for advanced use of JP1/IM**

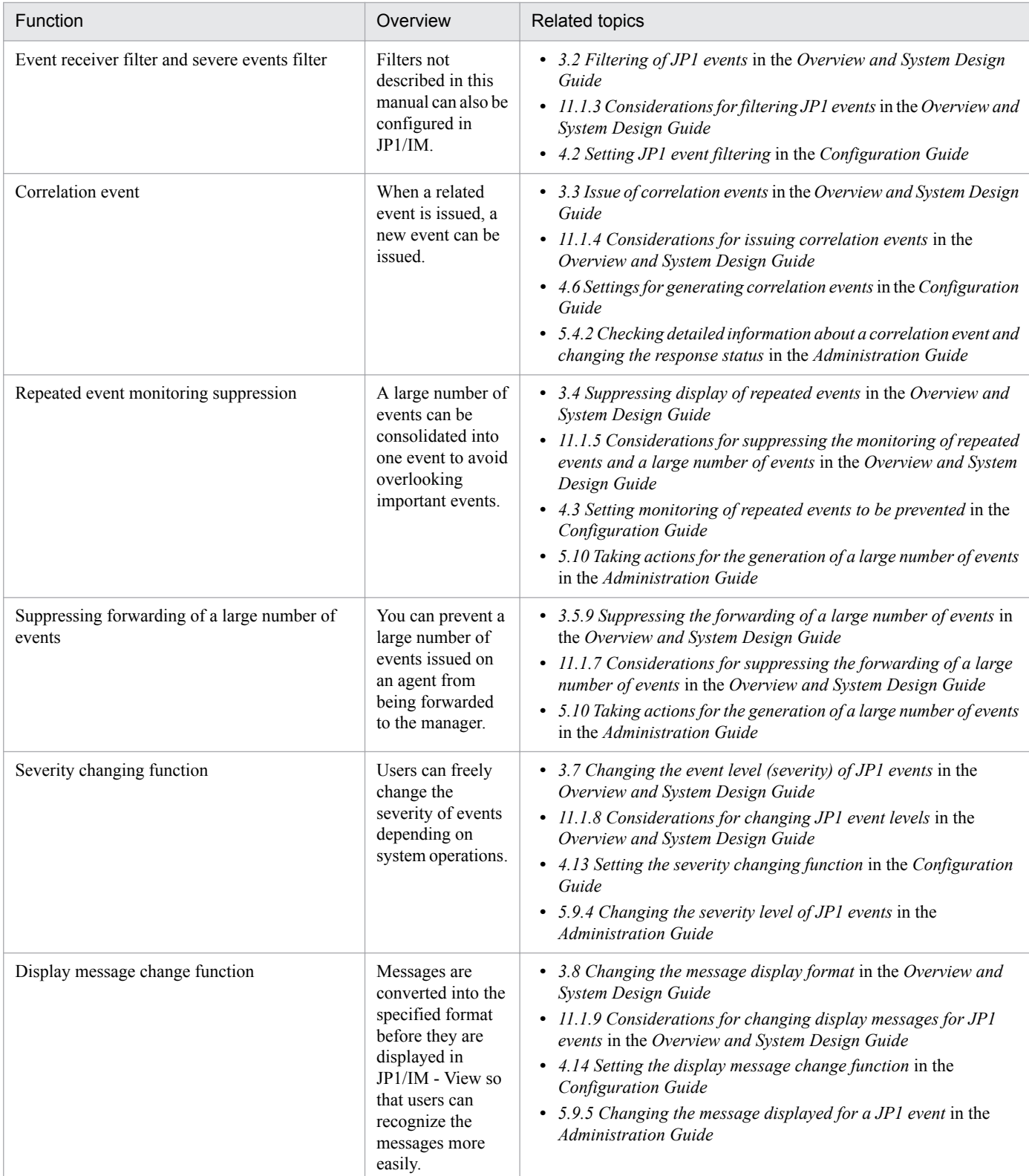

<span id="page-92-0"></span>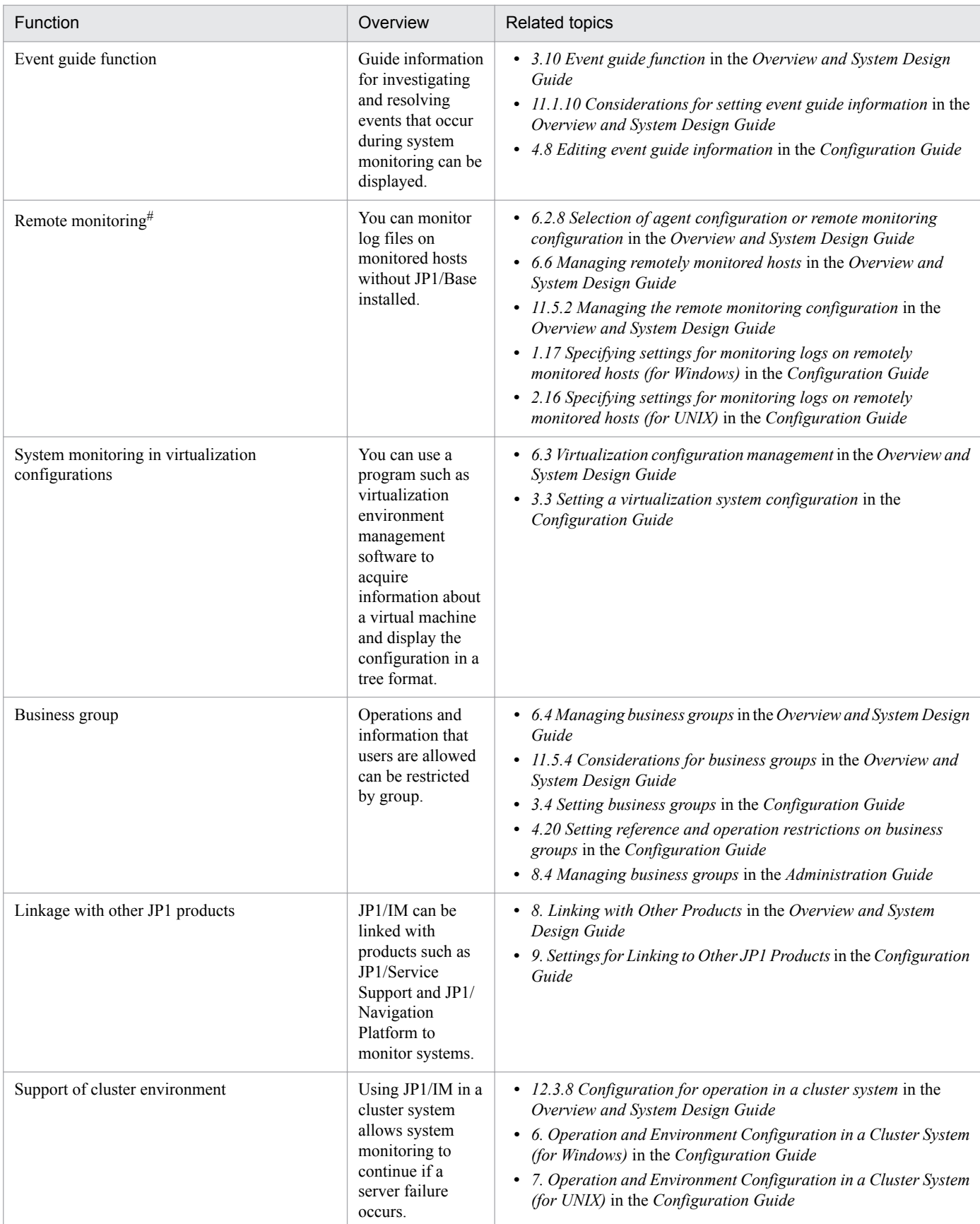

#: In remote monitoring, log monitoring might stop or log data might no longer be acquired as events due to a communication failure related to specification restrictions. If the system cannot tolerate such situations, install JP1/Base and use it for monitoring rather than configuring remote monitoring in JP1/IM.

# <span id="page-93-0"></span>**F. Reference Material for this Manual**

This appendix provides reference material for readers of this manual, including abbreviations for Microsoft product names and manual titles.

# **Abbreviations for Microsoft product names**

This manual uses the following abbreviations for Microsoft product names:

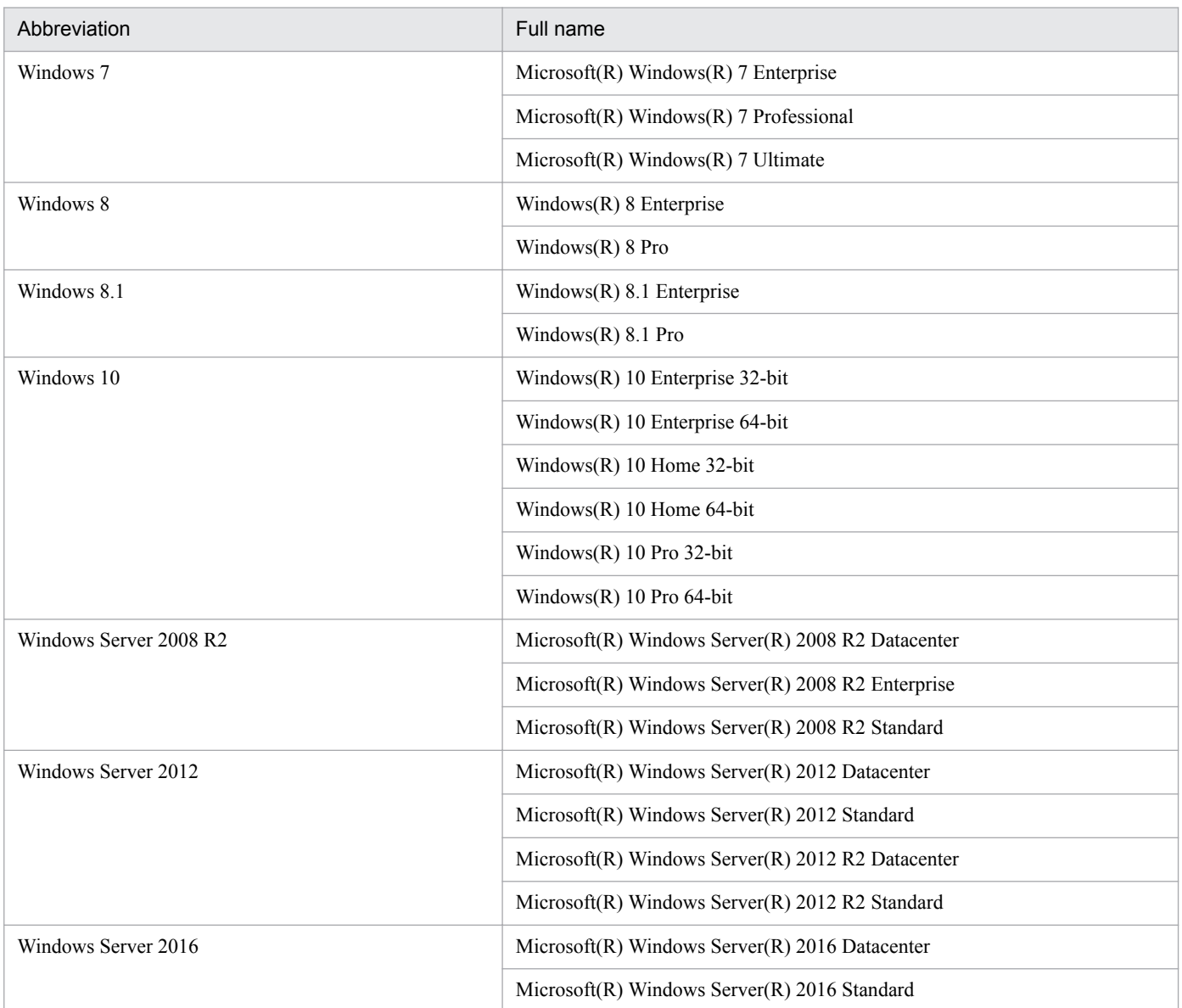

*Windows* is sometimes used generically, referring to Windows Server 2016, Windows 10, Windows 8.1, Windows 8, Windows Server 2012, Windows 7, and Windows Server 2008 R2.

## **Abbreviations for manual titles**

This manual uses the following abbreviations for manual titles in *Related topics*:

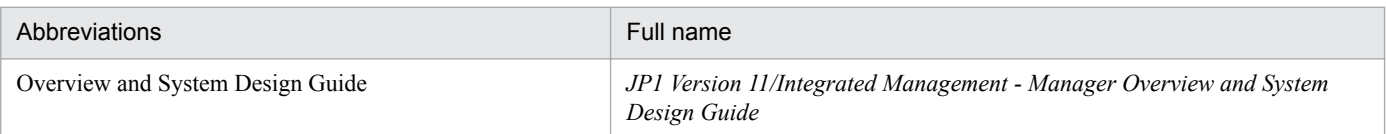

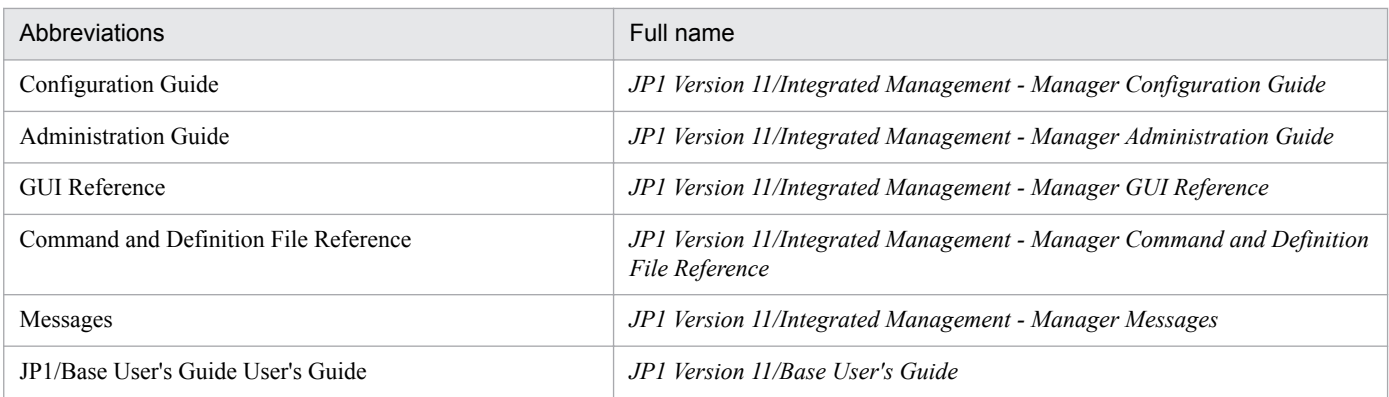

# **Conventions: Abbreviations for product names**

This manual uses the following abbreviations for Hitachi and non-Hitachi products:

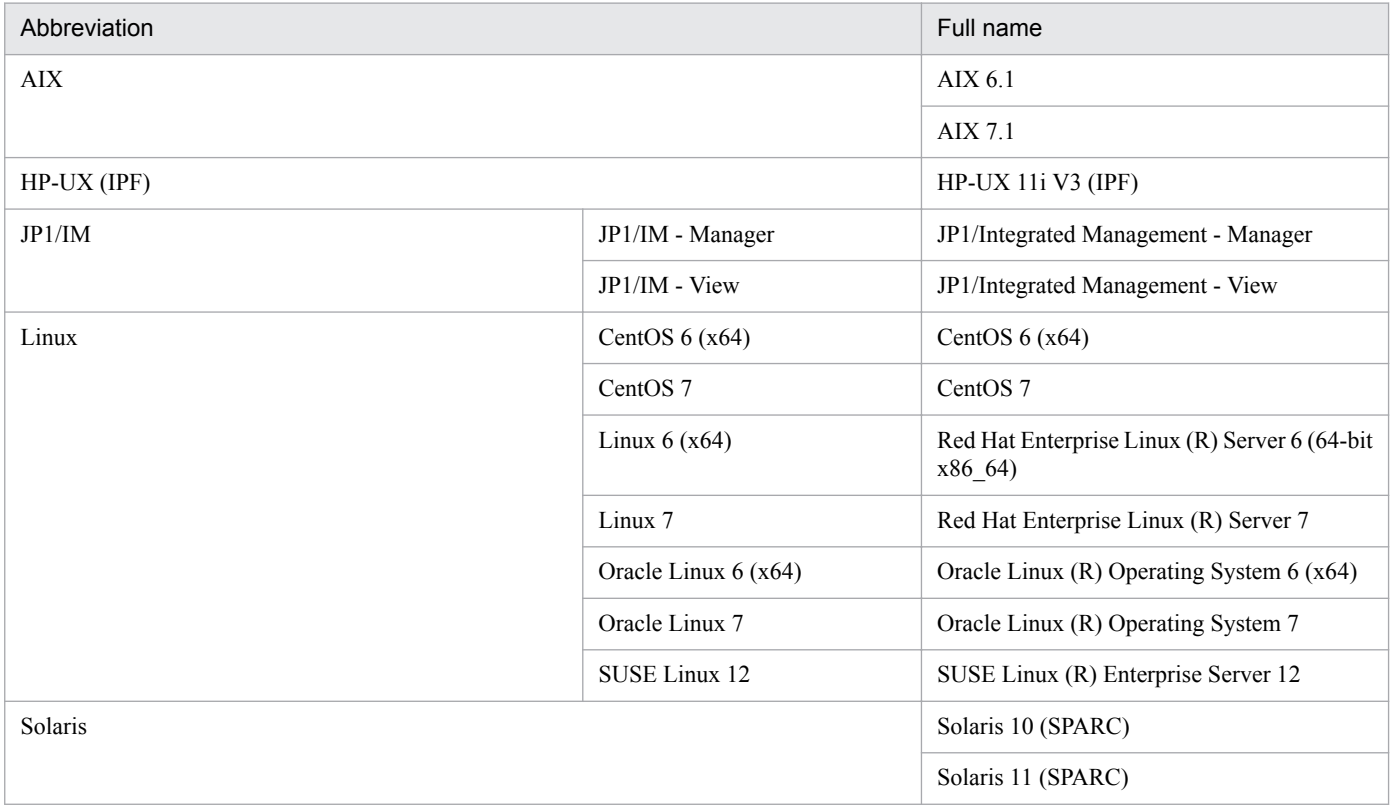

# **Conventions: Acronyms**

This manual uses the following acronyms:

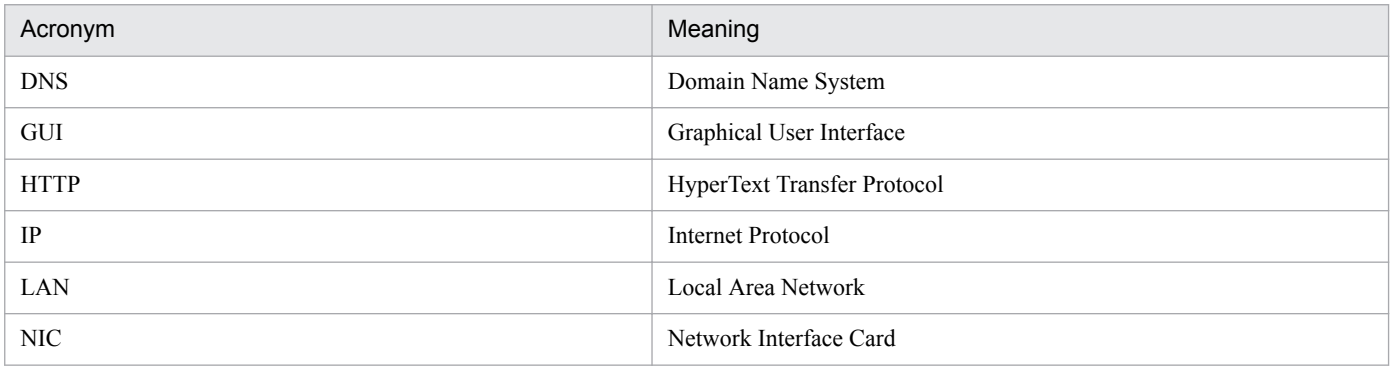

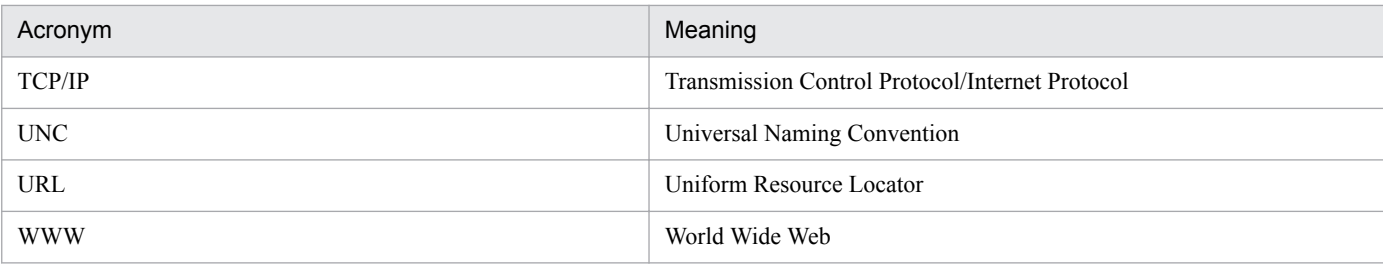

# **Installation folders for JP1/IM and JP1/Base (for Windows)**

The table below lists the installation folders for JP1/IM and JP1/Base. The locations represented by *system-drive*: \Program Files and *system-drive*:\Program Files (x86) are determined by an OS environment variable when the product is installed. Therefore, the actual installation folder might differ depending on the environment.

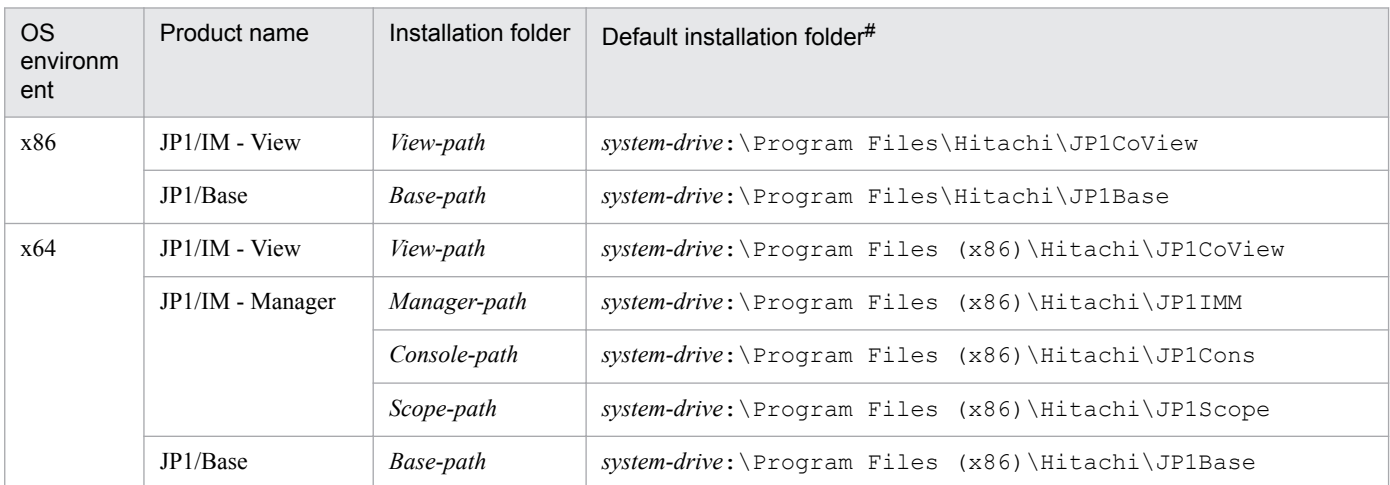

#: Represents the installation folder when the product is installed in the default location.

#### <span id="page-96-0"></span>action-excluded event

An event that is excluded from automated-action execution by a common exclusion-condition where the exclusion target is set to the action

# agent

In JP1/IM, a host managed by a manager, or a program managed by a manager program. JP1/Base acts as the agent program in a JP1/IM system, receiving processing requests from JP1/IM - View and JP1/IM - Manager, and performing tasks such as managing JP1 events and executing commands.

#### automated action

A function that automatically executes a command as an action when a specific JP1 event is received

In an automated action definition, you can specify conditions for executing the action and the command to be executed as the action.

#### business group

A unit of monitored hosts grouped by using JP1/IM - IM Configuration Management based on a certain purpose, such as units of systems used for individual businesses or the scope of monitoring targets for individual system administrators

## central console

A program that enables integrated system management by centrally managing events in the system based on JP1 events

#### central scope

A program that enables objective-oriented system monitoring via a graphical user interface matched to the objectives of the system administrator

## common exclusion-conditions

Conditions that form part of an event acquisition filter and consist of a group of conditions for filtering out JP1 events monitored by JP1/IM and excluding JP1 events from automated-action execution

#### correlation event

A JP1 event issued by correlation processing

#### event acquisition filter

A filter for setting detailed conditions about the JP1 events to be acquired by JP1/IM - Manager for display in the Event Console window

#### Event Console window

A JP1/IM - View window that shows the JP1 events received by the central console, in chronological order

## event guide function

A function that displays guide information in the JP1/IM central console for investigating and resolving JP1 events that occur during system monitoring. The event guide function displays guidance targeted to a specific JP1 event.

G. Glossary

## <span id="page-97-0"></span>event receiver filter

A filter for setting conditions, for individual JP1 users, about the JP1 events that can be viewed in the Event Console window

## IM Configuration

A system hierarchy managed by IM Configuration Management

## IM Configuration Management

A function that centrally manages the system hierarchy managed by JP1/IM (IM configuration) and the settings of the hosts that compose the system from IM Configuration Management - View

#### IM Configuration Management database

A database used by JP1/IM - Manager when implementing IM Configuration Management

#### IM database

A database provided by JP1/IM - Manager. IM database is a generic term for the IM Configuration Management database and the integrated monitoring database.

## integrated monitoring database

A database provided by JP1/IM - Manager for use with the central console functionality

## JP1 event

Information for managing events occurring in the system within the JP1 framework. In this manual, JP1 events are abbreviated as *events*.

JP1 events are managed by the JP1/Base event service. Events generated in the system are recorded in a database as JP1 events.

## JP1/Base

A program that provides the core functionality of JP1/IM.

JP1/Base carries out processing such as the sending and receiving of events, user management, and startup control. It also serves as the agent in a JP1/IM system.

JP1/Base is a prerequisite program for JP1/IM - Manager.

#### JP1/IM - Manager

A program that enables integrated system management by providing centralized monitoring and operation across all system resources. JP1/IM - Manager consists of three components: the central console, the central scope, and IM Configuration Management.

#### JP1/IM - View

A GUI program that provides viewer functionality for realizing integrated system management in JP1/IM

#### manager

A program whose role is to manage other programs or a host whose role is to manage other hosts in the JP1/IM system

In the JP1/IM system, JP1/IM - Manager serves as the manager program, and manages the agent program JP1/Base.

G. Glossary

# repeated event

A JP1 event that matches a condition specified by the user

## repeated-event monitoring suppression

Functionality that prevents a large number of repeated events from being displayed in the event list of the Event Console window and that prevents a large number of actions corresponding to repeated events from being executed

## severe events filter

A filter that defines the severe events to be displayed in the Severe Events page of the Event Console window

## severity changing function

A function that lets users freely change the severity level of a JP1 event

## severity level

One of the attributes of a JP1 event, indicating the severity of an event that occurred in the system

## viewer

A GUI program that provides purpose-built windows for integrated system management in JP1/IM. *Viewer* may also refer to the host running the GUI program

## view filter

A filter that sets conditions about the JP1 events to be displayed in the Event Console window

# **Index**

## **A**

advanced use [92](#page-91-0) agents [16](#page-15-0) automated action [69](#page-68-0) automated action when using email notification function (Windows only), example definition [79](#page-78-0) automatically executing command whenever specific

# **B**

event is issued [69](#page-68-0)

basic configuration system, overview [16](#page-15-0) business group [93](#page-92-0)

#### **C**

central console [45](#page-44-0) central scope [80](#page-79-0) common exclusion conditions [64](#page-63-0) common exclusion conditions in filter to temporarily stop hosts from being monitored [64](#page-63-0) configuring user mapping [45](#page-44-0) configuring visual monitoring, procedure [80](#page-79-0) conventions fonts and symbols [11](#page-10-0) version numbers [11](#page-10-0) correlation event [92](#page-91-0)

## **D**

display message change function [92](#page-91-0)

## **E**

email notification function, setting up (Windows only)[76](#page-75-0) email notification function, using to send emails (Windows only) [76](#page-75-0) Event Console window [38](#page-37-0) event guide function [93](#page-92-0) event receiver filter [92](#page-91-0) Event Search Conditions window [74](#page-73-0)

## **F**

firewall, direction of communication through [89](#page-88-0) font conventions [11](#page-10-0)

customizing settings for forwarding events from agent to manager, customizing settings for [49](#page-48-0)

# **G**

general procedures for installing and setting up JP1/IM [20](#page-19-0)

glossary [97](#page-96-0)

#### **I**

IM configuration [98](#page-97-0) IM Configuration Management [40](#page-39-0) IM Configuration Management, overview [40](#page-39-0) IM Configuration Management database [26](#page-25-0), [34](#page-33-0) IM database [20](#page-19-0) installation and setup (for Linux) [31](#page-30-0) installation and setup (for Windows) [22](#page-21-0) installation memory and disk space, required amounts of [18](#page-17-0) installing and setting up JP1/IM [15](#page-14-0) installing and setting up JP1/IM, general procedures [20](#page-19-0) installing JP1/IM (for Linux) [33](#page-32-0) installing JP1/IM (for Windows) [25](#page-24-0) installing prerequisite product (for Linux) [31](#page-30-0) installing prerequisite product (for Windows) [22](#page-21-0) integrated monitoring database [26,](#page-25-0) [34](#page-33-0)

## **J**

JP1/Base [17](#page-16-0) JP1/Base port numbers [88](#page-87-0) JP1/IM - Manager [16](#page-15-0) JP1/IM port numbers [88](#page-87-0) JP1/IM - View [25](#page-24-0) JP1events [6](#page-5-0)

# **L**

language settings in prerequisite OSs [18](#page-17-0) log file trapping for JP1/Base, overview [54](#page-53-0) logging in to JP1/IM - Manager from JP1/IM - View [38](#page-37-0)

#### **M**

managers [16](#page-15-0) monitoring only necessary events [61](#page-60-0) monitoring systems [60](#page-59-0)

## **N**

name resolution, setting [19](#page-18-0)

## **O**

using view filter to filter events to be displayed [61](#page-60-0)

overview of basic configuration system [16](#page-15-0)

#### **P**

port numbers [88](#page-87-0) ports used by JP1/IM, setting [18](#page-17-0) preparation before installation [17](#page-16-0) preparing products to be installed [17](#page-16-0) prerequisite OSs and OS environment configuration [17](#page-16-0)

#### **R**

reference material for this manual [94](#page-93-0) registering hosts into IM Configuration Management [41](#page-40-0) removing hosts undergoing maintenance from items to be monitored [63](#page-62-0)

repeated event monitoring suppression [92](#page-91-0)

#### **S**

search events function, using to search for events that match specified condition [73](#page-72-0) searching for events [73](#page-72-0) services (Windows only), list [91](#page-90-0) settings for executing commands on monitored hosts from JP1/IM - View [44](#page-43-0) setting up JP1/IM - Manager (for Linux) [34](#page-33-0) setting up JP1/IM - Manager (for Windows) [26](#page-25-0) setting up JP1/IM - View (Windows only) [29](#page-28-0) setting up monitoring targets [39](#page-38-0) setting up prerequisite product (for Linux) [32](#page-31-0) setting up prerequisite product (for Windows) [23](#page-22-0) severe events filter [92](#page-91-0) severity changing function [92](#page-91-0) severity level [49](#page-48-0) starting JP1/IM - Manager (for Linux) [37](#page-36-0) starting JP1/IM - Manager (for Windows) [29](#page-28-0) symbol conventions [11](#page-10-0) system errors, detecting and investigating [68](#page-67-0)

# **U**

using automated action function to execute command whenever event is issued [70](#page-69-0) using event conversion to monitor log files [53](#page-52-0) using IM Configuration Management to define system hierarchy [42](#page-41-0) using IM Configuration Management to set forwarding filter [50](#page-49-0)

#### **V**

verifying that command specified as automated action was executed [71](#page-70-0)

verifying that email notification function has been set up correctly (Windows only) [78](#page-77-0)

verifying that events from unmonitored hosts are not displayed [65](#page-64-0)

verifying that events that match view filter conditions are displayed [62](#page-61-0)

verifying that events were found [74](#page-73-0)

verifying that forwarding filter has been correctly set [52](#page-51-0) verifying that records can be converted to events by log file trap [58](#page-57-0)

verifying that system has been correctly set up by IM Configuration Management [42](#page-41-0)

verifying that you can execute command [47](#page-46-0)

verifying that you can monitor extent of impact of events in map format and tree format [85](#page-84-0)

version number conventions [11](#page-10-0)

viewers [16](#page-15-0)

view filter [61](#page-60-0)

visual monitoring, procedure for configuring [80](#page-79-0) visual monitoring, using to understand extent of impact of system error [80](#page-79-0)

# **@Hitachi, Ltd.**

6-6, Marunouchi 1-chome, Chiyoda-ku, Tokyo, 100‒8280 Japan